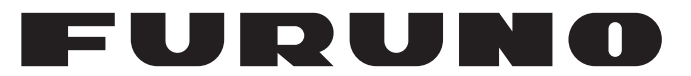

# **OPERATOR'S MANUAL**

# *Live Player V4*

**Model**

**VR-3020**

(Applicable to VR-3000/3000S software version 1.5x and 2.00 or higher)

**PE FURUNO ELECTRIC CO., LTD.** 

www.furuno.com

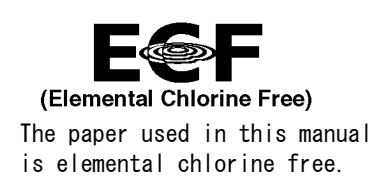

# **FURUNO ELECTRIC CO., LTD.**

9-52 Ashihara-cho, Nishinomiya, 662-8580, JAPAN ・FURUNO Authorized Distributor/Dealer

A : JUL . 2008 All rights reserved. Printed in Japan

Pub. No. OME-44372-J2

(TEHI ) VR-3020LivePlayer V4

J2 : DEC . 16, 2020

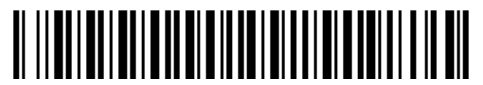

0 0 0 1 6 9 5 8 4 1 8

# **IMPORTANT NOTICES**

# **General**

- This manual has been authored with simplified grammar, to meet the needs of international users.
- The operator of this equipment must read and follow the instructions in this manual. Wrong operation or maintenance can void the warranty or cause injury.
- Do not copy any part of this manual without written permission from FURUNO.
- If this manual is lost or worn, contact your dealer about replacement.
- The contents of this manual and the equipment specifications can change without notice.
- The example screens (or illustrations) shown in this manual can be different from the screens you see on your display. The screens you see depend on your system configuration and equipment settings.
- Save this manual for future reference.
- Any modification of the equipment (including software) by persons not authorized by FURUNO will void the warranty.
- All brand, product names, trademarks, registered trademarks, and service marks belong to their respective holders.

# **How to discard this product**

Discard this product according to local regulations for the disposal of industrial waste. For disposal in the USA, see the homepage of the Electronics Industries Alliance (http://www.eiae.org/) for the correct method of disposal.

# **How to discard a used battery**

Some FURUNO products have a battery(ies). To see if your product has a battery, see the chapter on Maintenance. Follow the instructions below if a battery is used. Tape the + and terminals of battery before disposal to prevent fire, heat generation caused by short circuit. **In the European Union** 

The crossed-out trash can symbol indicates that all types of batteries must not be discarded in standard trash, or at a trash site. Take the used batteries to a battery collection site according to your national legislation and the Batteries Directive 2006/66/EU.

## **In the USA**

The Mobius loop symbol (three chasing arrows) indicates that Ni-Cd and lead-acid rechargeable batteries must be recycled. Take the used batteries to a battery collection site according to local laws.

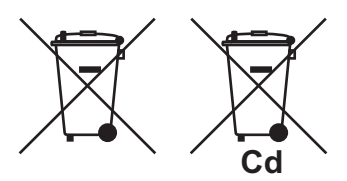

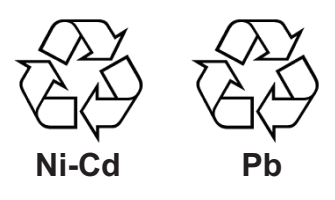

## **In the other countries**

There are no international standards for the battery recycle symbol. The number of symbols can increase when the other countries make their own recycling symbols in the future.

# **TABLE OF CONTENTS**

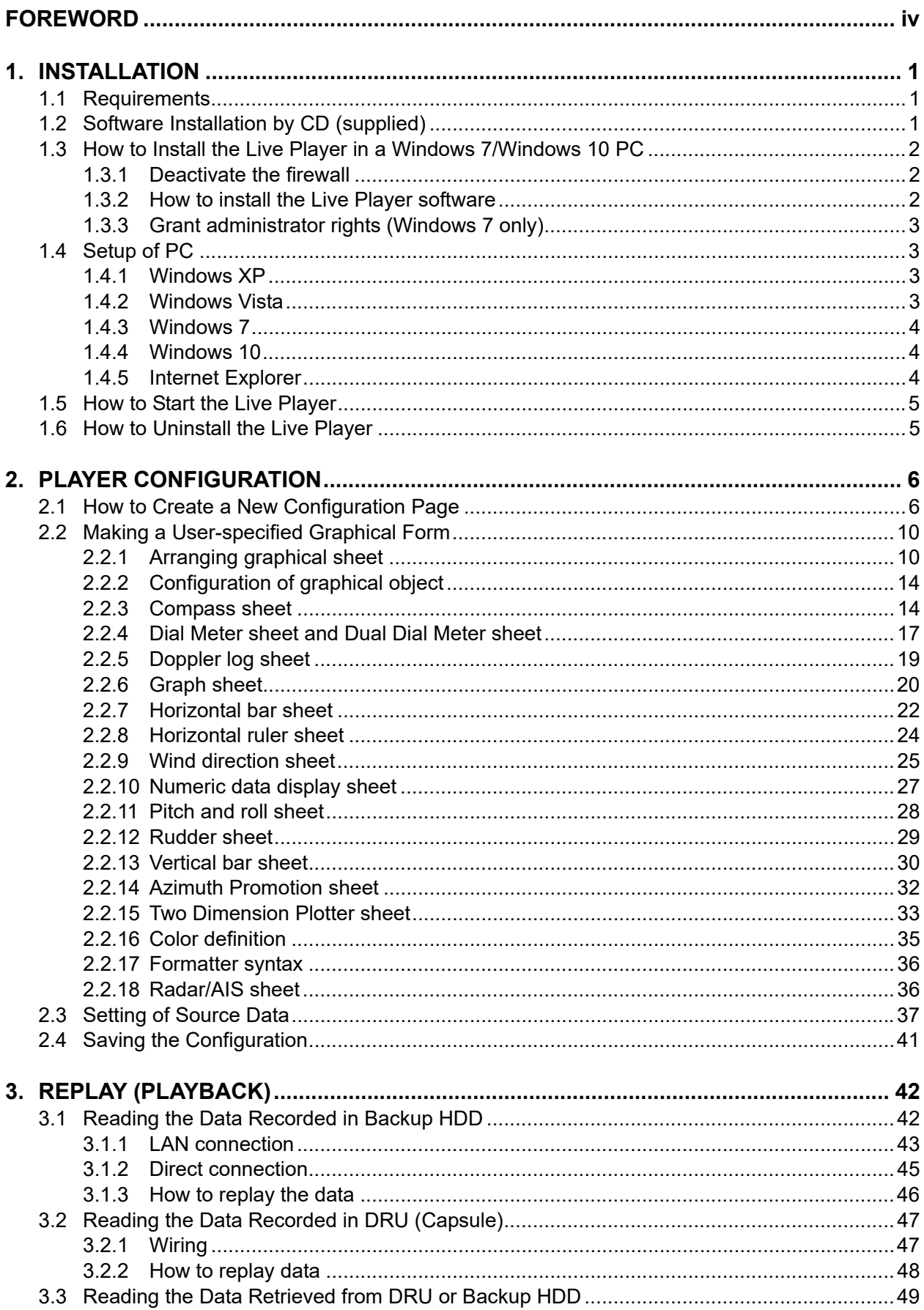

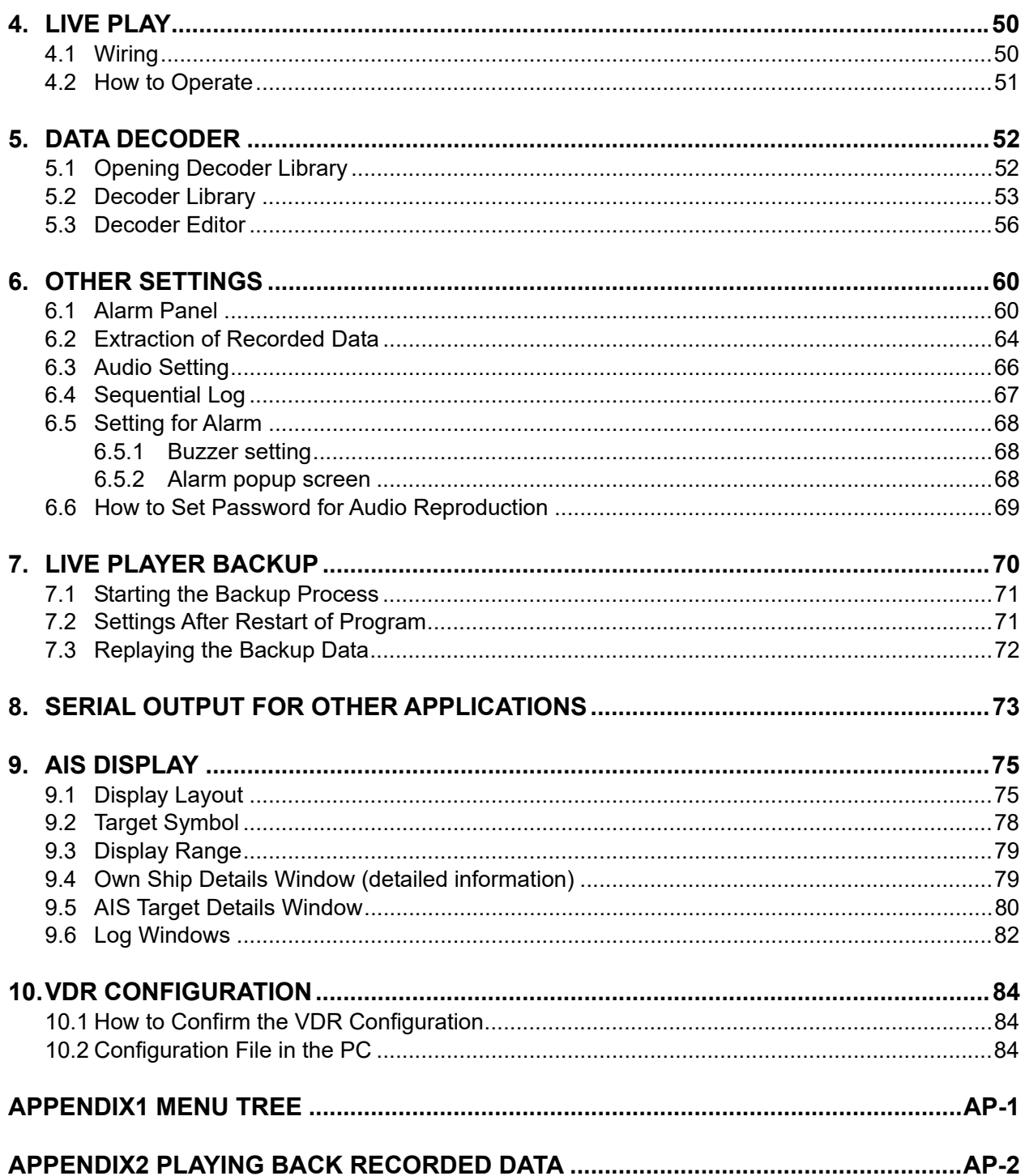

# **FOREWORD**

# **A Word to the Owner of the Live Player**

FURUNO Electric Company thanks you for purchasing the VDR VR-3000/3000S. We are confident you will discover why the FURUNO name has become synonymous with quality and reliability.

Since 1948, FURUNO Electric Company has enjoyed an enviable reputation for quality and reliability throughout the world. This dedication to excellence is furthered by our extensive global network of agents and dealers.

Please carefully read and follow the operation procedures set forth in this manual.

Thank you for considering and purchasing FURUNO.

# **Features**

This "Live Player V4" software installs in a PC and functions as follows: Replaying (Playback)

- Data recorded in Capsule/Removable Hard Disk
- Data retrieved from Capsule and Removable Hard Disk

Live Playing

- All the data being recorded can be observed in real time with user-customizable sheets.

# 1. INSTALLATION

# 1.1 Requirements

## VR-3020 (Live Player V4) components

Program CD IEEE 1394 cable (6P-4P) LAN cross cable Documentation

## Recommended specifications for Replay PC

- CPU: Pentium 4 (3.0 GHz) or higher
- RAM: More than 1 GB (More than 512MB recommended for Windows XP)
- HDD: As much as possible (i.e., More than 250GB) (About 12GB needed to store the 12-hour data recorded in the Capsule)
- Screen Resolution: XGA or higher (More than SXGA (1280x1024) recommended)
- Operating System: Windows XP Professional SP2, Windows Vista (32 bit), Windows 7 (32 bit), Windows 10 (64 bit, up to Ver. 20H2), English or Japanese OS only
- CD-ROM drive, LAN port: Mandatory
- IEEE1394a 4 pin port: Required for playback of data in the DRU or Backup HDD. If PC's connector is 6 pins, 4Pin-6Pin FireWire cable is required.
- DirectX 9.0c or higher
- Microsoft Visual C++ 2005 SP1 Redistributable Package (x86)

Before you connect a PC to the VDR, set the IP address and subnet mask of the VR-3000/3000S on the PC and set the internet options of Internet Explorer.

# 1.2 Software Installation by CD (supplied)

Two programs are provided with this software: Live Player V4 and VDR Maintenance Viewer.

1. Set the supplied software CD in the CD drive.

The setup wizard appears. If the wizard does not appear, double-click MY COMPUTER, Live Player V4 and "setup" icon.

2. Follow the instructions of the wizard.

**Note:** Do not change the default installation folder.

# 1.3 How to Install the Live Player in a Windows 7/ Windows 10 PC

This section provides the procedure for the installation of the Live Player 4 in a Windows 7 or Windows 10 PC.

**Note:** Compatible with all versions of Windows 10 up to version 20H2.

## 1.3.1 Deactivate the firewall

Temporarily deactivate the firewall to install and operate the Live Player V4.

If you try to use the Live Player V4 with the firewall active, the following occurs:

- VDR settings cannot be downloaded when the Live Player V4 is connected.
- Data cannot be replayed when the Backup HDD is connected to LAN. Data extraction and analysis also are not possible.

For Windows 7

- 1. Open the **Control Panel**.
- 2. Select **Network and Internet**.
- 3. Select **Network and Sharing Center**.
- 4. Select **Windows Firewall** from the left window.
- 5. Select **Turn Windows Firewall on or off** from the left window.
- 6. At **Public network location settings**, select **Turn off Windows Firewall (not recommended)** then click the **OK** button.

To reactivate the firewall, select **Turn on Windows firewall** at step 6 in the procedure.

For Windows 10

- 1. Click **Start**, **Settings** and **Update & Security**.
- 2. Select **Windows Security** from the left window.
- 3. Select **Firewall & network protection**.
- 4. Select **Public network**.
- 5. Switch the **Windows Defender Firewall** setting to **Off**.

To reactivate the firewall, switch the setting to **On** at step 5 in the procedure.

# 1.3.2 How to install the Live Player software

- 1. Double click VR-3000\_ver\*.exe. (\* is version number).
- 2. The Setup VR-3000 dialog box appears; click the **Next** button.
- 3. Confirm that the install location is C:\Program Files then click the **Next** button.
- 4. The **Folder Exists** dialog box appears; click the **Yes** button.
- 5. After the **Folder Exists** dialog box disappears, click the **Next** and **Install** buttons.
- 6. After the installation is completed, the message "Yes, restart computer now" is checked then click the **Finish** button.

# **1.3.3 Grant administrator rights (Windows 7 only)**

Run the Live Player 4 program as an administrator to use full function of the program.

- 1. Click the **Start** button, select **All Programs** and check that "VR-3000" appears.
- 2. Select **LivePlayerV4** at VR-3000, right click, then select **Properties**.
- 3. Select **Compatibility** from the **Live Player V4 Properties** dialog box.
- 4. At **Privilege Level**, check **Run this program as an administrator**.

# **1.4 Setup of PC**

Before you connect a PC to the VDR, set the IP address and subnet mask of the VR-3000/3000S on the PC and set the internet options of Internet Explorer. The IP address of the VR-3000/3000S is 10.0.0.100.

## **1.4.1 Windows XP**

- 1. Click **Start**, **Settings**, **Control Panel** and **Network Connections**.
- 2. Click **Local Area Network**, **Properties and Internet Protocol (TCP/IP).**
- 3. Click the **Properties** button.
- 4. Choose "Use the following address".
- 5. Enter IP address and subnet mask: IP address: 10.0.0.102 or 10.0.0.99 (other than 10.0.0.100) Subnet mask: 255.0.0.0
- 6. Click the **OK** button and then click it again.
- 7. Restart PC.

# **1.4.2 Windows Vista**

- 1. Click **Start**, **Control Panel**, **Network and Internet**, **Network and Sharing Center**.
- 2. Click **View Status** to show the Local Area Connection Status dialog box.
- 3. Click the **Properties** button.
- 4. Click the **Continue** button.
- 5. Select **Internet Protocol Version 4 (TCP/IP v4)**.
- 6. Click the **Properties** button.
- 7. Select **Use the following IP address**.
- 8. Enter IP address and subnet mask: IP address: 10.0.0.102 or 10.0.0.99 (other than 10.0.0.100) Subnet mask: 255.0.0.0
- 9. Click the **OK** button and then click it again on the next screen.
- 10. Restart the PC.

# **1.4.3 Windows 7**

- 1. Click **Start**, **Control Panel**, **Network and Internet**, **Network and Sharing Center**.
- 2. Click the **Properties** button on the Local Area Connection Status dialog box.
- 3. Select **Internet Protocol Version 4 (TCP/IP v4)** then click the **Properties** button.
- 4. Click the **Use the following IP address** button.
- 5. Enter IP address and subnet mask: IP address: 10.0.0.102 or 10.0.0.99 (other than 10.0.0.100) Subnet mask: 255.0.0.0
- 6. Click the **OK** button and then click the **Close** button.
- 7. Restart the PC.

# **1.4.4 Windows 10**

- 1. Click **Start**, **Settings**, **Network & Internet**, **Change adapter options, Ethernet**.
- 2. Click the **Properties** button on the Ethernet Status dialog box.
- 3. Select **Internet Protocol Version 4 (TCP/IP v4)** then click the **Properties** button.
- 4. Click the **Use the following IP address** button.
- 5. Enter IP address and subnet mask: IP address: 10.0.0.102 or 10.0.0.99 (other than 10.0.0.100) Subnet mask: 255.0.0.0
- 6. Click the **OK** button and then click the **Close** button.
- 7. Restart the PC.

# **1.4.5 Internet Explorer**

- 1. Open Internet Explorer, and then click **Settings** and select **Internet options**.
- 2. Click the **General** tab, and then click the **Settings** button in the Browsing history field.
- 3. Click **Every time I visit the webpage** in Check for newer versions of stored pages.
- 4. Click the **OK** button.
- 5. Click the **Apply** button.
- 6. Click the **OK** button.
- **Note:** If error page or previously displayed page, etc. appears, execute "Delete" at the Browsing history field.

# 1.5 How to Start the Live Player

**Windows XP**: START menu > VR-3000 > Live Player V4

**Windows Vista**: START menu > All Programs > VR-3000 > Live Player V4

**Windows 7**: START menu > All Programs > VR-3000 > Live Player V4

**Windows 10**: START menu > VR-3000 > Live Player V4

**Note1:** When an error occurs in JAVA and Live Player V4 is shut down, reboot the PC. **Note2:** When a symptom shown below is occurred, reboot the Live Player V4.

- The error message "[OPERATION] Processing speed decrease. It has already started. [1 process]" is displayed.
- The Live Player V4 function is aborted when maximizing or minimizing the dialog box.

**Note3:** When the Live Player V4 does not start after updating Windows, uninstall and reinstall the software.

# 1.6 How to Uninstall the Live Player

Uninstall the software as an Administrator.

#### For Windows XP

- 1. Click START menu > VR-3000 > VR-3000 Uninstall. Uninstall the software following the wizard shown on the display.
- 2. Delete the VDRViewer folder saved in the My Computer > Local Disk (C:) > Program Files folder.

For Windows Vista or Windows 7

- 1. Click START menu > All Programs > VR-3000 > VR-3000 Uninstall. Uninstall the software following the wizard shown on the display.
- 2. Delete the VDRViewer folder saved in the My Computer > Local Disk (C:) > Program Files folder.

For Windows 10

- 1. Click START menu > Settings > Apps > VR-3000 > Uninstall. Uninstall the software following the wizard shown on the display.
- 2. Delete the VDRViewer folder saved in the This PC > Local Disk (C:) > Program Files folder.

# **2. PLAYER CONFIGURATION**

The user can configure the layout and data to display. The configuration can be saved and copied as a file, which can be loaded on another PC to share the same layout with other PCs. In addition, the configuration can be saved in the Capsule for use as the default layout for Replay and Live Play.

# **2.1 How to Create a New Configuration Page**

To create a new player configuration page, follow the procedures below. The window title bar complies with the general standard for Microsoft GUI.

**Note:** Stop Replay or Live Play before creating a new player configuration page. If the LAN cable is disconnected, Replay or Live Play stops, however they are still active. In this case, restart the Live Player V4 and create a new player configuration page.

- 1. Open the **START** menu and click **Program** > **VR-3000**>**Live Player V4**.
- 2. Click the **Cancel** button in the Source Select dialog box.
- 3. Click Configuration > Configuration Mode > ON.

The program provides the following data sheet. However you can make a customer's data sheet. Proceed to step 4.

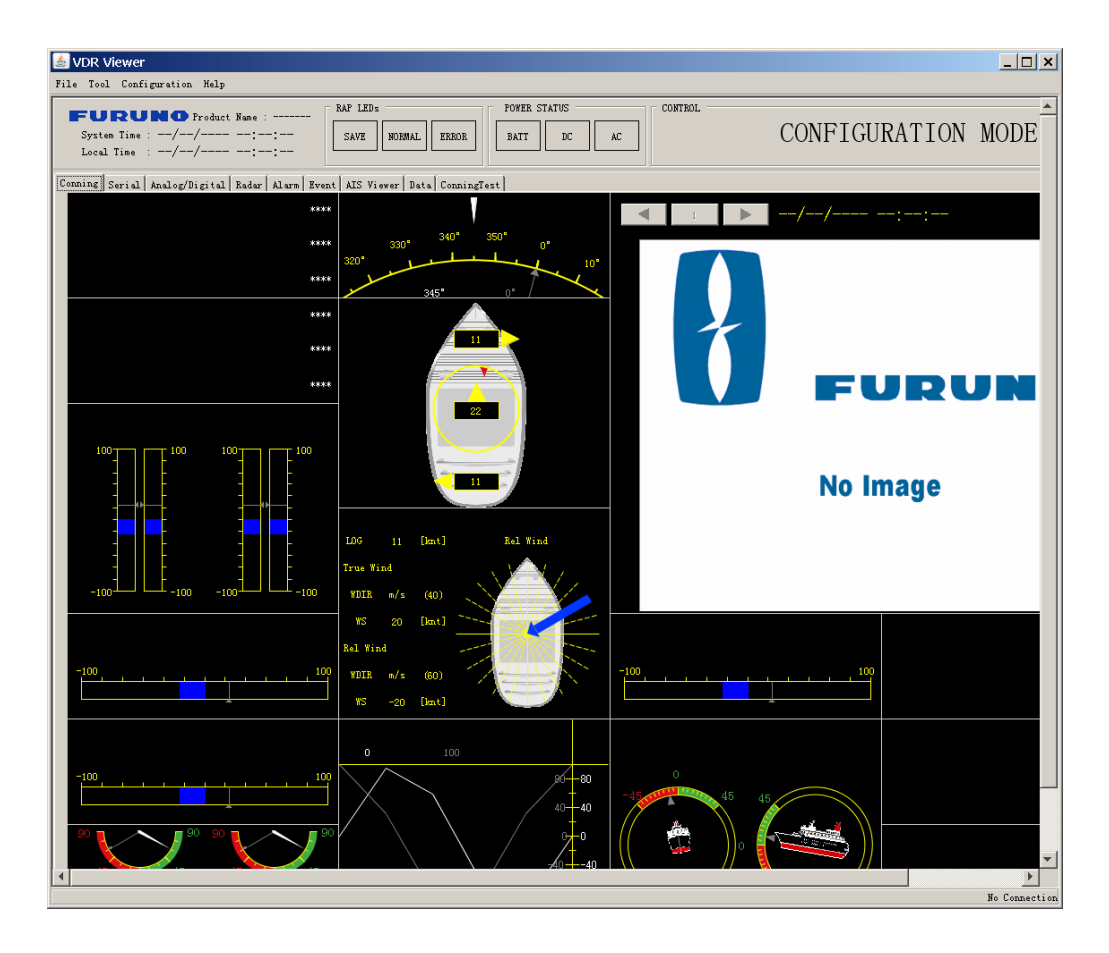

4. Click **Configuration** > **Sheet** to show the Sheet List dialog box.

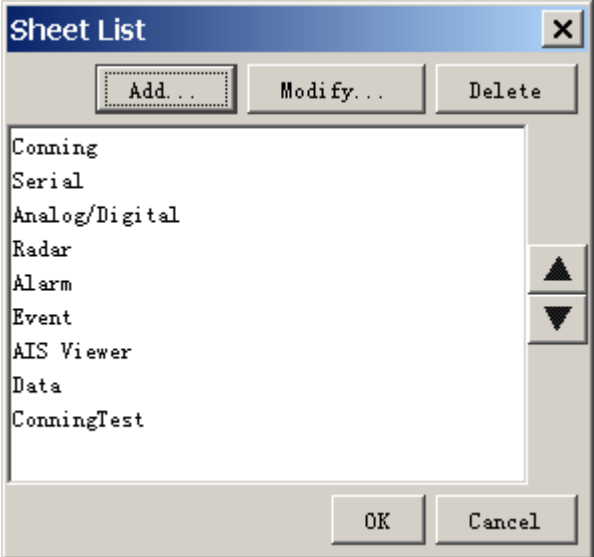

5. Click the **Add** button to show the Sheet Property dialog box.

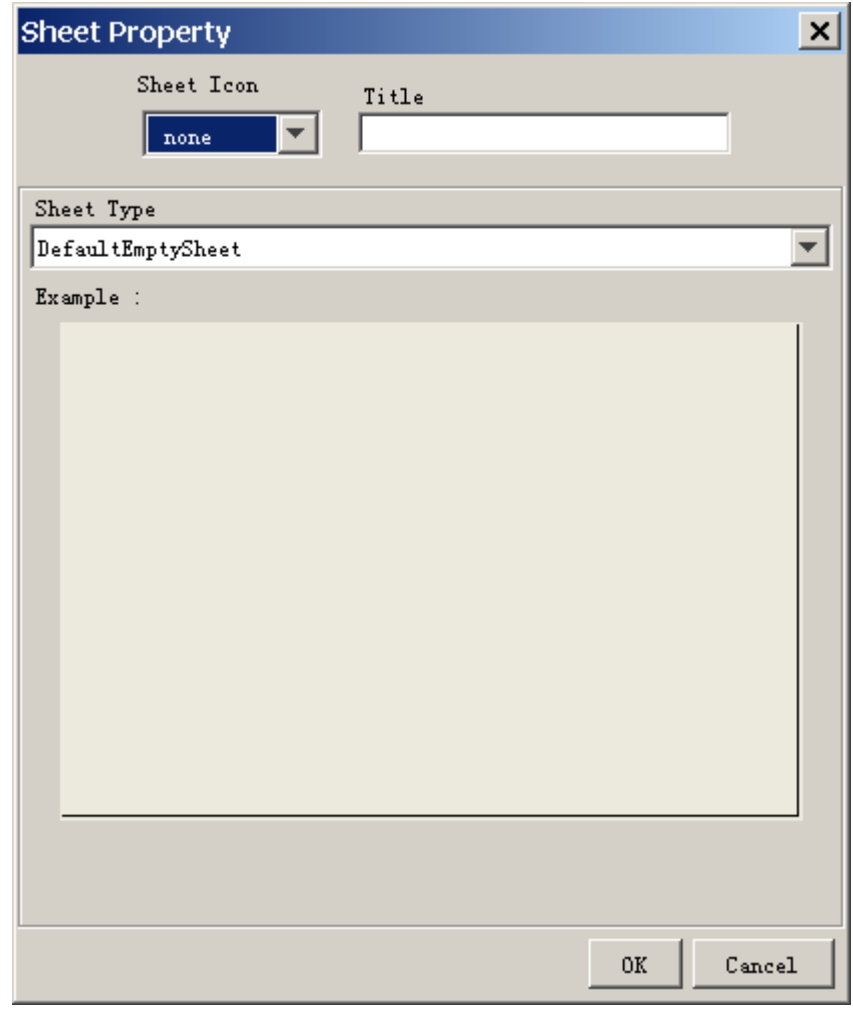

- 6. Select a tab icon from the Sheet Icon box as appropriate.
- 7. Enter a tab name at the Title box.
- 8. Click the drop-down list at the Sheet Type box.
- 9. Select a suitable template for the page layout. The selected one is displayed at the Example field.

The template Full Set Sheet, shown below, provides the graphical objects. The Defaults Empty Sheet provides a blank sheet from which to create a template from scratch.

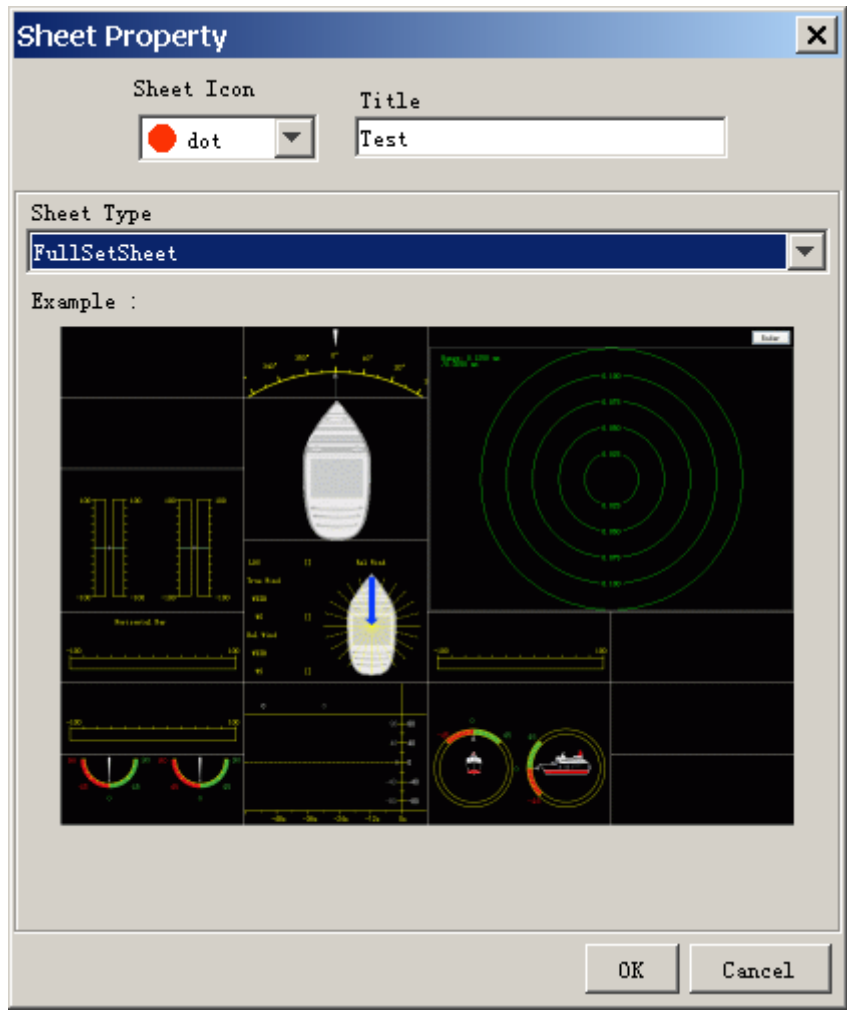

Example: Full Set Sheet 10. Click the **OK** button to close the Sheet Property dialog box. 11. Click the **OK** button to close the Sheet List dialog box. The new tab appears at right side of the tab list.

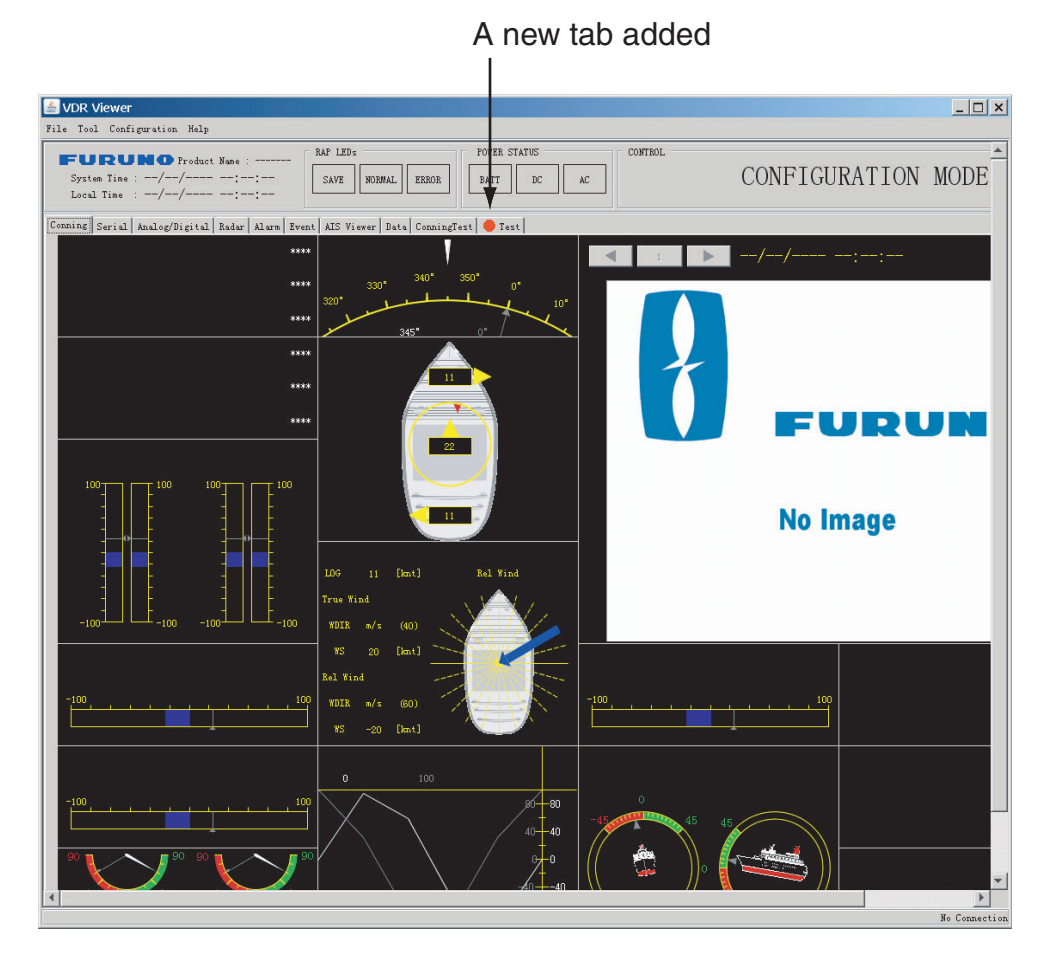

12. Go to the next section to set each data box.

# **2.2 Making a User-specified Graphical Form**

# **2.2.1 Arranging graphical sheet**

To create a graphical form, do as follows:

- 1. Right-click on an empty panel to show the panel menu.
- 2. Click the **Add** button to show the Component Select dialog box.

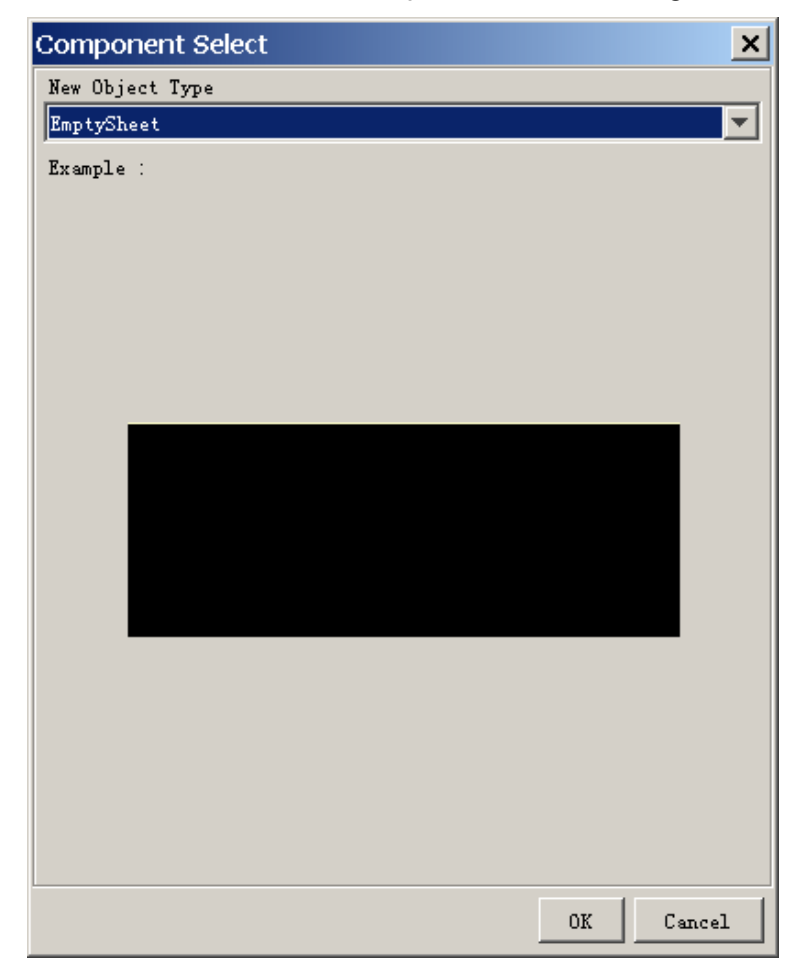

3. Click the arrow mark on the drop-down list and choose (click) the object desired you wish to display. In the example on the next page, the compass sheet is chosen.

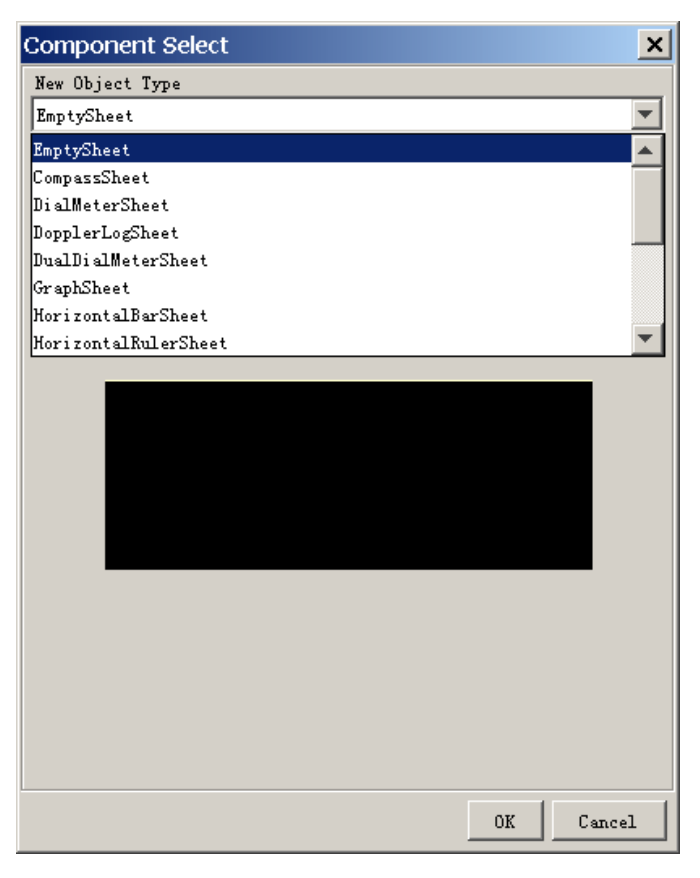

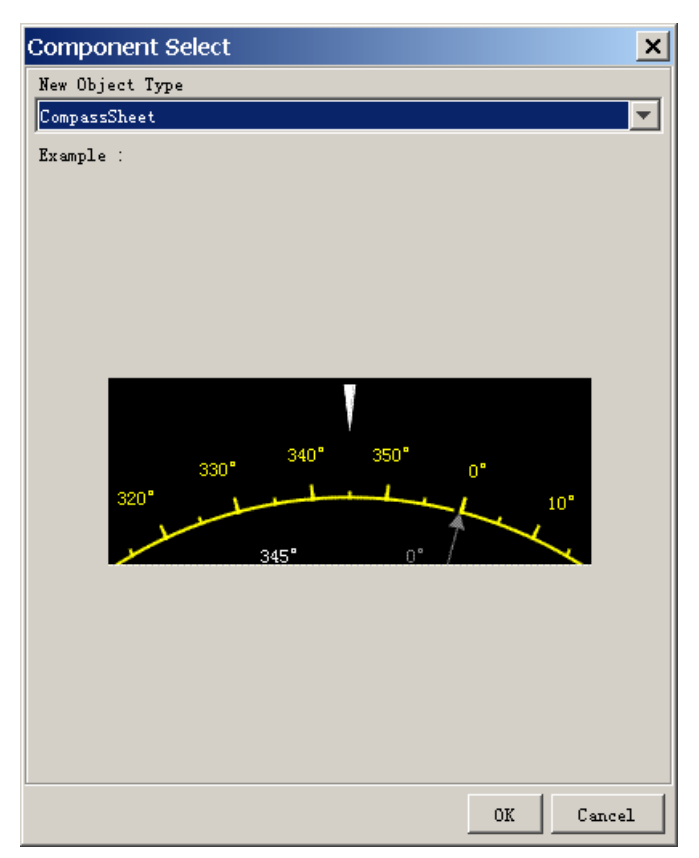

4. Click the **OK** button. In the example shown below, the compass sheet is displayed in the data window.

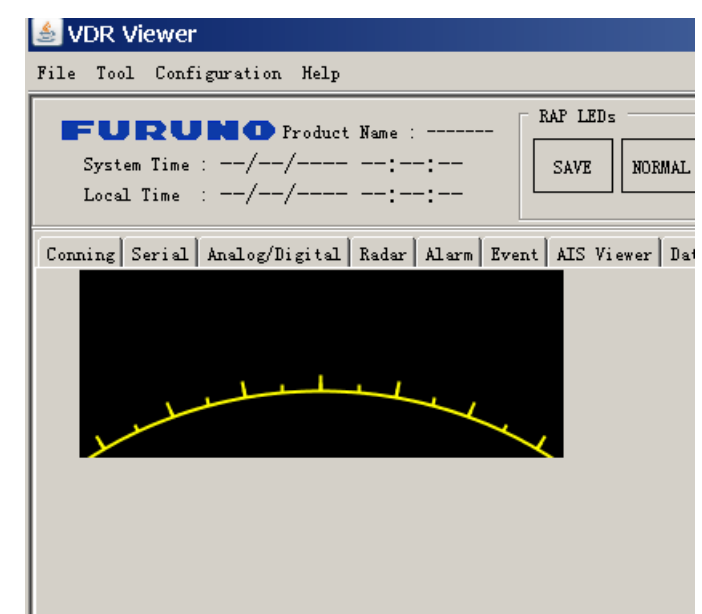

- 5. Right-click on an empty panel again to show the panel menu and repeat steps 2 to 4 to choose other objects. There are 15 objects: Compass Sheet, Dial Meter Sheet, Doppler Log Sheet, Dual Dial Meter Sheet, Graph Sheet, Horizontal Bars Sheet, Horizontal Ruler Sheet, Wind Direction Sheet, Numeric Data Display Sheet, Pitch and Roll Sheet, Rudder Sheet, Vertical Bars Sheet, Radar/AIS, Azimuth Promotion Sheet, and Two Dimension Plotter Sheet.
- ■The position of a sheet can be changed. Locate the pointer on a sheet and drag-and-drop it.

#### 2. PLAYER CONFIGURATION

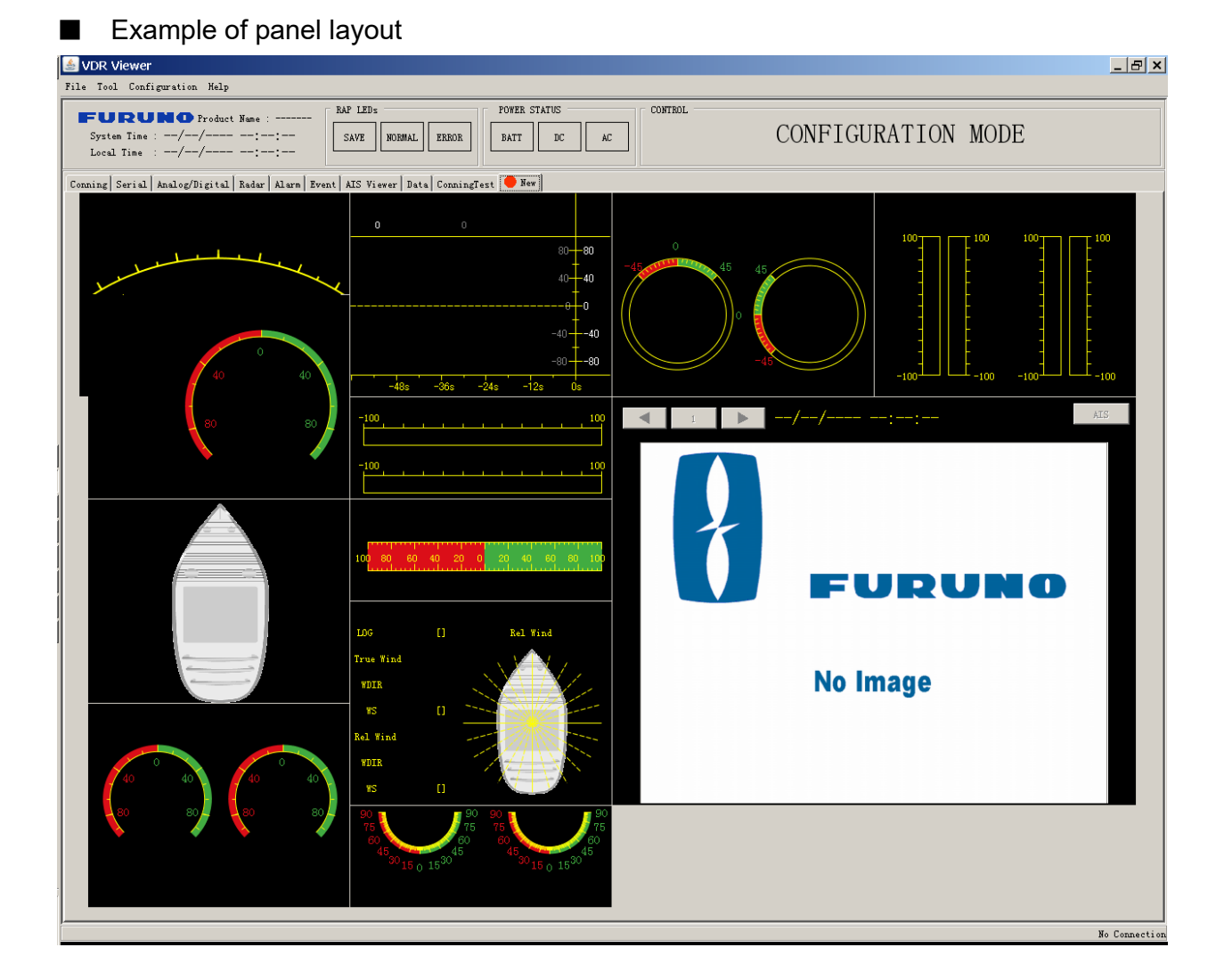

### **13**

# **2.2.2 Configuration of graphical object**

There are 15 objects. Configure each graphical object as described in the next several paragraphs. To display each Component Properties dialog box, right-click each object and choose Property.

To show input signal data, set various items in the Property dialog box. However, the radar/AIS sheet has no items to set.

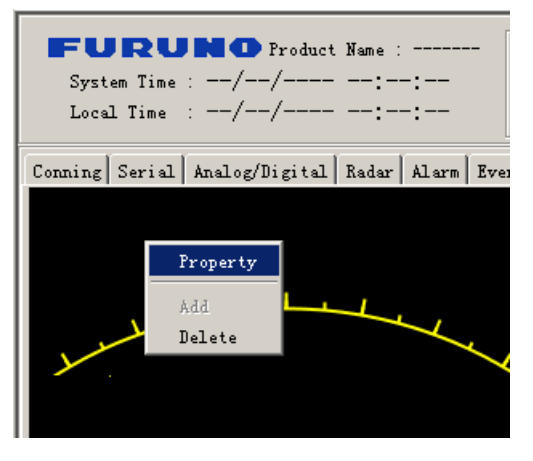

## **2.2.3 Compass sheet**

#### *General tab*

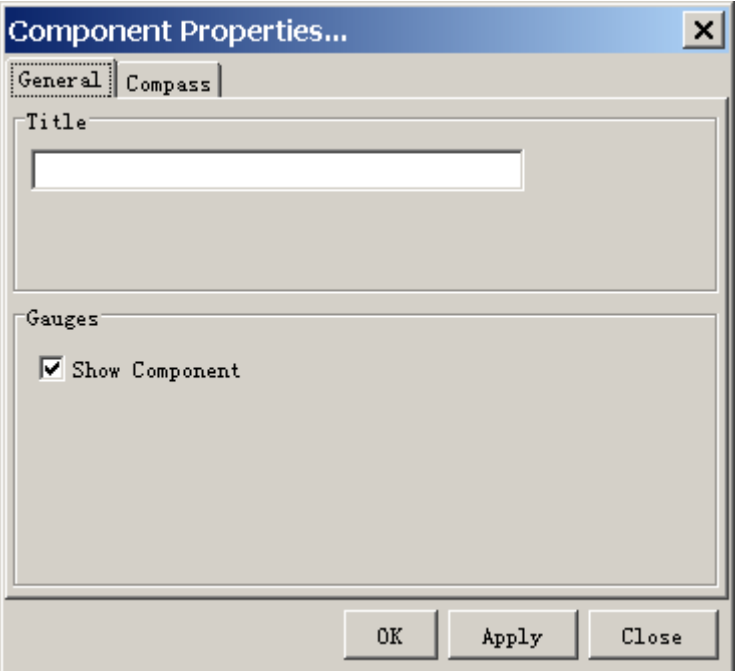

The first tab page, called "General", contains the most common parameters for a graphical object.

**Title**: Enter text that is displayed in the graphical object.

**Gauges**: Check the check box for enabling the display of gauges defined for that graphical object.

**OK**: After setting all items, press the button to finish configuring all objects. **Apply**: Show effect after settings an item.

**Close**: Close the window. Previous settings are restored.

#### *Compass tab*

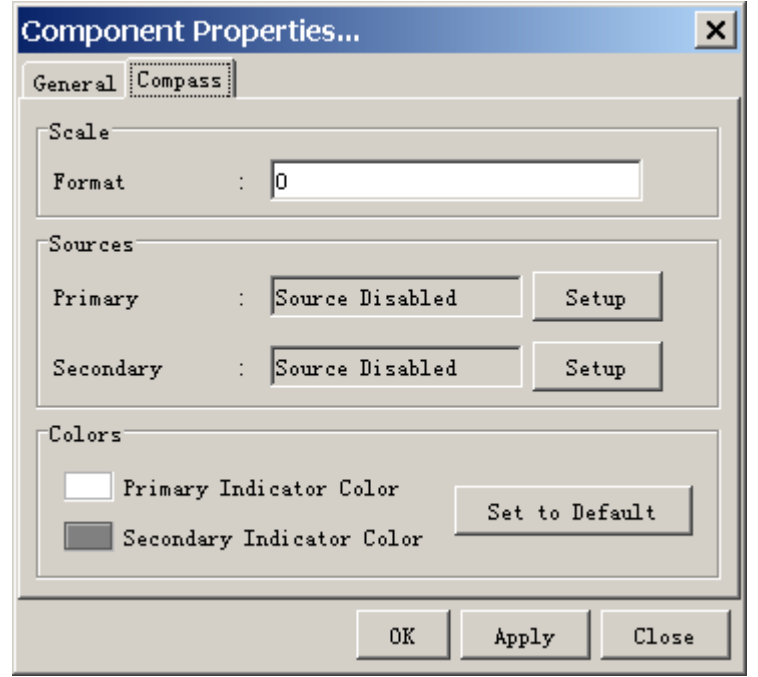

#### **Scale**

**Format:** Define the format of the figures on the compass dial. See paragraph 2.2.17.

#### **Sources**

**Primary:** Select the primary data source to control the rotation of the compass dial.

**Secondary:** Select the secondary data source (optionally) to control the small triangle circling on the compass dial.

Click the **Setup** button to display the source setting dialog box.

Open Analog, Digital or Serial tab according to the input signal connected. See section 2.3 for details.

For the compass sheet, open the serial tab and set HDG or HOT to show ship's heading data.

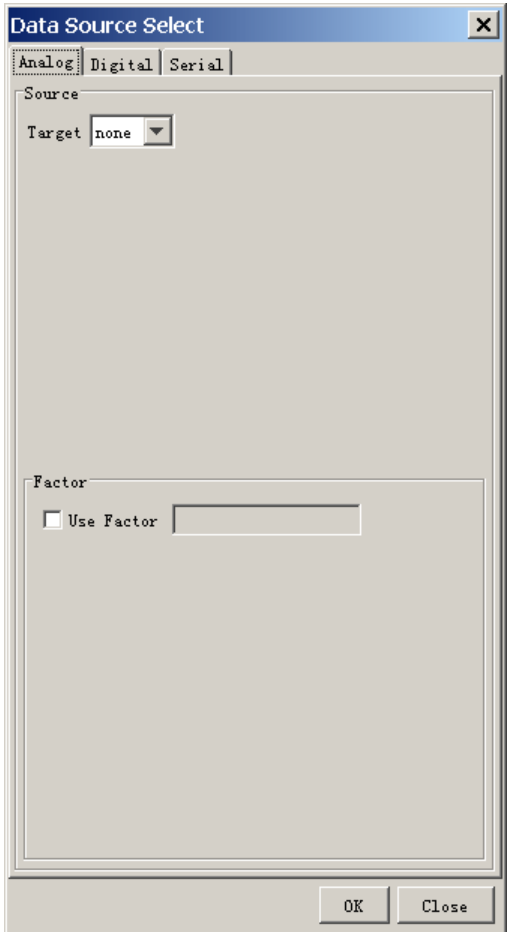

#### **Colors**

The parameters in this field control the appearance of the compass dial. The **Set to Default** button resets all the colors to the default definition. See paragraph 2.2.16.

## **2.2.4 Dial Meter sheet and Dual Dial Meter sheet**

The setting of the **General** tab is similar to that shown in paragraph 2.2.3.

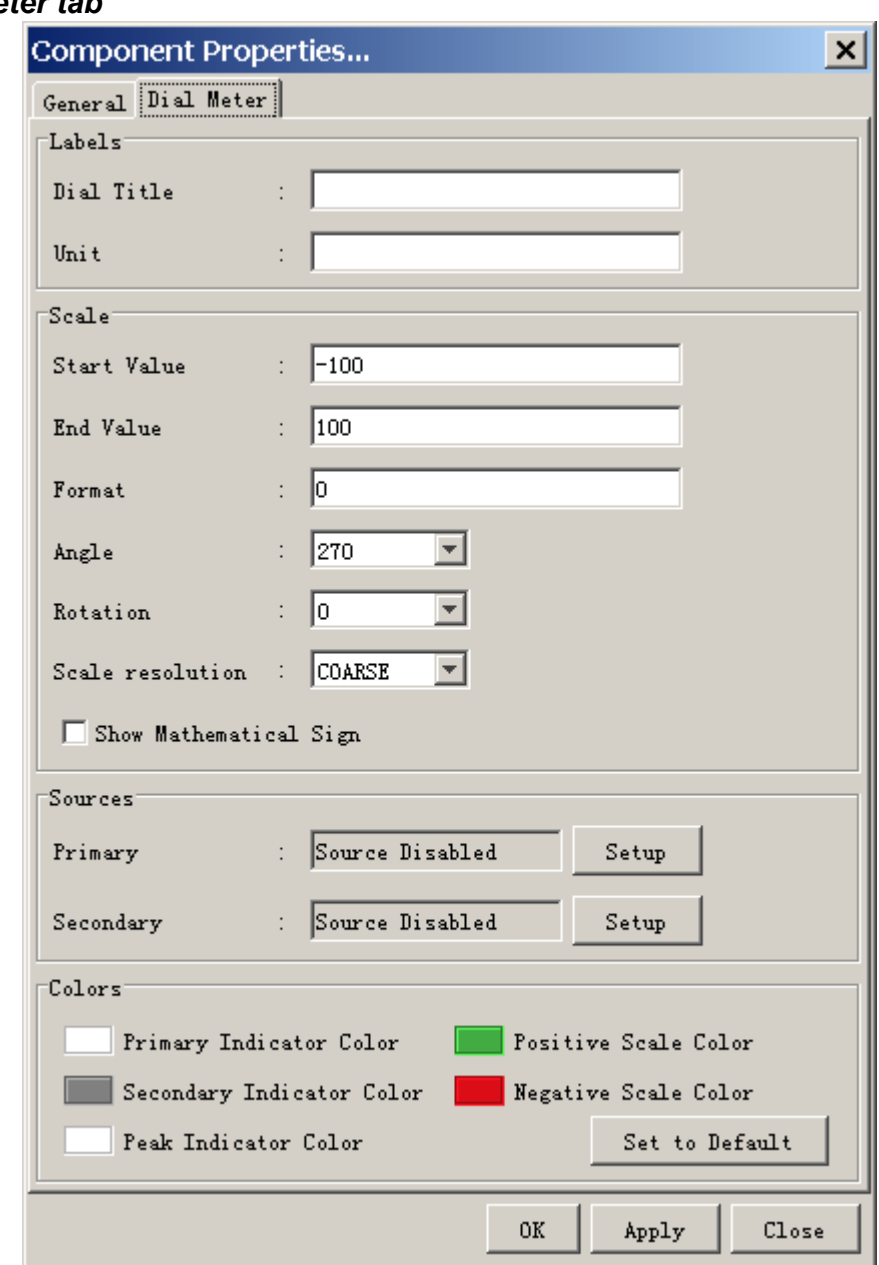

### *Dial Meter tab*

#### **Labels**

**Dial Title:** Text located immediately over the dial meter. **Unit:** Text located inside the dial.

#### **Scale**

This field contains the parameters for controlling the geometry and resolution of the dial.

**Start value:** The start value corresponds to the most anticlockwise point on the dial.

**End value:** The end value corresponds to the most clockwise point on the dial.

**Format:** Define the format of the figures on the dial, see paragraph 2.2.17. **Angle:** Define the extent of the dial.

**Rotation:** In default setting, the dial will be oriented like a typical speedometer in a car. The operator may change the orientation by entering a value other than 0 in this field.

**Scale Resolution:** This parameter controls the graduation of the dial.

**Show mathematical sign:** This parameter controls whether figures on the dial are displayed with sign or without sign.

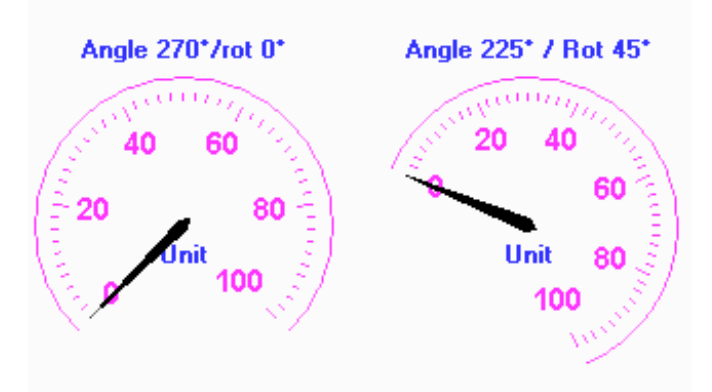

Example of settings for dual dial meter

#### **Sources**

**Primary:** Input to the pointer for the dial meter.

**Secondary:** Input to the secondary indicator for the dial meter. The secondary indicator is shown as a small triangle. The secondary indicator is typically used for displaying the "commanded value" while the main indicator shows the actual value.

The **Setup** button opens a dialog box where the source data may be defined. See section 2.3.

#### **Colors**

Parameters in this field control the appearance of the dial meter. The **Set to Default** resets all the colors to the default definition. See paragraph 2.2.16.

## **2.2.5 Doppler log sheet**

The setting of the **General** tab is similar to that shown in paragraph 2.2.3.

#### *Doppler Log tab*

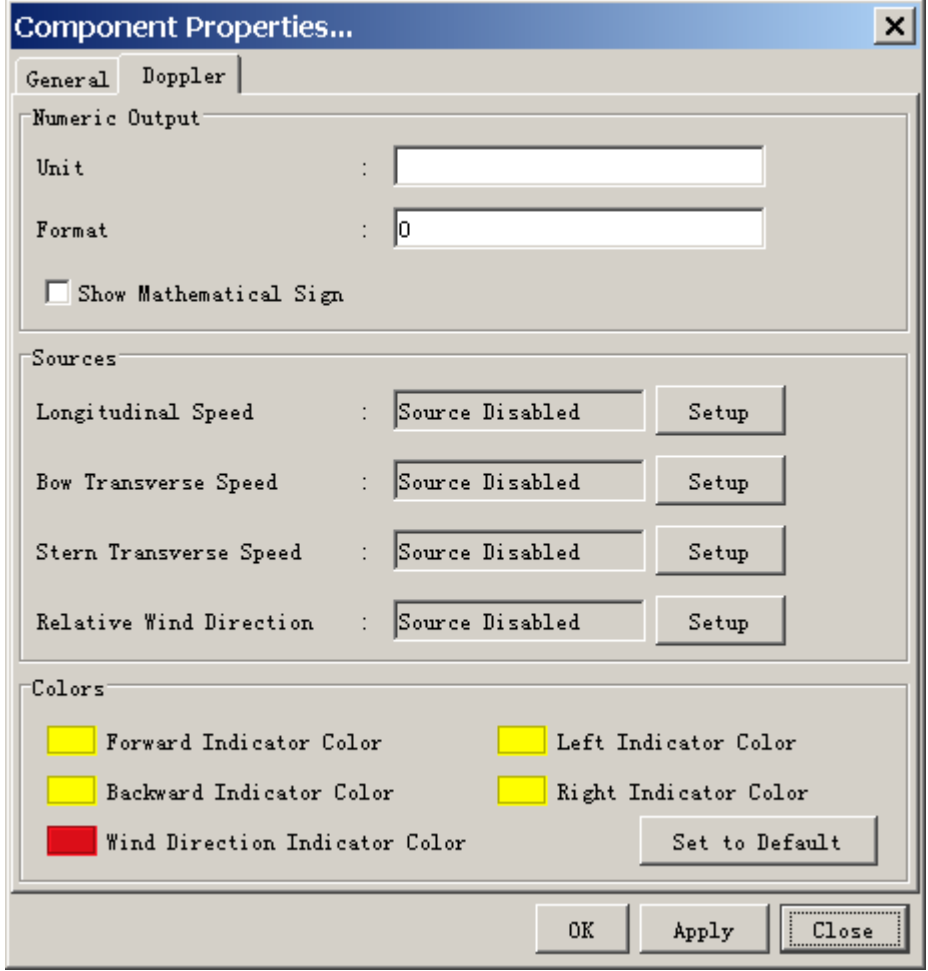

#### **Numeric Output**

**Unit:** Text displayed after all numeric outputs, e.g., Kn. **Format:** Define the format of the numeric outputs. See paragraph 2.2.17. **Show mathematical sign:** This parameter controls whether the numeric outputs are displayed with sign or without sign.

#### **Sources**

Four inputs may be applied to the Doppler log object.

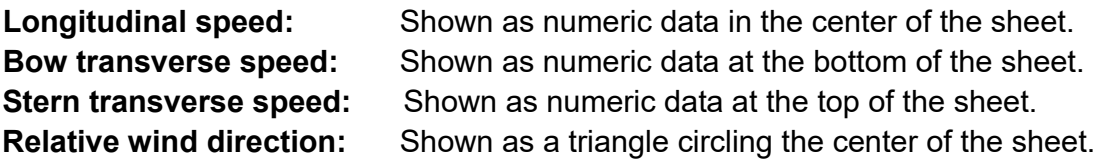

The **Setup** button opens a dialog box where the source data may be defined. See section 2.3.

#### **Colors**

Parameters in this field control the appearance of the object. The **Set to Default** button resets all the colors to the default definition. See paragraph 2.2.16.

### **2.2.6 Graph sheet**

The setting of the **General** tab is similar to that shown in paragraph 2.2.3.

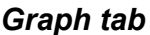

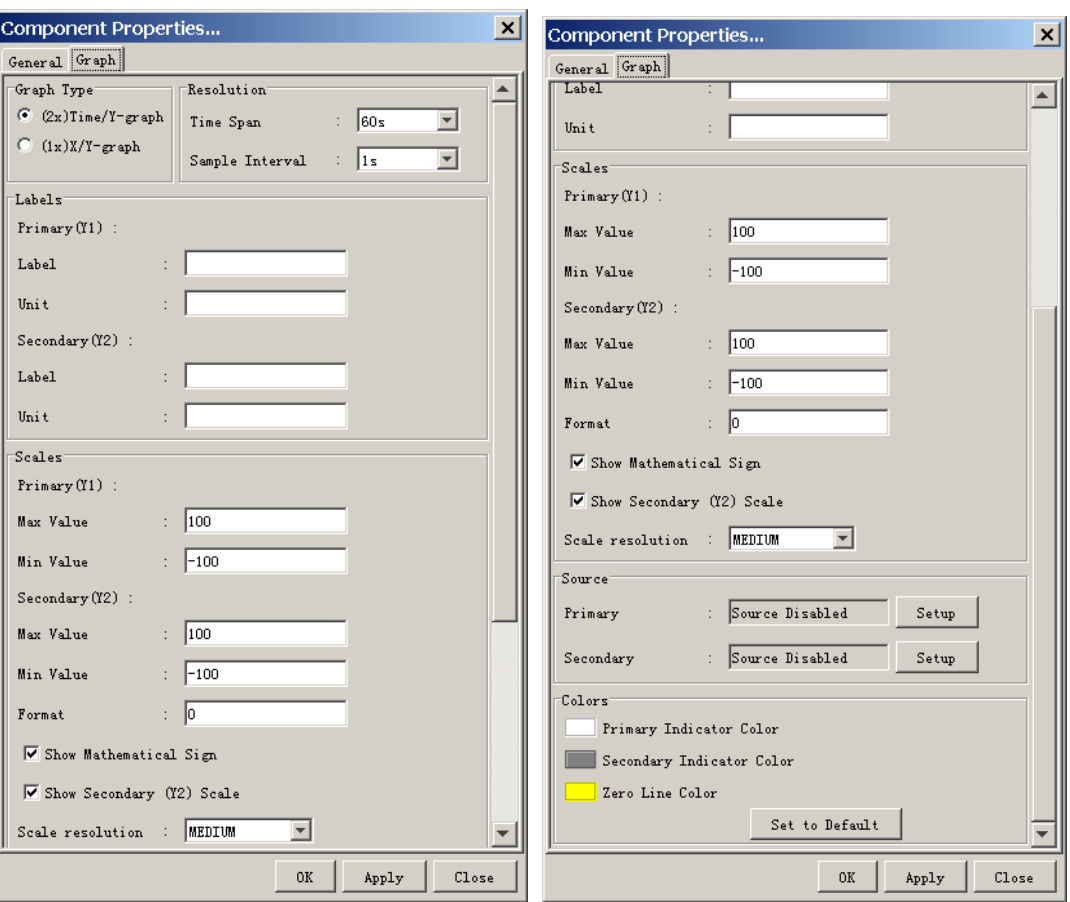

#### **Graph type**

This field defines the input to the X-coordinate for the graph object. **Time/Y graphs:** The primary and secondary are used as Y-coordinate for two independent graphs. The time is used as the X-coordinate for both graphs. **X/Y graph:** The primary input is used for the X-coordinate and the secondary for the Y-coordinate.

#### **Resolution**

This field defines the resolution of the graph(s). Small values for "Time Span" and "Sample Interval" provide a graph with high resolution while high values provide a graph that covers a large time span.

#### **Labels**

**Label:** Labels for numeric output. **Unit:** Text displayed after numeric output and Y-axis, and X-axis if X/Y graph is selected.

#### **Scale**

The field defines the resolution for the Y-axis and the X-axis in case of X/Y graph and Y-axis in case of Time/Y graph.

#### **Sources**

Primary: Set the primary data source for Y1 axis or Y axis. Secondary: Set the secondary data source for Y2 axis or X axis.

The **Setup** button opens a dialog box where the source data may be defined. See section 2.3.

#### **Colors**

Parameters in this field control the colors of the graph. The **Set to Default** button resets all the colors to the default definition. See paragraph 2.2.16.

## **2.2.7 Horizontal bar sheet**

The setting of the **General** tab is similar to that shown in paragraph 2.2.3. To display two horizontal bars, check two check boxes in the Gauges field in the General tab.

The parameters for the horizontal bar correspond to the parameters for vertical bar. An extra label (middle) has been added.

#### *Horizontal Bar 1 tab/Horizontal Bar 2 tab*

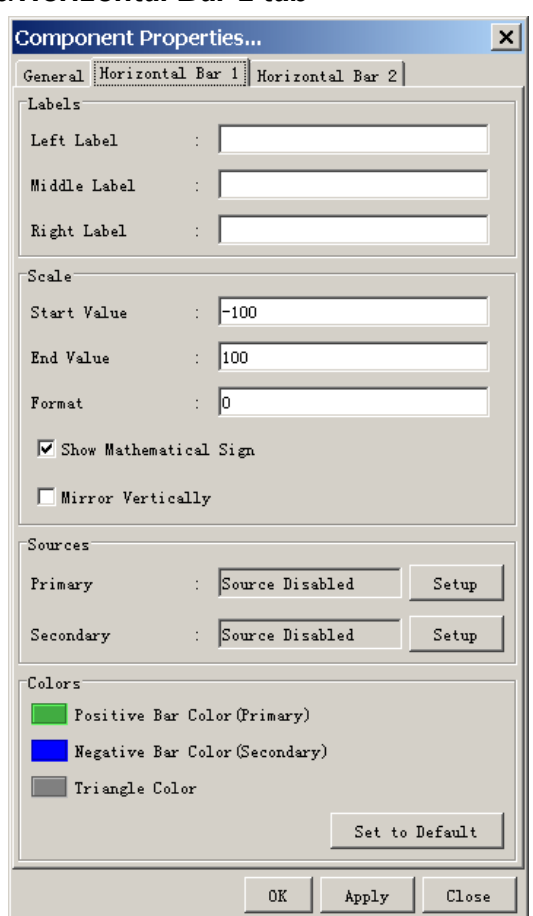

#### **Labels**

A vertical bar has two labels, one at each end. One of them is typically used as description while the other indicates units.

#### **Scale**

**Start value:** The start value corresponds to the bottom of the bar.

**End value:** The end value corresponds to the top of the bar.

**Mirror horizontally:** In default, two adjacent bars are two symmetrical instances of the bar object, that is, bar 1,2 and 3,4 form two pairs. The operator may change this by, for example, "horizontally mirror" bar object 1 and 3.

**Format:** Define the format of the figures for the bar object. See paragraph 2.2.17.

**Show mathematical sign:** This parameter controls whether figures related to the bar object are displayed with sign or without sign.

#### **Sources**

**Primary:** Input to the main indicator for the bar object.

**Secondary:** Input to the secondary indicator for the bar object. The secondary indicator is shown as a small triangle. The secondary indicator is typically used for displaying the "commanded value" while the bar shows the actual value.

The **Setup** button opens a dialog box where the source data may be defined. See section 2.3.

#### **Colors**

Parameters in this field control the appearance of the bar object. The **Set to Default** button resets all the colors to the default definition. See paragraph 2.2.16.

**Note**: To show the title on the horizontal bar, uncheck " Show Horizontal Bar 1" on the **General** tab and enter a name at the Title box.

## **2.2.8 Horizontal ruler sheet**

The setting of the **General** tab is similar to that shown in paragraph 2.2.3.

#### *Horizontal ruler tab*

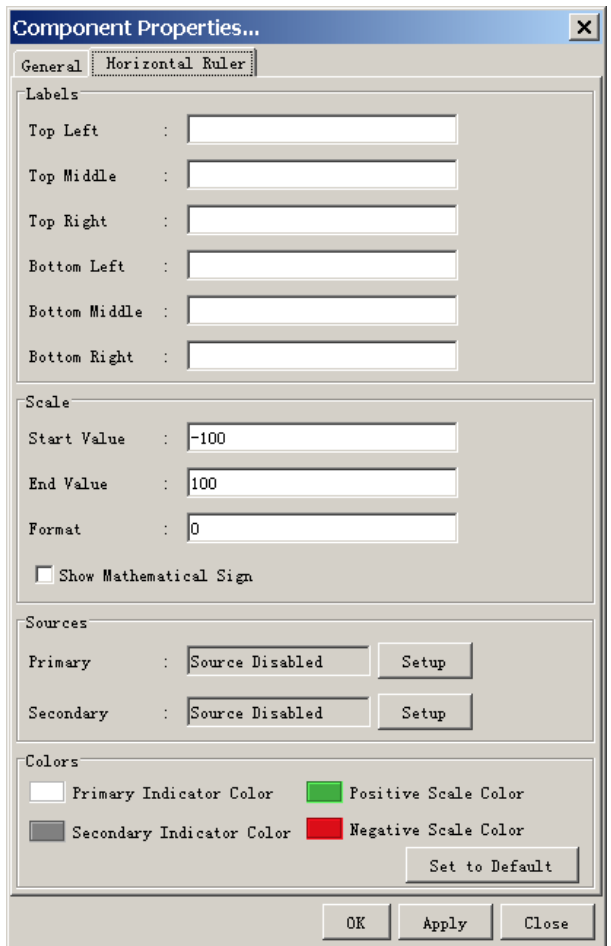

#### **Labels**

A horizontal bar has 6 labels.

#### **Scale**

**Start value:** The start value corresponds to the far-left point of the ruler. **End value:** The end value corresponds to the far-right point of the ruler. **Format:** Define the format of the figures on the ruler object. See paragraph 2.2.17.

**Show mathematical sign:** The parameter controls whether figures related to the ruler object are displayed with sign or without sign.

**Scale resolution:** Close the scale resolution among Coarse, Medium and Fine.

#### **Sources**

**Primary:** Input to the main indicator for the bar object. The main indicator is shown as a triangle above the ruler.

**Secondary:** Input to the secondary indicator for the bar object. The secondary indicator is shown as a triangle below the ruler. The secondary indicator is typically used for displaying the "commanded value" while the primary indicator shows the actual value.

The **Setup** button opens a dialog box where the source data may be defined. See section 2.3.

#### **Colors**

Parameters in this field control the appearance of the ruler object. The **Set to Default** button resets all the colors to the default definition. See paragraph 2.2.16.

## **2.2.9 Wind direction sheet**

The setting of the **General** tab is similar to that shown in paragraph 2.2.3.

#### *Wind Direction tab*

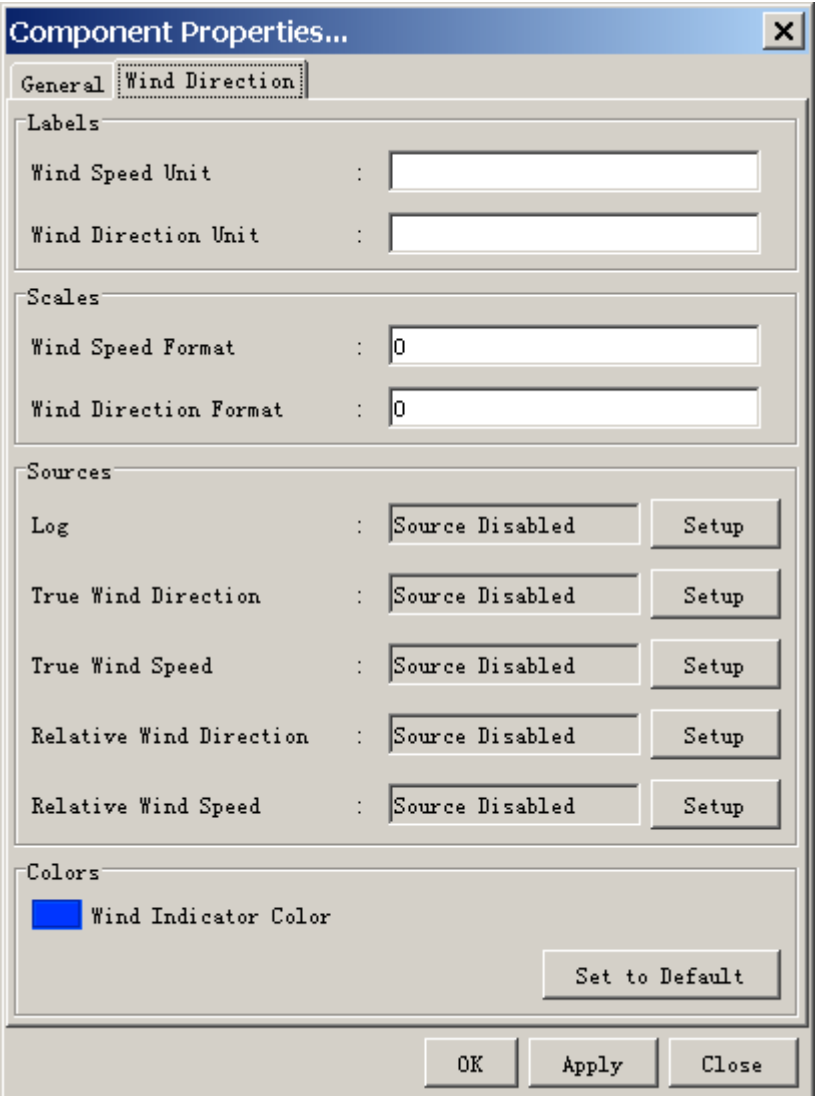

### **Labels**

**Wind Speed Unit:** Text shown at wind speed indication. **Wind Direction Unit:** Text shown at wind direction indication.

#### **Scale**

**Wind Speed Format:** Define the format of the numeric outputs. See paragraph 2.2.17.

**Wind Direction Format:** Define the format of the numeric outputs. See paragraph 2.2.16.

#### **Sources**

**Log:** Set the data source of own ship speed. The typical input is data from the Speed log sensor.

**True Wind Direction:** Set the data source of true wind direction. **True Wind Speed:** Set the data source of true wind speed. **Relative Wind Direction:** Set the data source of relative wind direction.

**Relative Wind Speed:** Set the data source of relative wind speed.

The **Setup** button opens a dialog box where the source data may be defined. See section 2.3.

#### **Colors**

Parameters in this field control the appearance of the object. The **Set to Default** button resets all the colors to the default definition. See paragraph 2.2.16.

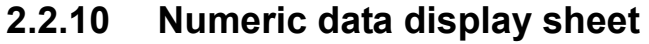

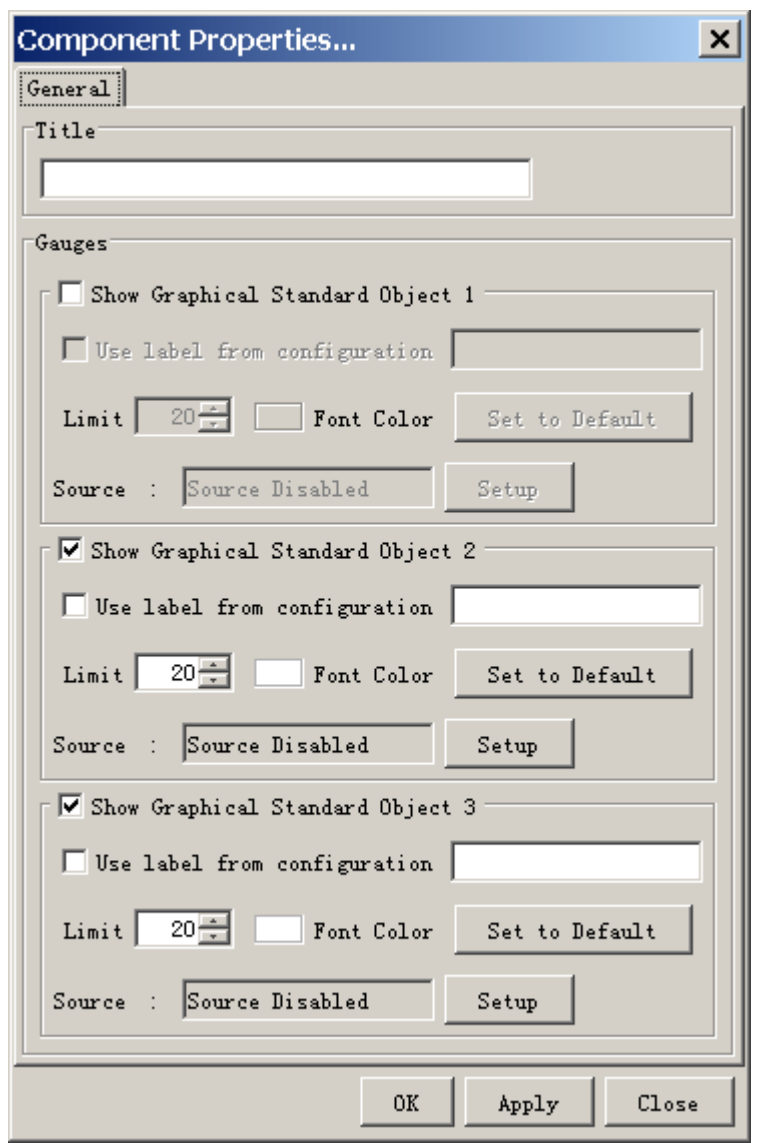

The Numeric Data Display does not display any gauges. Three smaller "objects" for displaying numeric data or text are displayed instead. These smaller objects, called "Graphical standard objects", are almost identical to the non-graphical standard objects defined for showing data in tabular form.

Note that the overall title for the graphical object may interfere with the "Graphical Standard Object" #1.

The color of the label text for a "Graphical Standard Object" is determined by the default color definition (Text/Outline Color). See paragraph 2.2.16. The "Primary indicator color" is used as default for the displayed data but may be set by the operator.

A number of Numeric Data Displays may be linked by removing adjacent lines.

The **Setup** button opens a dialog box where the source data may be defined. See section 2.3.

# **2.2.11 Pitch and roll sheet**

The setting of the **General** tab is similar to that shown in paragraph 2.2.3.

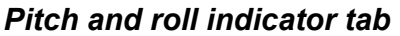

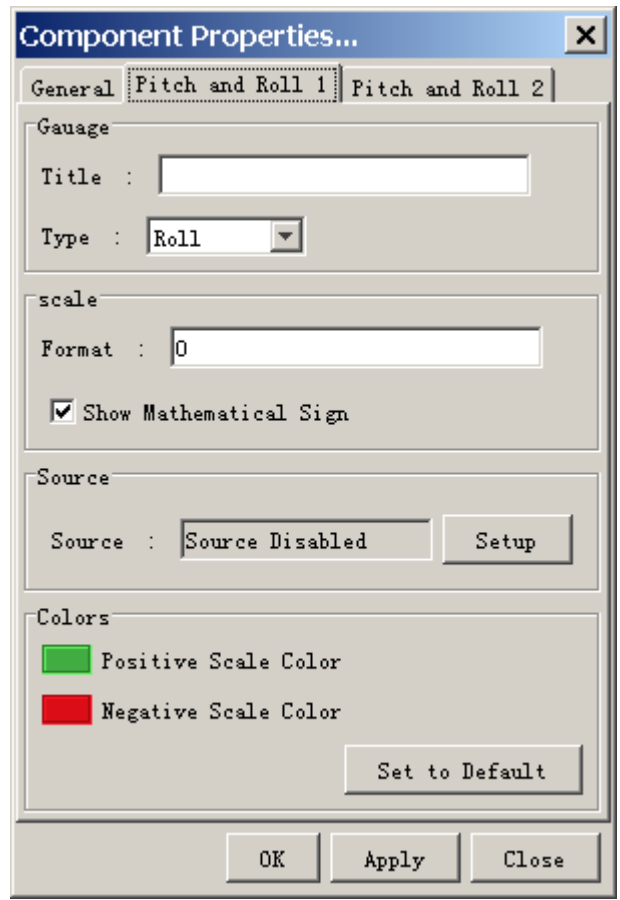

#### **Gauge**

**Title:** Text shown above the gauge.

**Type:** Used to select gauge type (roll or pitch). Roll is default for gauge 1 and pitch is default for gauge 2.

#### **Scale**

**Format:** Define the format of the numeric outputs. See paragraph 2.2.17. **Show Mathematical Sign:** This parameter controls whether figures on the dial are displayed with sign or without sign.

#### **Sources**

**Source:** Set the data source of pitch and roll. The typical input is data from the rudder angle sensor.

The **Setup** button opens a dialog box where the source data may be defined. See section 2.3.

#### **Colors**

The parameters in this field control the appearance of the object. The **Set to Default** button resets all the colors to the default definition. See paragraph 2.2.16.

### **2.2.12 Rudder sheet**

The setting of the **General** tab is similar to that shown in paragraph 2.2.3.

#### *Rudder Indicator tab*

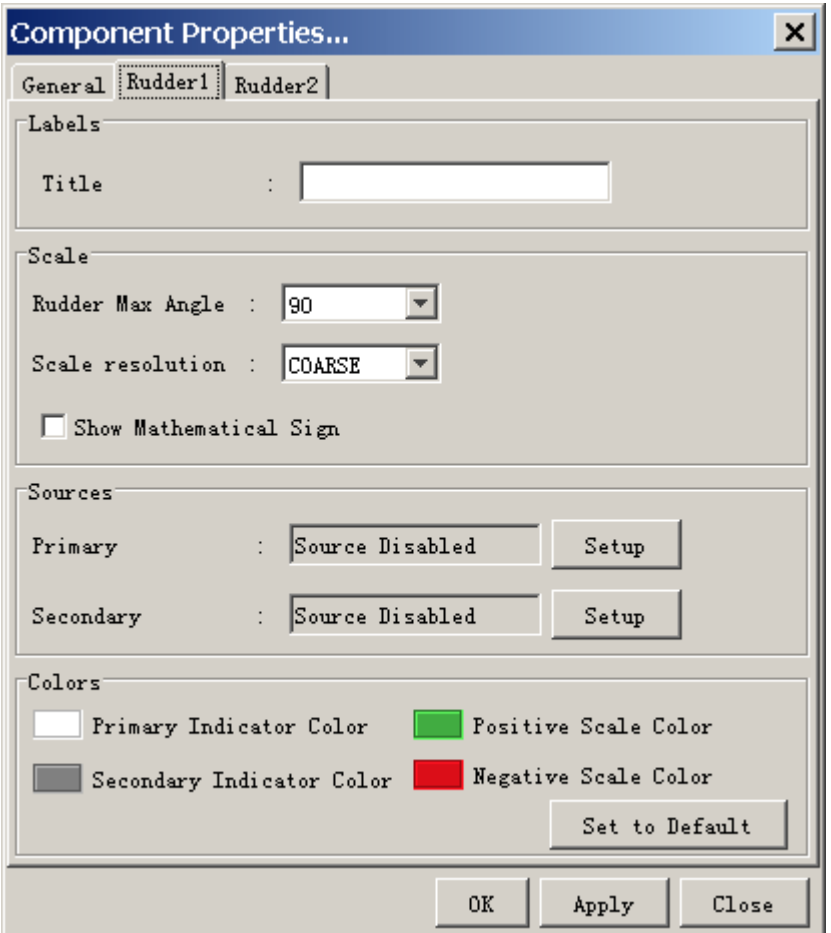

#### **Labels**

**Title:** Text shown beneath the rudder indicator.

#### **Scale**

**Rudder Max Angle:** This parameter controls the extent of the dial for the object. It is recommended that a value equal to the maximum rudder angle for vessel is used.

**Show Mathematical Sign:** The parameter controls whether figures on the dial are displayed with sign or without sign.

#### **Sources**

**Primary:** Set the primary data source of rudder angle. The typical input is data from the rudder angle sensor.

**Secondary:** Set the secondary data source of rudder angle (optionally). The typical secondary input is "Commanded rudder angle"

The **Setup** button opens a dialog box where the source data may be defined. See section 2.3.

#### **Colors**

The parameters in this field control the appearance of the object. The **Set to Default** button resets all the colors to the default definition. See paragraph 2.2.16.

#### **2.2.13 Vertical bar sheet**

The setting of the **General** tab is similar to that shown in paragraph 2.2.3.

#### *Vertical Bar tab*

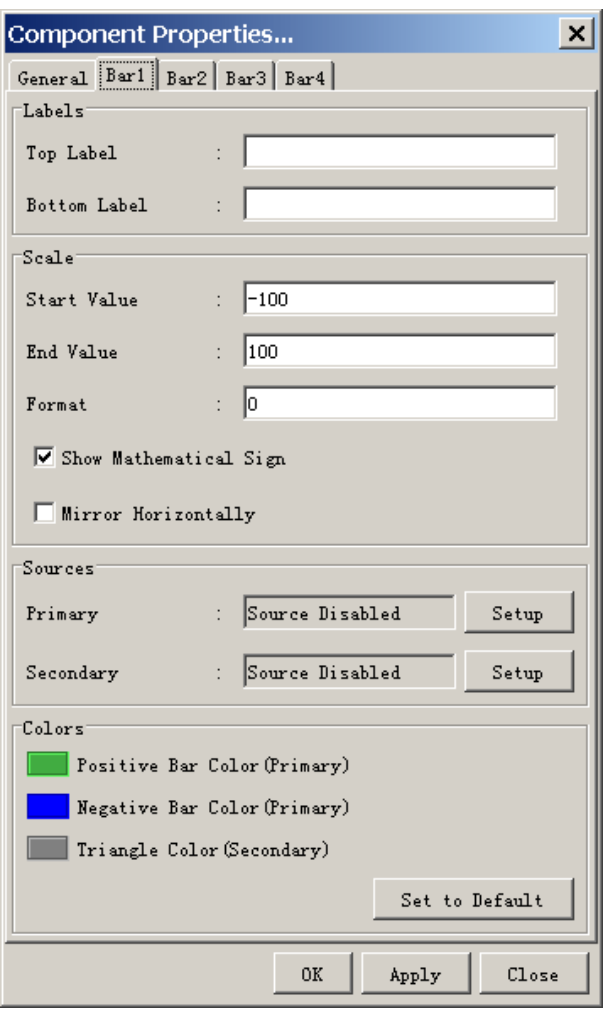
# **Labels**

A vertical bar has two labels, one at each end. One of them is typically used as description while the other indicates units.

## **Scale**

**Start value:** The start value corresponds to the bottom of the bar. **End value:** The end value corresponds to the top of the bar.

**Mirror horizontally:** In default setting, the adjacent bars are two symmetrical instances of the bar object, that is, bar 1,2 and 3,4 form two pairs. The operator may change this by, for example, "horizontally mirror" bar object 1 and 3. **Format:** Define the format of the figures for the bar object. See paragraph 2.2.17.

**Show mathematical sign:** This parameter controls whether figures related to the bar object are displayed with sign or without sign.

## **Sources**

**Primary:** Input to the main indicator for the bar object.

**Secondary:** Input to the secondary indicator for the bar object. The secondary indicator is shown as a small triangle. The secondary indicator is typically used for displaying the "commanded value" while the bar shows the actual value.

The **Setup** button opens a dialog box where the source data may be defined. See section 2.3.

# **Colors**

Parameters in this field control the appearance of the bar object. The **Set to Default** button resets all the colors to the default definition. See paragraph 2.2.16.

# **2.2.14 Azimuth Promotion sheet**

The setting of the **General** tab is similar to that shown in paragraph 2.2.3.

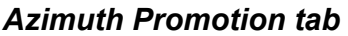

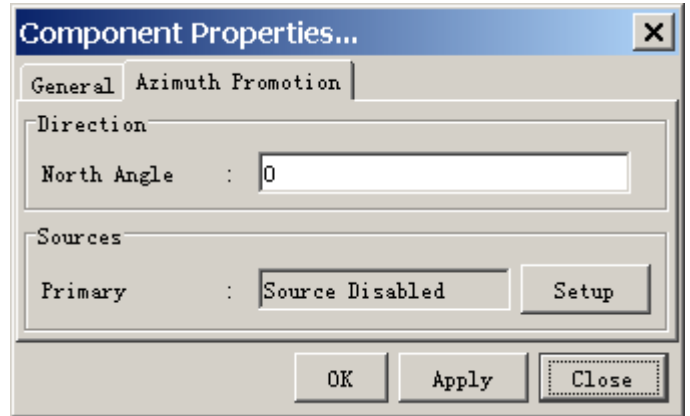

## **Direction**

**North Angle:** Enter north angle relative to the screen.

### **Sources**

**Primary:** Set the data source of bearing data. Moving direction is displayed.

The **Setup** button opens a dialog box where the source data may be defined. See section 2.3.

Set a direction signal from the serial data sentence, for example, HDG, HDT, MWV, VHW, VTG, etc.

# **2.2.15 Two Dimension Plotter sheet**

The setting of the **General** tab is similar to that shown in paragraph 2.2.3.

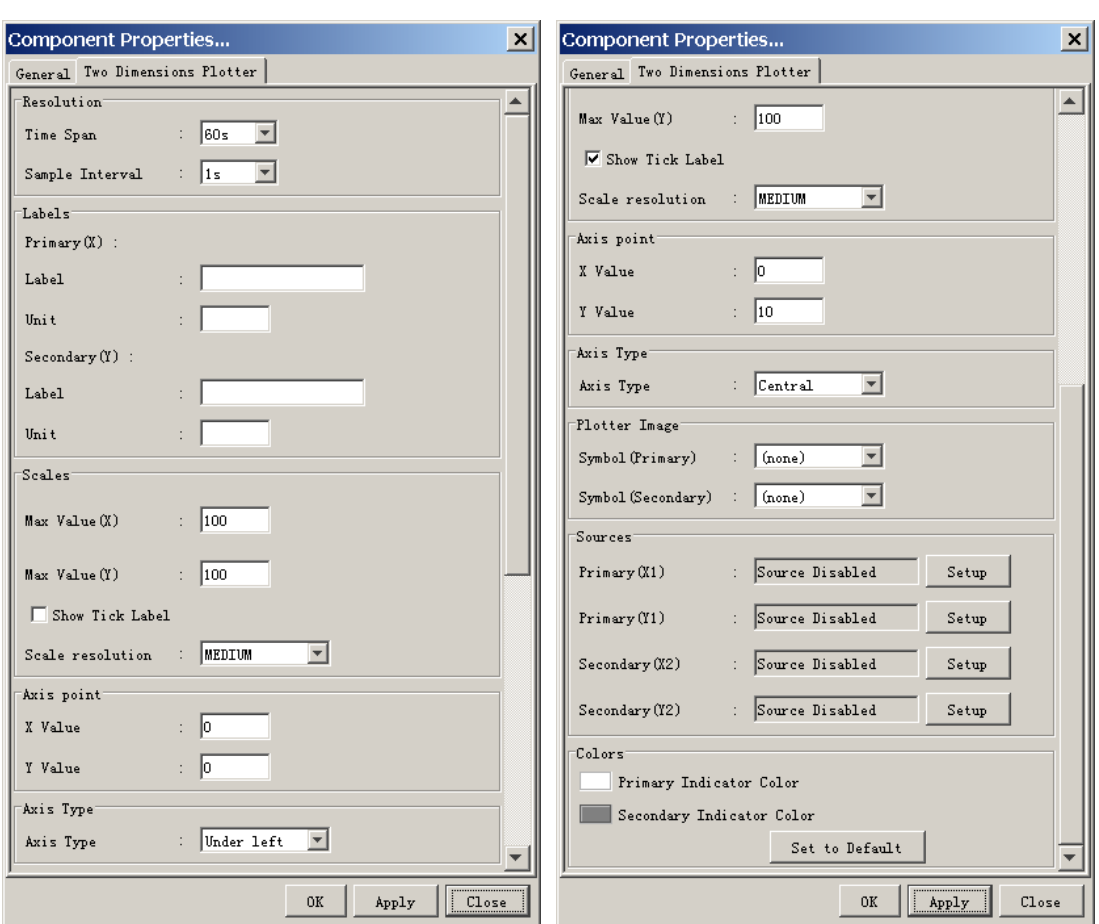

#### *Two Dimension Plotter tab*

### **Resolution**

**Time Span:** Enter time span for plotter screen. **Sample Interval:** Enter sample interval for plotter screen.

#### **Labels**

**Primary:** The label and unit of X-axis. **Secondary:** The label and unit of Y-axis.

#### **Scales**

**Max Value (X):** Set maximum value for X-axis. **Max Value (Y):** Set maximum value for Y-axis. **Show Tick Label:** Check to show tick label. **Scale Resolution:** Select scale resolution among coarse, medium and fine.

#### **Axis point**

**X Value:** Enter starting point of X-axis. **Y Value:** Enter starting point of Y-axis.

## **Axis Type**

**Axis Type:** Select axis type between Under-left and Central. The Central shows center of the coordinates to center of the screen.

### **Plotter Image**

**Symbol:** Select symbol for the ship among ship, circle, triangle, and cross.

### **Sources**

**Primary:** Set the primary data source for X1 and Y1 axes. **Secondary:** Set the secondary data source for X1 and Y1 axes.

The **Setup** button opens a dialog box where the source data may be defined. See section 2.3.

## **Colors**

The parameters in this field control the appearance of the bar object. The **Set to Default** button resets all the colors to the default definition. See paragraph 2.2.16.

# **2.2.16 Color definition**

To define the color for an item, click the color box on each sheet to open the Color Select dialog box.

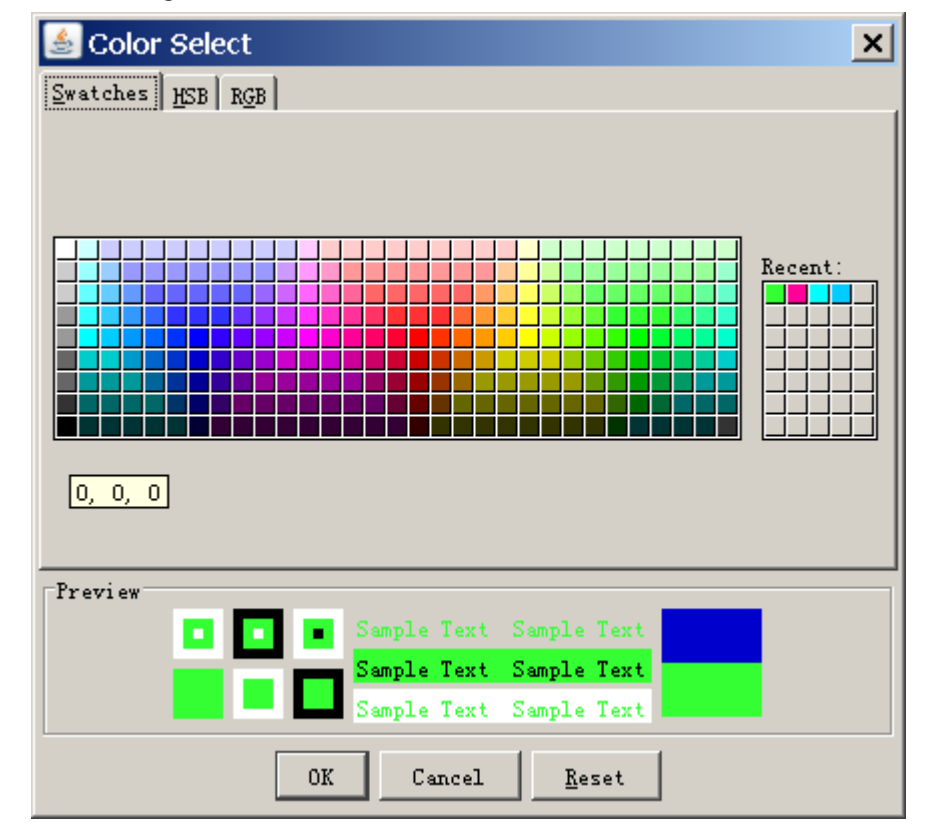

Click an appropriate color on the color palette to select it. The selected color is shown in the Preview field. You can define a color at HSB or RBG.

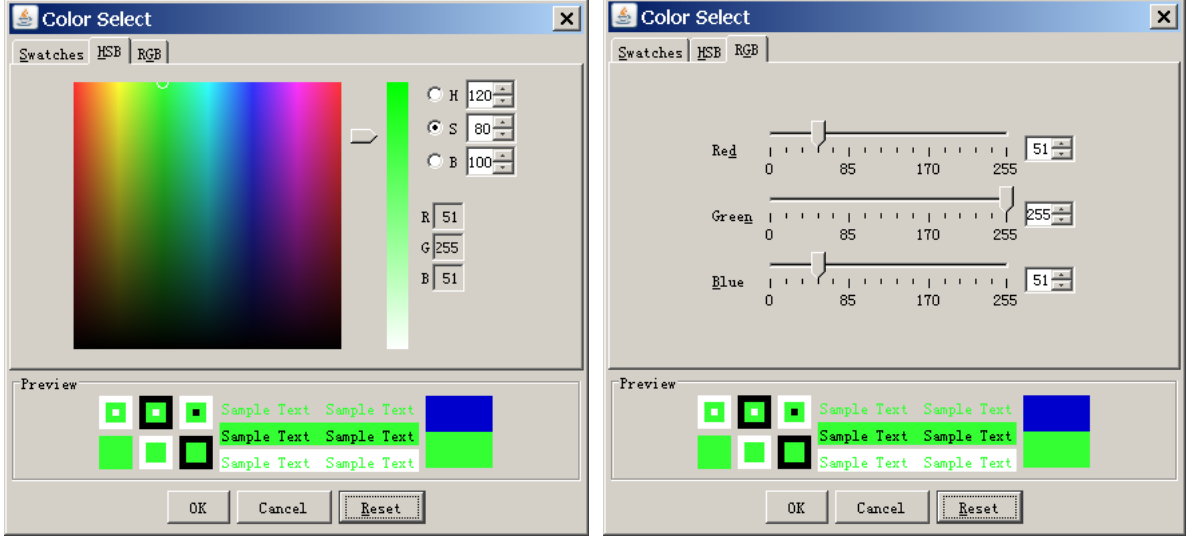

# **2.2.17 Formatter syntax**

Figures displayed by the graphical objects may be formatted, that is, the number of digits after the decimal point and leading zeroes may be defined.

The formatter syntax is identical to the syntax defined for formatting output from an NMEA decoder.

Example: Display the figure 7.5 and 10 as shown in the table below depending on the formatter.

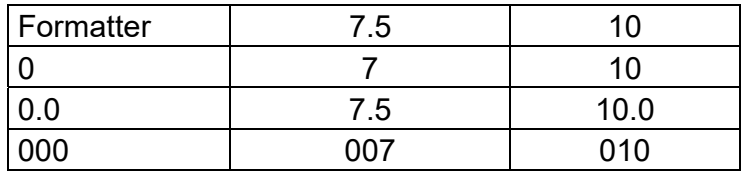

# **2.2.18 Radar/AIS sheet**

There is no item to be set. After setting Radar/AIS sheet and replaying data, the following screen appears.

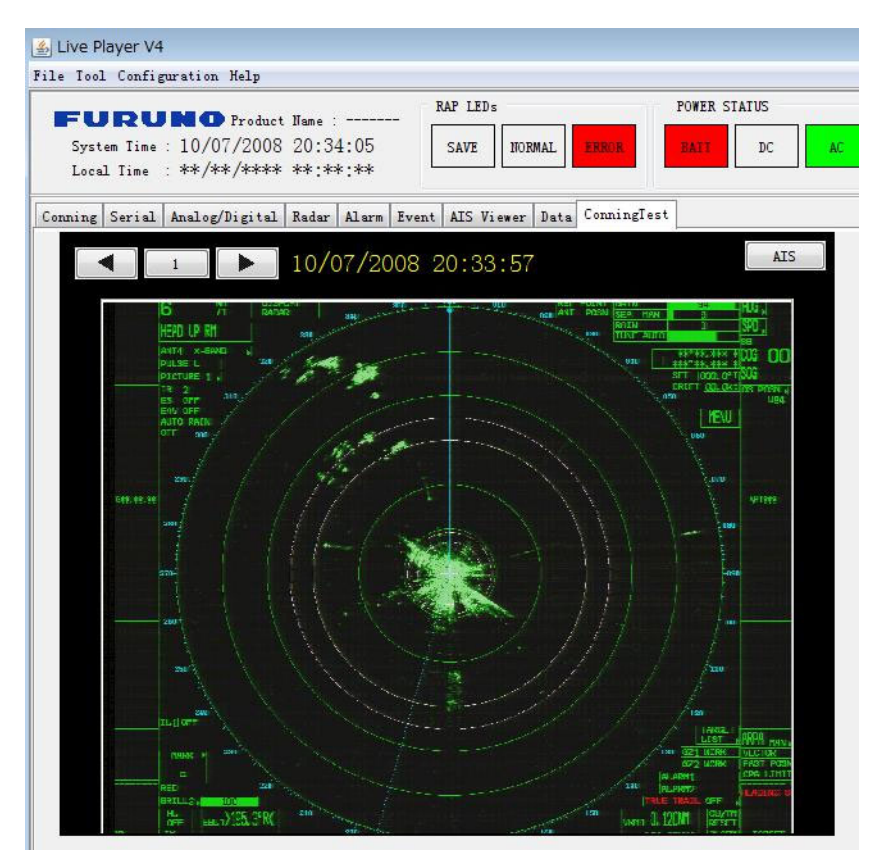

If plural radar signals are input, click ◄ or ► to select another radar from 1 to 4. To show the AIS screen, click **AIS** button on the upper right corner.

# **2.3 Setting of Source Data**

In the Source/ Setup box of each properties dialog box, set signal source to show the respective data on each sheet. There are three kinds of source data; Analog, Digital, and Serial. Before setting the source data, make a memo about connection channel and input signal.

## **Analog signal**

Open the **Analog** tab in the Data Source Select dialog box.

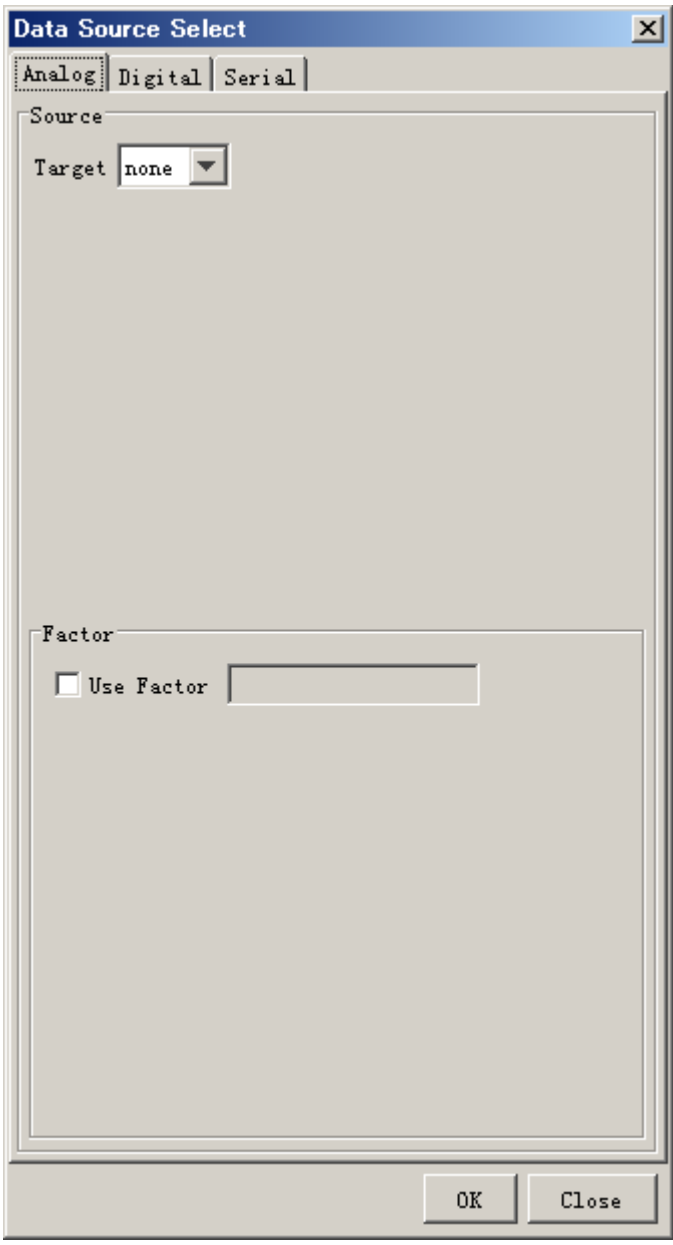

**Source/Target:** Set the channel of the input sensor that you want to show data. The setting range is from AN001 to AN128.

**Factor:** To apply a factor (multiplier) to the original data, check the Factor check box and enter a factor. For example, enter 0.514 for speed data to convert knots to m/s.

## **Digital signal**

Open the **Digital** tab in the Data Source Select dialog box.

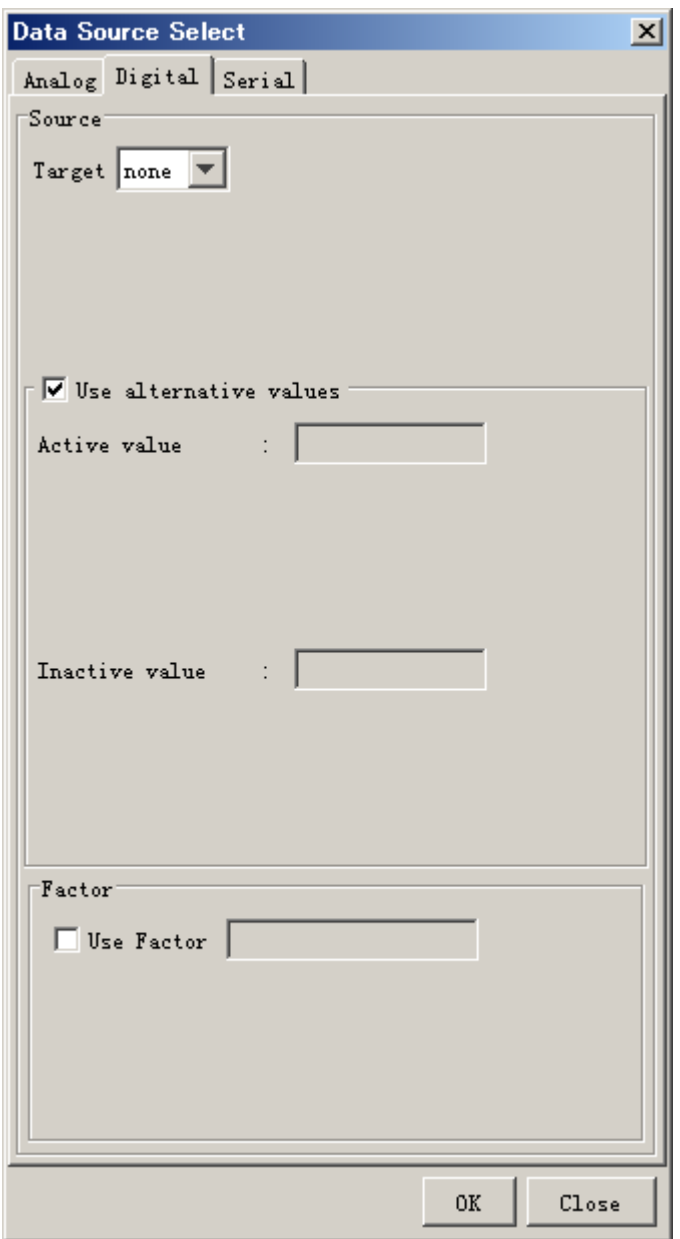

**Source/Target:** Set the channel of the input sensor that you want to show data. The setting range is from DC001 to DC512.

**Alternative Value:** To use an alternative value, check the "Use alternative values". If no check, the text entered at installation appears in the Active value box and Inactive value box.

## **Example**

For alarm signal of Normal Close **Active value** to Normal **Inactive value** to "General alarm" or "Fire alarm"

For steering gear run indicator signal of Normal Open **Active value** to "Run" **Inactive value** to "Stop" **Factor**: To use a factor, check the Factor check box and enter a signal factor.

### **Serial signal**

Open the **Serial** tab in the Data Source Select dialog box. The serial signal means IEC61162 or NMEA0183 format signal.

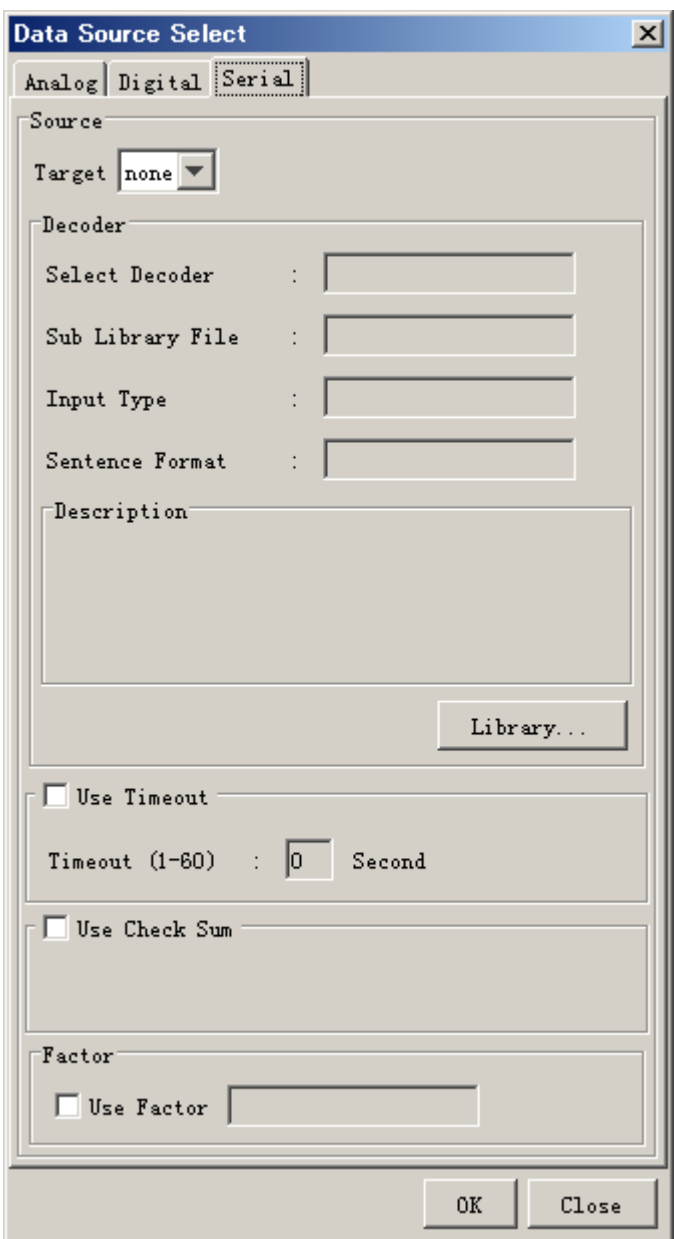

**Source/Target**: Set the channel of the input sensor that you want to show data. The setting range is from SI01 to SI72. **Decoder**: Set data type.

- a. Click the **Library** button. The Decoder Library dialog box appears.
- b. Click a data (NMEA sentence) desired in the decoder library (left-hand field of the Decoder Library dialog box). All the sentences specified in IEC 61996 are supported by this library. If a sentence which is not supported by this library is input to the VR-3000/3000S, you can create and edit a new decoder for the sentence. See chapter 5 for how to create a new decoder.
- c. Click the **OK** button. The data sentence is displayed in the Standard-Object Properties dialog box.

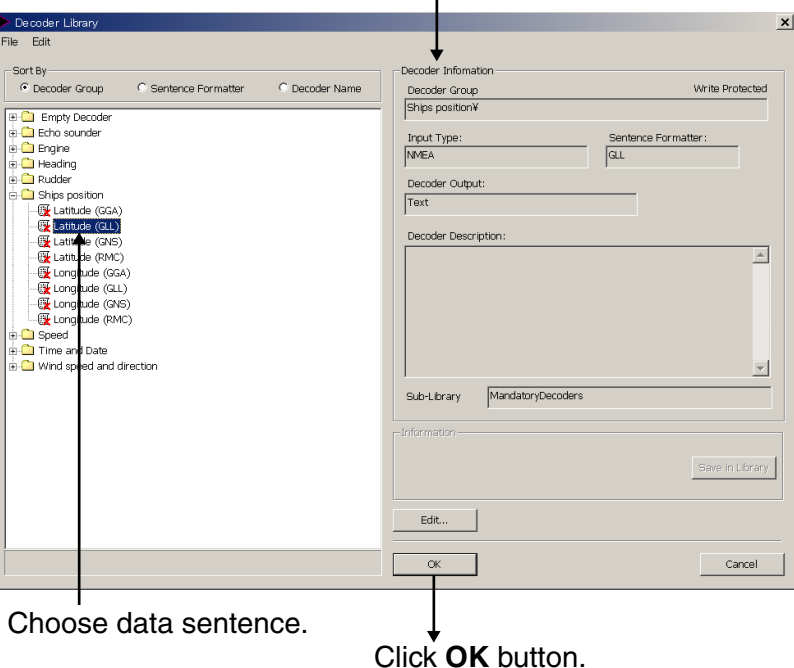

The information of the chosen sentence appears.

**Time out**: To use timeout functions, check the "Use Timeout" box and enter time from 1 to 60 seconds.

**Use Check Sum**: To use the check sum which is included in serial data, check the "Use Check Sum" box.

**Factor**: To use a factor, check the Factor check box and enter a signal factor.

# **2.4 Saving the Configuration**

Software version 1.35 or higher can save the configuration by the direct connection to DRU or Backup HDD.

- **Note1:** When the error message "[CONN] Could not upload \*\*\* tar" is displayed when saving the configuration, check the connection of the DRU and Backup HDD, and then save the configuration.
- **Note2:** When the DRU, Backup HDD and CF do not have the configuration data and you click the **Refresh** button, the error message "[CONN] Could not Refresh" or "[CONN] could not Download" is shown. In this case, reboot the Live Player V4.

# **To save the configuration created to the PC:**

**Note:** The configuration data uploaded to or downloaded from the Viewer Config Management dialog box is automatically saved to the PC.

- 1. Click **Configuration** on the menu bar and **Configuration** > **OFF**. The message "Save Viewer Config? Yes or No" appears.
- 2. Click **Yes** on the information dialog box.
- 3. Click **Configuration** > **Viewer Config Management**. The Viewer Config Management dialog box appears.

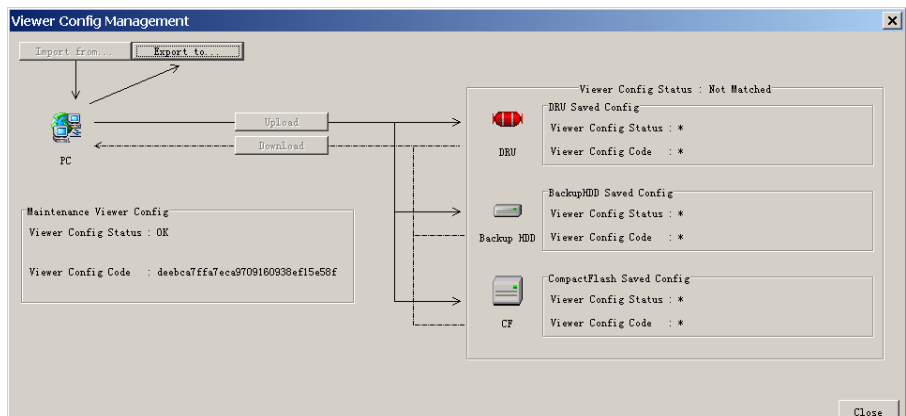

4. Click the **Export to** button.

5. Enter a file name, select a file save location and click **Save** button.

6. Click the **OK** and **Close** buttons.

**Note:** After setting Configuration OFF and saving the setting data, restart the Live Player V4 to reflect the setting data.

# **To save the configuration created to the DRU:**

- 1. Click **Configuration** on the menu bar and **Configuration > OFF.**
- 2. Click **Yes** on the information dialog box.
- 3. Click **Configuration > Viewer Config Management.** The Viewer Config Management dialog box appears.
- 4. Click the **Upload** button to open the Upload dialog box.
- 5. Click the **Select** button and select the configuration file created.
- 6. Click the **OK** button twice.
- 7. Click the **OK** and **Close** buttons.

Note that you can load the configuration data from the DRU to another PC.

# **3. REPLAY (PLAYBACK)**

The replay function is specially designed for data analysis after an incident. Since accessing the data recorded in the DRU is NOT allowed while the VDR is recording, in accordance with IEC regulations, replay is only possible by direct connection with the DRU or Backup HDD, when the recording is stopped.

Note that the recording is terminated only:

- During essential maintenance purposes while the vessel is in port.
- When the vessel is dry-docking.

To stop recording, turn off the BATTERY BACK-UP, DC SUPPLY MAINS and AC SUPPLY MAINS switches in DCU in this order. DO NOT turn off the system by the main breaker while the BATTERY switch is on. If this is done, the system operates on the batteries. The system stops after running on batteries for two hours.

There are three ways to replay the data recorded:

- 1) Reading the data recorded in the DRU (Capsule) by accessing the data stored in DRU directly without retrieving.
- 2) Reading the data recorded in a Backup HDD by accessing the data stored in a Backup HDD directly without retrieving.
- 3) Reading the data retrieved from the DRU or Backup HDD.

**Note 1:** If you hear audio intermittently at playback, see page 63 and change the setting of audio.ini file.

**Note 2:** If the DRU and Backup HDD are connected directly to a Windows 7 PC, the message "Format drive"? appears. Select the **CANCEL** button. Do not select the **OK** button; all data will be erased.

**Note 3:** When you replay the data first, error may occur. If error occurs, select the **Start** button again.

**Note4:** When you minimize the Live Player V4 window while replaying the recording data, the audio data may not be synched with the display screen. In this case, stop the replay, and then select the **Start** button again.

# **3.1 Reading the Data Recorded in Backup HDD**

In this paragraph, we explain how to access and read the data recorded in the Backup HDD without retrieving the data from the hard disk.

Normally, it takes more than one hour to retrieve the recorded data from the Backup HDD to the Replay PC. Using this Live Player V4 software, however, the data recorded in the Backup HDD can be read to replay it without copying the data into the hard disk of the Replay PC. This feature is very useful for testing equipment function when installing the VDR, to check if all the data input to the VDR is recorded properly in the Backup HDD.

# **3.1.1 LAN connection**

Data can be read from the J14 (DATA) port during recording. If an incident occurs, read the data as follows.

1. Connect the LAN cable between J14 (DATA) port on the DCU and the PC. See next page.

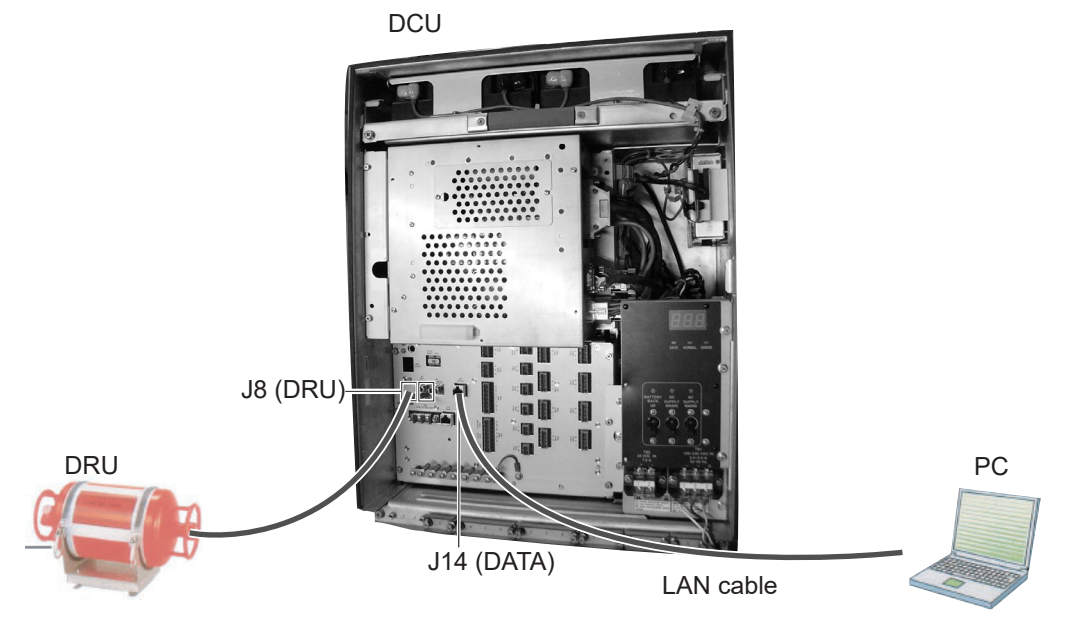

- 2. Start the Live Player V4.
- 3. Open the **Tool** menu and select **Source Select**. Select **Backup** from the pull-down menu.

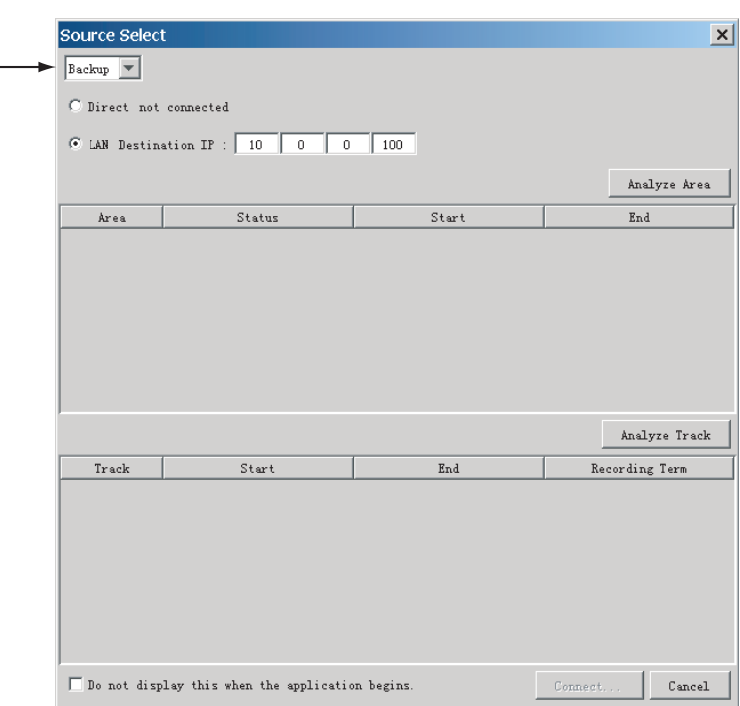

- 4. Select **LAN** radio button then click the **Analyze Area** button. Check that the IP address is 10.0.0.100. A while later, the recording status of the four memory areas appear. "Saved" data can be played back, but not "Recording".
- 5. Select the area to read then click the **Analyze Track** button. The track information appears.

#### 3. REPLAY (PLAYBACK)

6. Click the **Connect** button.

After connecting to the Backup HDD, the Source Select dialog box disappears.

7. Click the **Start** button.

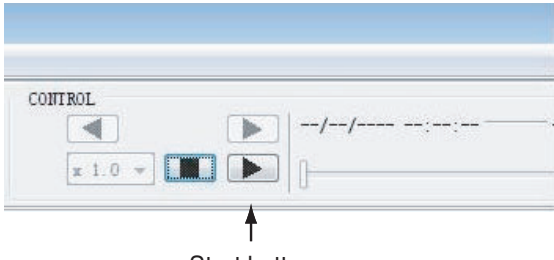

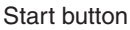

You can change the setting of the reading advanced speed, track number. To pause the playback, click the **Pause** button.

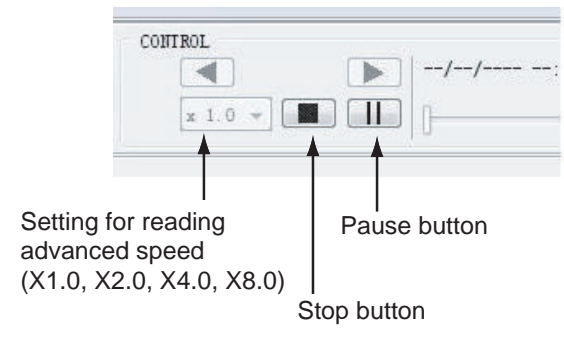

8. To stop reading, click the **Stop** button.

**Note:** You can show the CONTROL display by putting the cursor in the CONTROL area and dragging the cursor while holding down the left button. In the display, the time at the slider position is displayed. You can also specify the playback start time by entering desired numeric value.

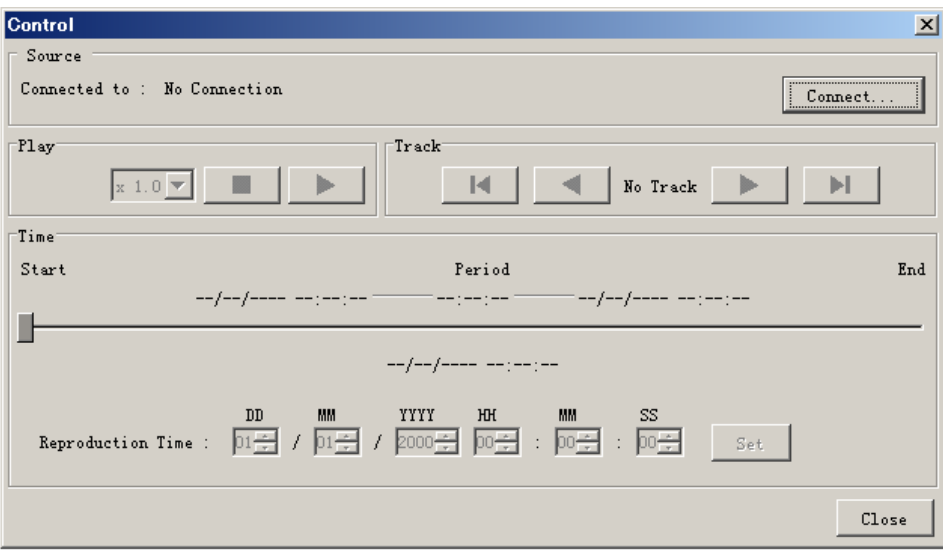

# **3.1.2 Direct connection**

Data can be read by using IEEE1394 cable. Data cannot be read during recording.

Connect the units as follows:

- 1. Start the Live Player V4 software.
- 2. Open the **Tool** menu and select **Source Select**.
- 3. Select **Live** from the pull-down menu and click **Connect** button.
- 4. Click the **Start** button in the **CONTROL** area.
- 5. Click the **Alarm** tab and open **Alarm History**.
- 6. Set the slide switch in the DCU to "PLAYBACK". **Note:** Wait at least 30 seconds after switching the slide switch.
- 7. Wait approx. 10 minutes and confirm that **Alarm 174** occurs on **Alarm History** of Live Player V4.
- 8. Disconnect the cable at J8.
- 9. Connect the IEEE1394 cable between J6 in the DCU and PC.

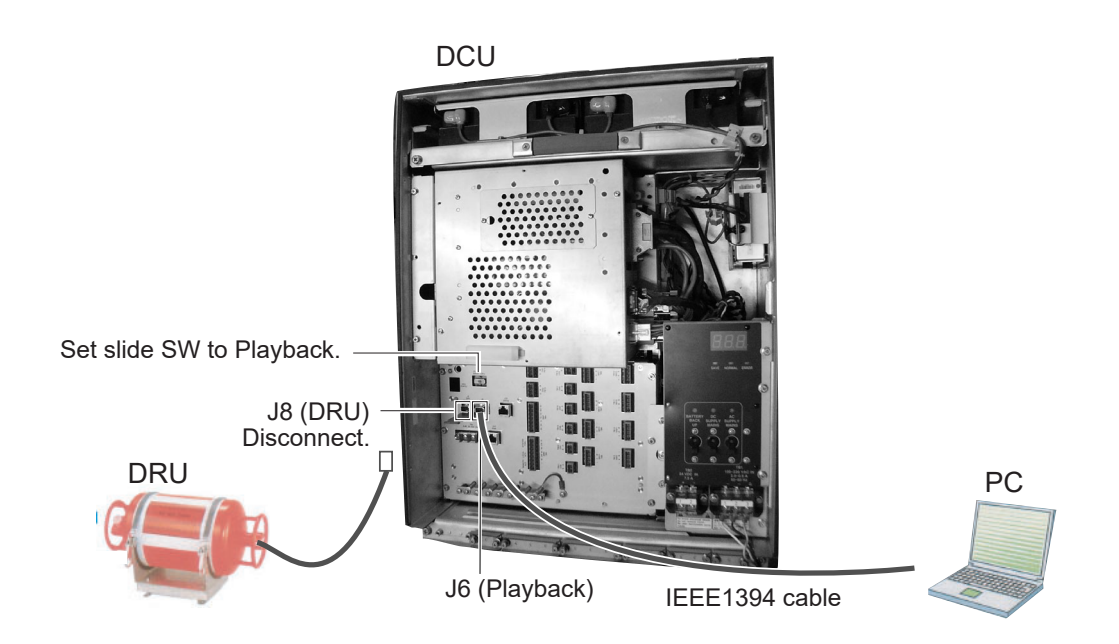

# **Connecting directly to HDD**

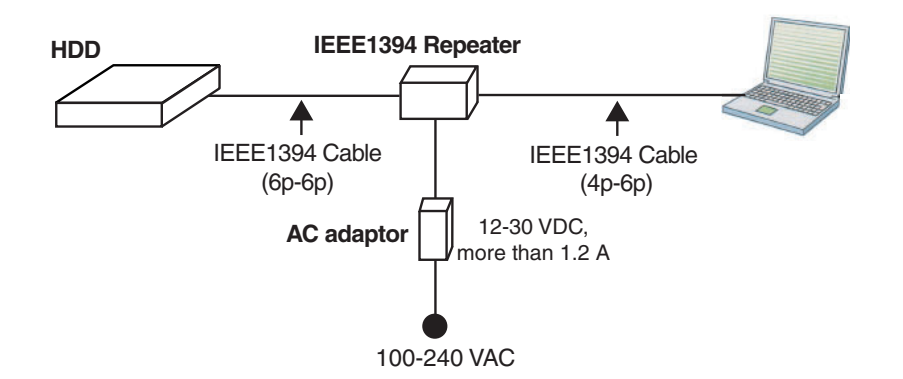

# **3.1.3 How to replay the data**

To replay the data recorded in the Backup HDD, simply select source of data and push the **Start** button.

- 1. Start the Live Player V4 software.
- 2. Open the **Tool** menu and select **Source Select**. Select **Backup** from the pull-down menu.

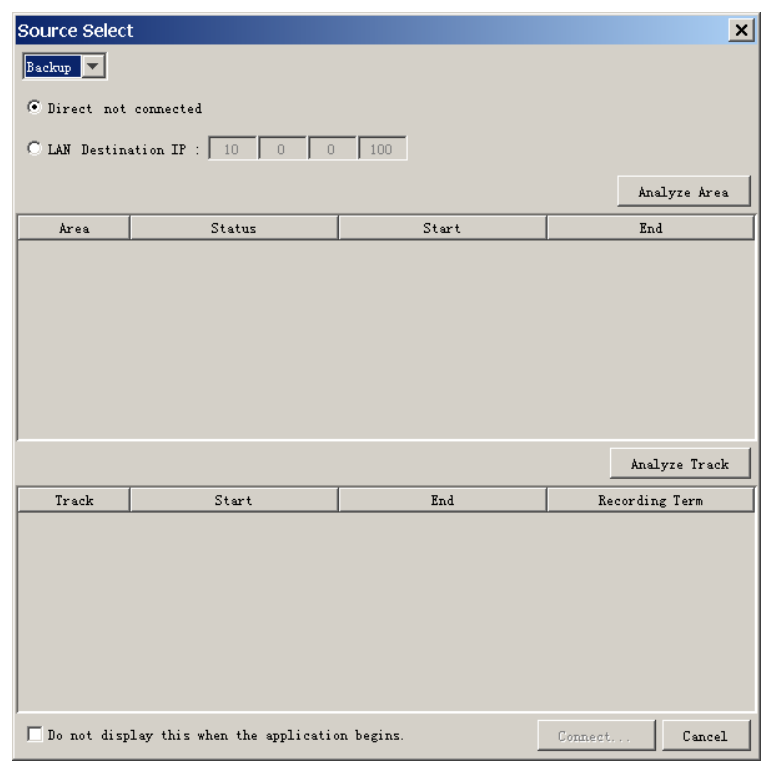

- 3. Select Direct for IEEE1394 cable connection and click the **Analyze Area** button.
- 4. To see memory track information in the Backup HDD, click the **Analyze Track** button. The track information appears in the Source Select dialog box.
- 5. Click the **Connect** button in the Source Select dialog box. After completion of connection with the Backup HDD, the Source Select dialog box disappears.
- 6. Click the **Start** button to display the data recorded in the Backup HDD. The data appears in the data window.
- 7. To stop displaying the data, click the **Stop** button.

After replaying data, restore cable connection and switch setting as follows:

- 1. Turn off the DCU.
- 2. Disconnect the IEEE1394 cable between DCU and PC.
- 3. Set the slide switch in the DCU to "CPU".
- 4. Connect the cable to J8 as original.
- 5. Turn on the DCU.

# **3.2 Reading the Data Recorded in DRU (Capsule)**

Normally, it takes more than one hour to retrieve the recorded data from the DRU to the Replay PC. Using this Live Player V4 software, however, the data recorded in the DRU can be read to replay it without copying the data into the Hard Disk of the Replay PC. This feature is very useful for testing equipment function when installing the VDR, to check if all the data input to the VDR is recorded properly in the DRU.

**Note:** Please contact a FURUNO dealer if you cannot read data from the DRU, because it is damaged. In this case disassembly of the DRU is necessary in order to retrieve data.

# **3.2.1 Wiring**

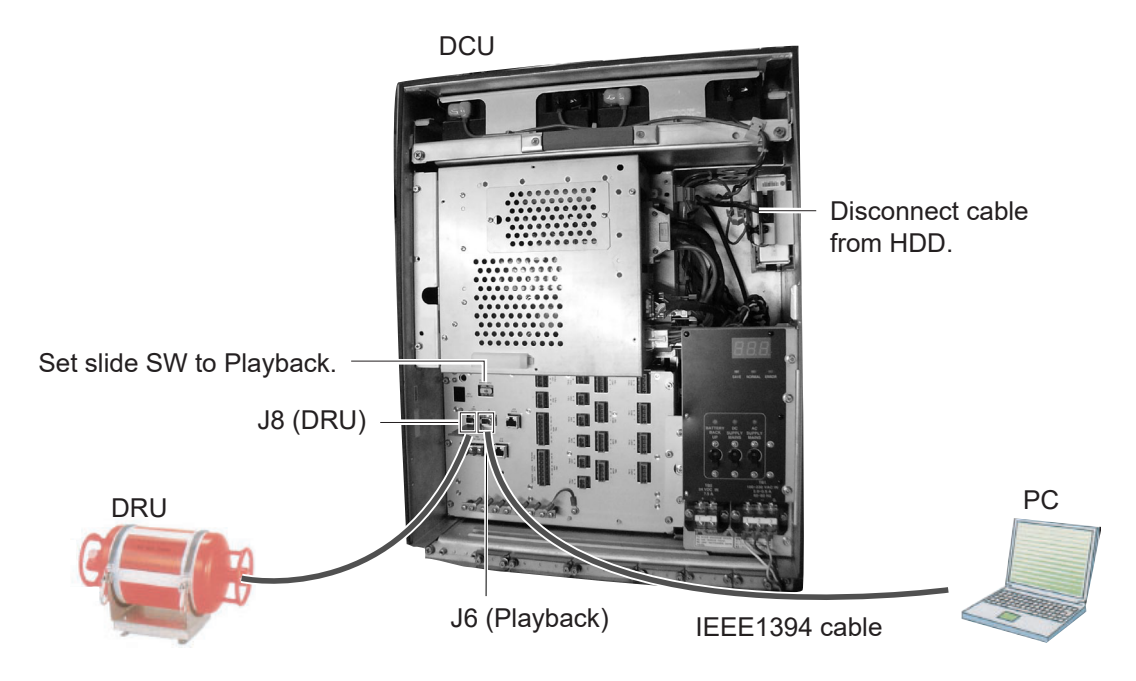

Connect the units as follows:

- 1. Start the Live Player V4 software.
- 2. Open the **Tool** menu and select **Source Select**.
- 3. Select **Live** from the pull-down menu and click **Connect** button.
- 4. Click the **Start** button in the **CONTROL** area.
- 5. Click the **Alarm** tab and open **Alarm History**.
- 6. Set the slide switch in the DCU to "PLAYBACK". **Note:** Wait at least 30 seconds after switching the slide switch.
- 7. Wait approx. 10 minutes and confirm that the **Alarm 174** occurs on **Alarm History** of Live Player V4.
- 8. Disconnect the cable from the HDD. Leave the cable connected at J8.
- 9. Connect the IEEE1394 cable between J6 in the DCU and PC.

# **3.2.2 How to replay data**

To replay data recorded in the Capsule, simply select source of data and push the **Start** button.

- 1. Start the Live Player V4 software.
- 2. Open the **Tool** menu and select **Source Select**. Select **DRU** from the pull-down menu.

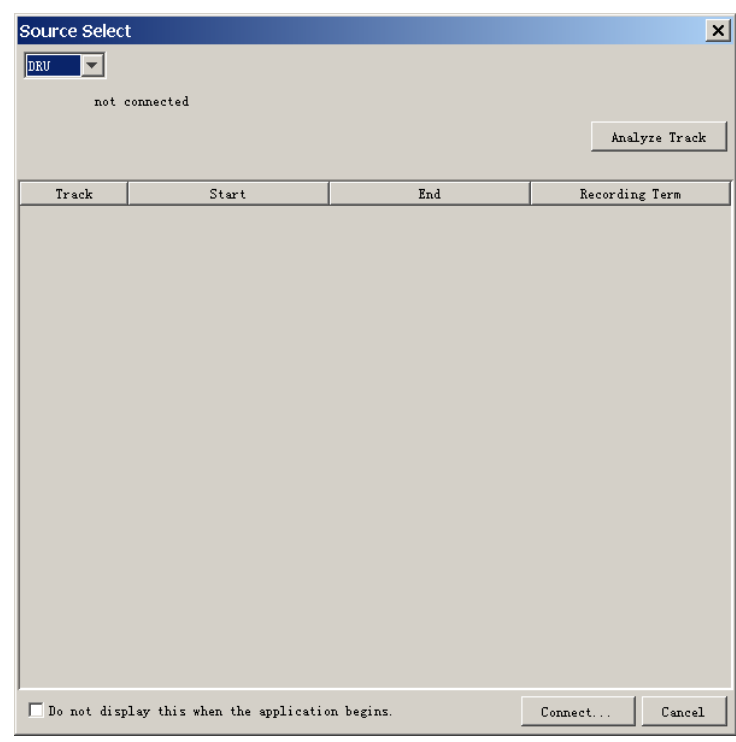

- 3. Click the **Analyze Track** button. The track information appears in the Source Select dialog box.
- 4. Click the **Connect** button in the Source Select dialog box. After completing the connection with DRU, the Source Select dialog box disappears. How to load the configuration file from the DRU Connect between the DRU and PC with LAN connection and do the following procedure.
	- 1. Set **Configuration Mode** to **ON** on the **Configuration** menu.
	- 2. Click **Viewer Config Management** on the **Configuration** menu.
	- 3. Click **Download**.
- 5. Click the **Start** button to show data recorded in the DRU.
- 6. To stop displaying data, click **Stop** button.

After replaying data, restore cable connection and switch setting as follows:

- 1. Turn off the DCU.
- 2. Disconnect the IEEE1394 cable between DCU and PC.
- 3. Set the slide switch to "CPU" in the DCU.
- 4. Connect the cable for HDD as original.
- 5. Turn on the DCU.

# **3.3 Reading the Data Retrieved from DRU or Backup HDD**

The data recorded in the DRU and the Backup HDD can be copied to the hard disk of the Replay PC and replayed by using the Live Player V4 software. The data copied can be replayed by another Replay PC. The wiring necessary to retrieve the data is the same as shown in paragraphs 3.1.1 and 3.2.1.

To retrieve the data from the DRU (or the Backup HDD):

- 1. Select **Source Select** from the **Tool** menu to show the Source Select dialog box.
- 2. Click the list box and select **DRU** or **Backup** from the Source Select dialog box.
- 3. In case of DRU, click the **Analyze Track** button. In case of Backup, select the **Direct**, click **Analyze Track** button and select a recording area.
- 4. Click the **Connect** in the Source Select dialog box.
- 5. Click the **Extract** in the Tool menu.
- 6. Choose the tracks you want to retrieve, referring to the Start Extraction time, Duration, and End Extraction time. Also, the Start Extraction time, Duration, and End Extraction time can be changed.
- 7. Click the **Select** button to show the Open dialog box.
- 8. Select a folder you want to save and click the **Open** button. The Open dialog box disappears.
- 9. Click the **Start** button in the Extraction dialog box. The Extract Process dialog box appears and the bar graph which indicates retrieving status appears. When the extraction is completed, the message "Extracting data to … completed" appears.
- 10. Click the **OK** button and then click the **Close** button.

# **To replay the data retrieved and copied into the HDD of the PC:**

- 1. Select **Source Select** from the **Tool** menu to show the Source Select dialog box.
- 2. Click the list box and select the **Extract** in the Source Select dialog box.
- 3. Click the **Select** button to show the Open dialog box.
- 4. Select the file you want to replay and click the **Open** button.
- 5. Click the **Analog Track** button in the Source Select dialog box and click the **Connect** button.
- 6. Click the **Start** button to show data on the screen.

# **4. LIVE PLAY**

In addition to its replay functions, this software has a "Live Play" capability when the Replay PC is connected to the VDR via an Ethernet cable. The Live Player allows monitoring all the data input to the VDR in real time at a remote location. This is useful for checking the current status of all devices connected to the VDR.

# **4.1 Wiring**

Any PC in the network installing this software can access the VDR. Also, two PCs can communicate with the VDR since the VDR (VR-3000/3000S version 1.5x and 2.00 or higher) can distribute the Live Play data. However, the operation via a router cannot be guaranteed.

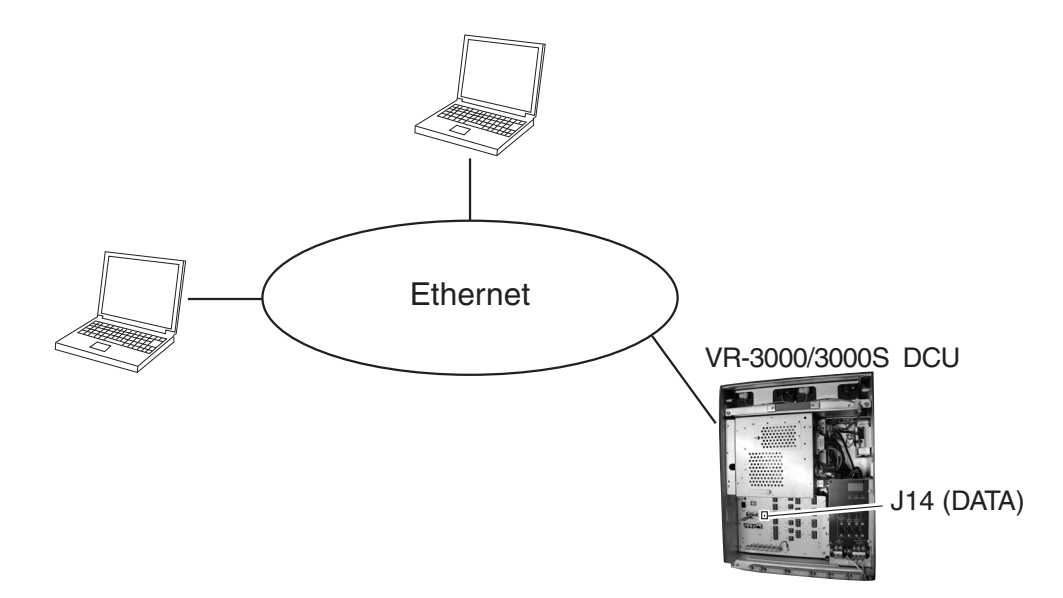

- **Note1:** After powering the DCU, the LED display on the RAP and DCU shows "888" for approx. four minutes. Do not connect the Live Player during this period, to prevent FATAL ERROR.
- **Note2:** The DCU's Fail Safe function may execute Process Restart, which could disconnect the Live Player from the DCU. If this occurs, reconnect the Live Player.
- **Note3:** Do not connect any devices other than the VR-3000/S and the PCs in which the Live Player V4 to this network, to prevent malfunction of the VR-3000/S by unwanted packet transmission.

# **4.2 How to Operate**

To execute Live Player, simply select source of data and push the **Start** button.

- **Note:** When the driver install program is activated during "Live Play", the audio volume may get louder regardless of the setting on PC. In this case, reboot the Live Player V4.
- 1. Start the Live Player V4 software.
- 2. Open the Tool menu and select Source Select.
- 3. Click the list box and select **Live** from the Source Select dialog box.
- 4. Click the **Connect** button.
- 5. Click the **Start** button to show real time data. The data appears in the data window.

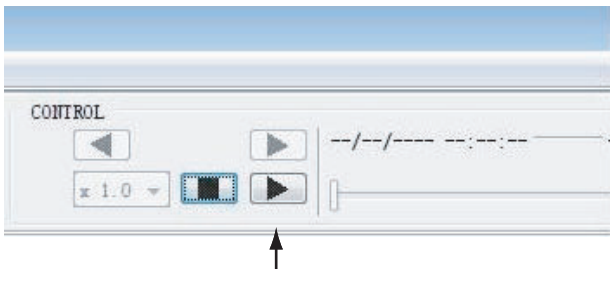

Start button

To pause the live play, click the **Pause** button.

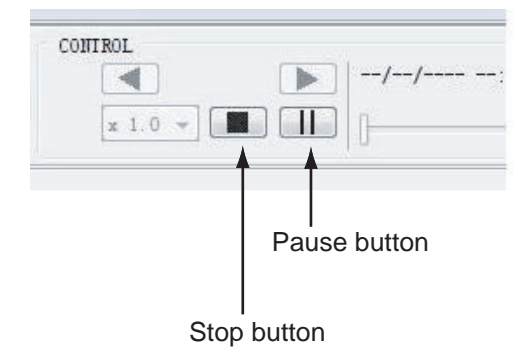

6. To stop displaying the data, click the **Stop** button.

# **5. DATA DECODER**

The decoder library is used to organize the decoders. A decoder is a small script which describes how information is decoded and retrieved from a specific NMEA sentence. This means any sentence can be decoded and displayed in a user-specified form with this software if the sentence fully meets the NMEA standard (proprietary sentence is also accepted).

The decoder descriptions use VDR specialty script language. The descriptions are checked, and If error is found, the message "[DECODER]Syntax error" appears. When this occurs, data cannot be saved or loaded. In this case, refer to the log file shown on the message window and correct the decoder.

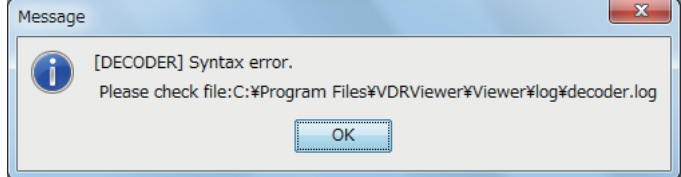

# **5.1 Opening Decoder Library**

- 1. Click Configuration menu > set Configuration Mode to ON > click Decoder Library in the Configuration menu.
- 2. Click Configuration menu and Decoder Library. The Decoder Library dialog box is displayed. See paragraph 5.2.
- 3. Choose a sentence from the left box and the information of the chosen sentence appears at the right side. All the sentences specified in IEC 61996 are supported by this library.
- 4. Click the **Edit** button. The confirmation message appears. Click the **OK** button in the message. The NMEA Decoder Editor is displayed. See paragraph 5.3.

Sentences not supported by this library can be input to the VR-3000 to create a decoder for the sentence. In addition, you can program the decoder so that a specified data field can be picked up and displayed on the Replay and Live Play window.

# **5.2 Decoder Library**

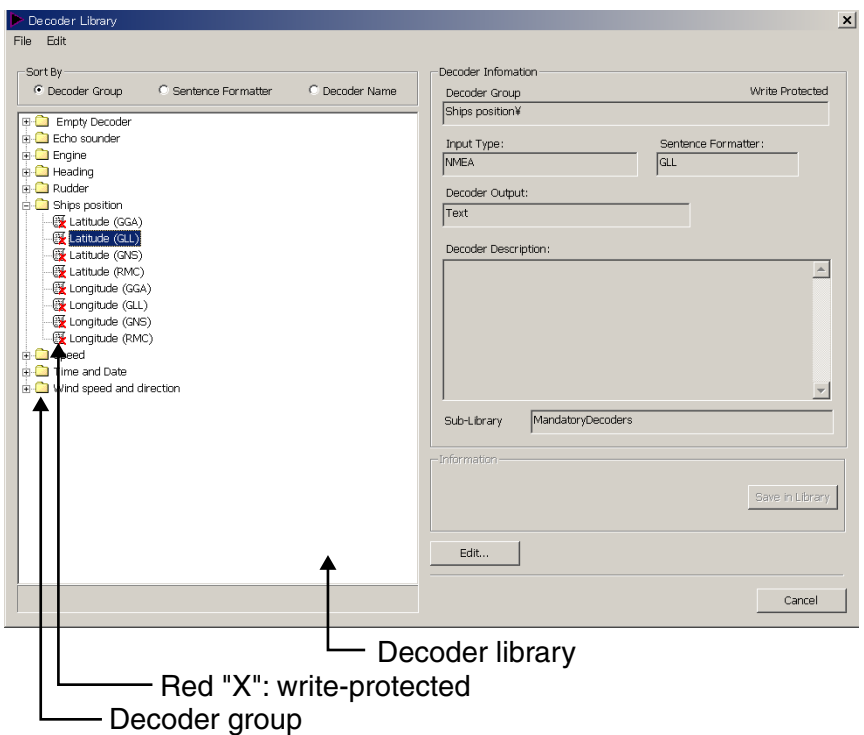

**Decoder Group:** A decoder belongs to a group, and all decoders in the same group are stored in the same folder. Groups have been defined corresponding to the data items to be recorded. The user may establish new groups.

**Sentence formatter:** A decoder is only able to retrieve information from one specific NMEA sentence. A typical decoder is only able to retrieve information from one field in an NMEA sentence. Most NMEA sentences contain many fields, hence a number of decoders may be needed for retrieving all the information from one sentence.

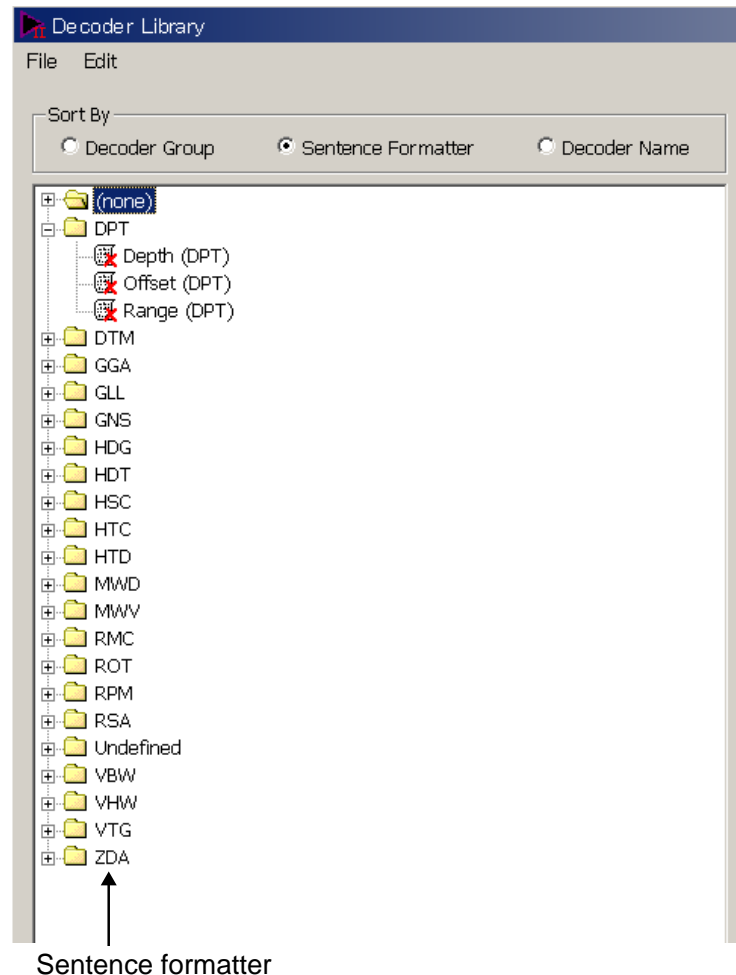

**Decoder name:** A decoder must be assigned a name, and the name must be unique within the decoder group.

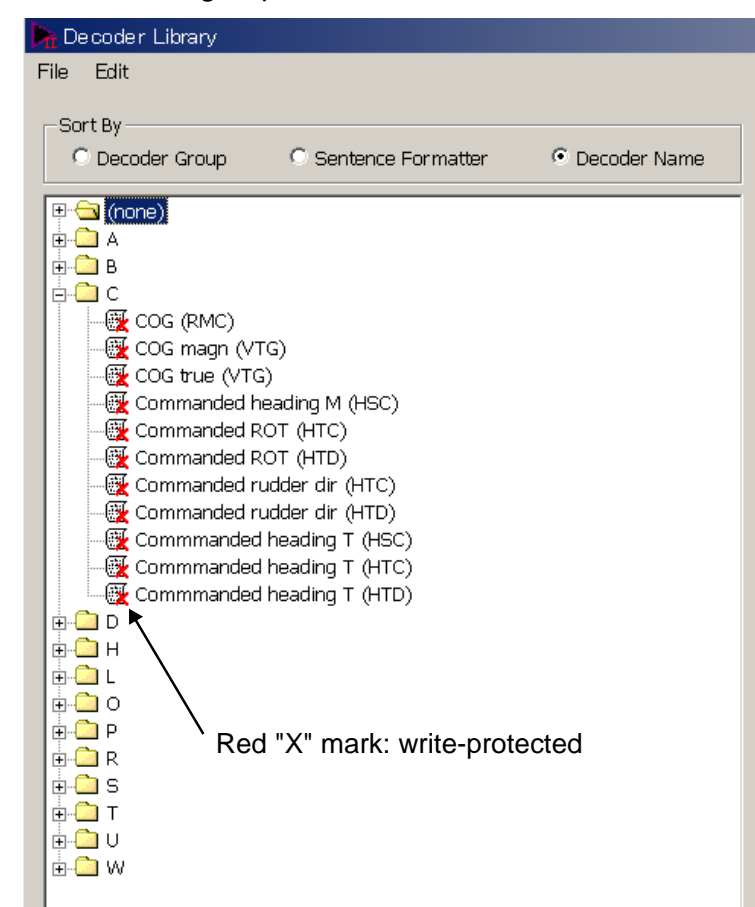

**Write-protected decoders:** A number of standard decoders (protected decoders) have been defined. These decoders are write-protected and cannot be changed or deleted by the user. These are indicated with a red "X" mark as shown above. However, the operator may use one of these decoders as a template for a new decoder.

**Sub-library:** The Player will, at startup, "compile" the library from a number of library files each containing a number of decoders. The standard decoders are stored in one file and another file is used to store the user-defined decoders. The user is not able to add or delete the sub-library files.

**Decoder output:** The output from a decoder may behave like analog data, digital data or a text string. This information may be indicated for a decoder. However, this information is only informative and will not be used by the Player. **Input type:** The input type of the standard decoders defined are all NMEA. A unique input type can be defined for a decoder.

#### **Drop down menus**

**File->import:** Import decoders from an external file. The imported decoders will be added to the user defined sub-library file.

**File->export:** Export decoders to an external file.

**Note**: When the decoder detects an error, data cannot be imported or exported and the message "syntax error" appears.

## **Decoder library**

The decoder library is shown to the left. The "radio buttons" at the top define how the library is organized.

The pop-up menu appears if the user right-clicks on a folder or a decoder. This menu will enable the user to add, rename, copy and delete folders and decoders.

It is possible to create a new "root folder" by right-clicking on the empty space beneath the "library tree".

If you right-click each folder or file, the following menu appears. **New Folder:** Add a new folder in the library. **New Decoder:** Add a new decoder in the library. **Copy:** Copy the selected decoder. **Edit:** Open the decoder edit screen. **Rename:** Change the name of selected decoder or folder. **Delete:** Delete the selected decoder or folder.

## **Decoder description**

The remaining decoder properties, for the selected decoder, are shown in decoder description located to the right of the decoder library window.

# **5.3 Decoder Editor**

You can edit a decoder which has been defined, in the Decoder Editor screen. The Decoder Editor may be opened from the decoder library (see next page) Select a decoder from the Decoder Library dialog box and click the **Edit** button.

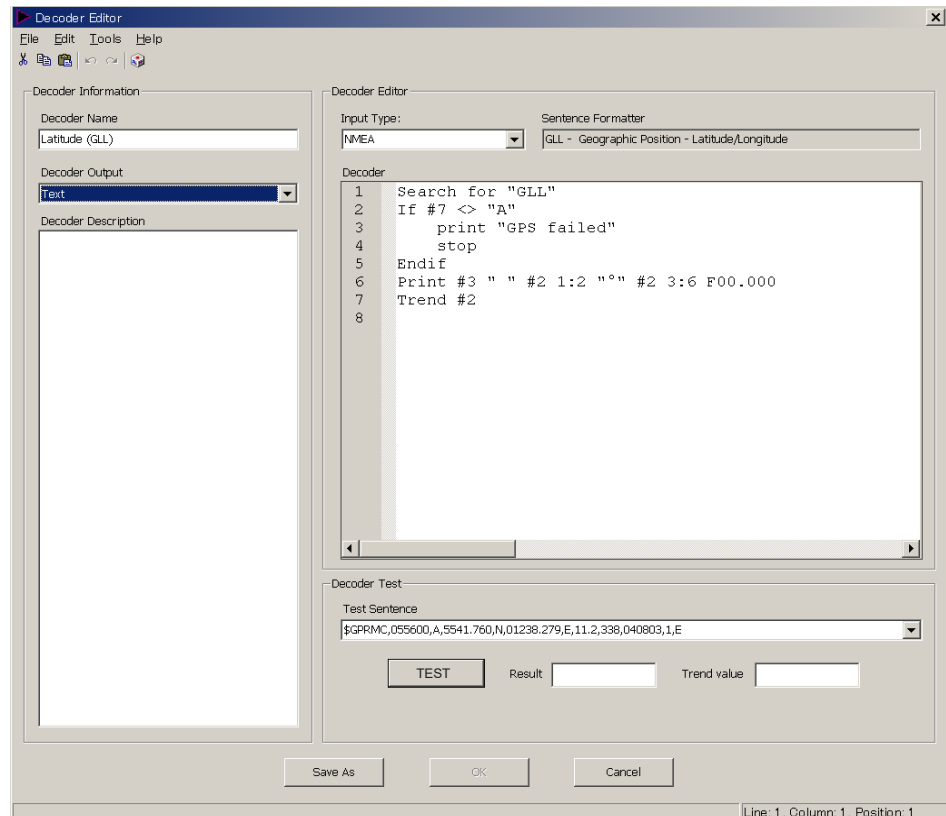

### **General buttons**

**OK:** Save changes after the editor window is closed. The previous version of the decoder is overwritten.

**Cancel:** Close the editor window; any changes made will be ignored and lost. **Save As:** Close the editor window. Changes made may be saved if the **Save As** button in the decoder library is activated. This will give the operator an opportunity to save the changes using a new name/folder while maintaining the previous version of the decoder.

To make a new decoder, do as follows:

- 1. Click Configuration menu > Configuration > ON.
- 2. Click Configuration menu and Decoder Library. The Decoder Library dialog box is displayed.
- 3. Choose the Decoder Group radio button in the Sort By field.

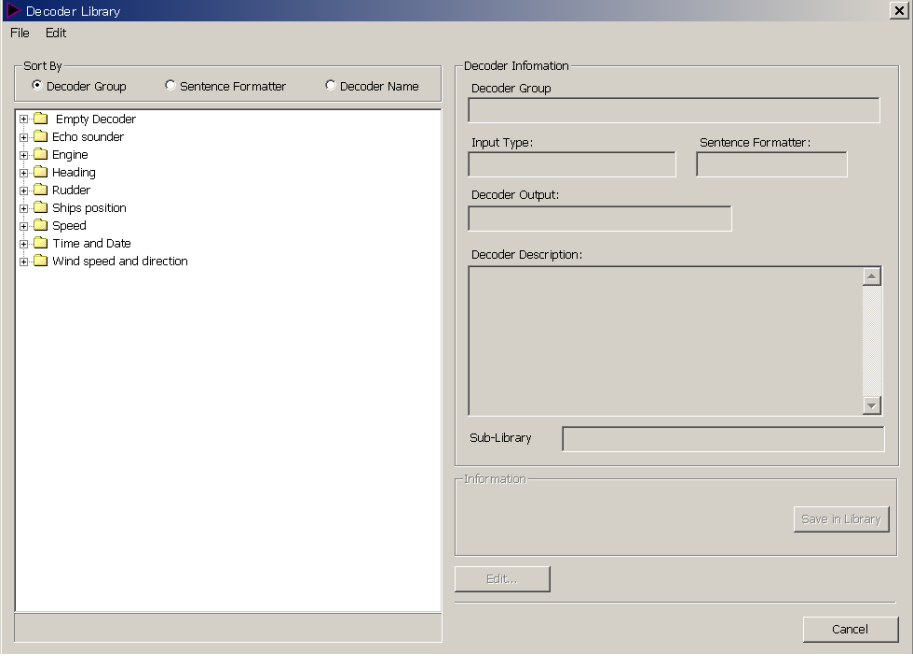

- 4. Right-click on the empty space beneath the library tree in the Decoder Library. The New Folder button is displayed.
- 5. Right-click the **New Folder** button and click Rename to enter a name for the folder (For example: Contact Signal).
- 6. Right-click the new folder (named Contact Signal) and click New Decoder in the menu displayed.
- 7. Right-click New Decoder and click Rename to enter a name for the new decoder (for example: No.1 Door).

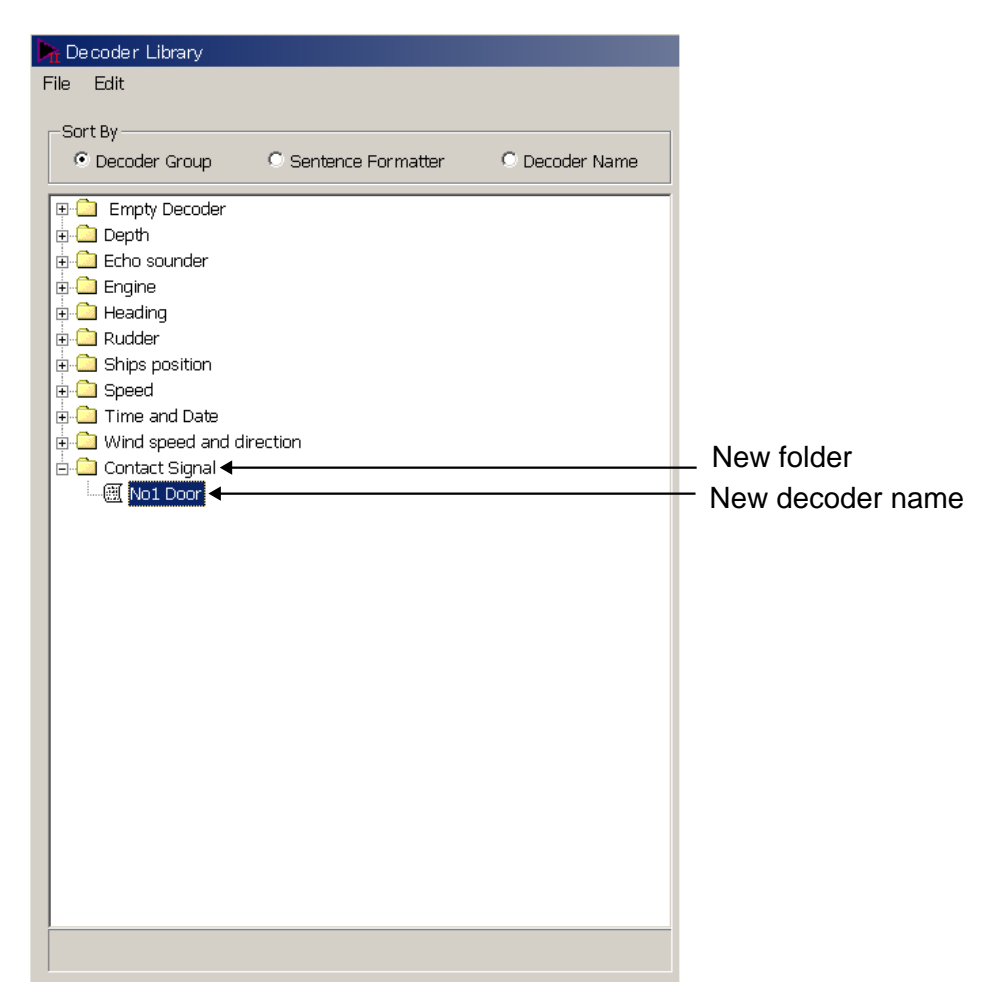

8. Double-click the new icon. The Decoder Editor dialog box is displayed.

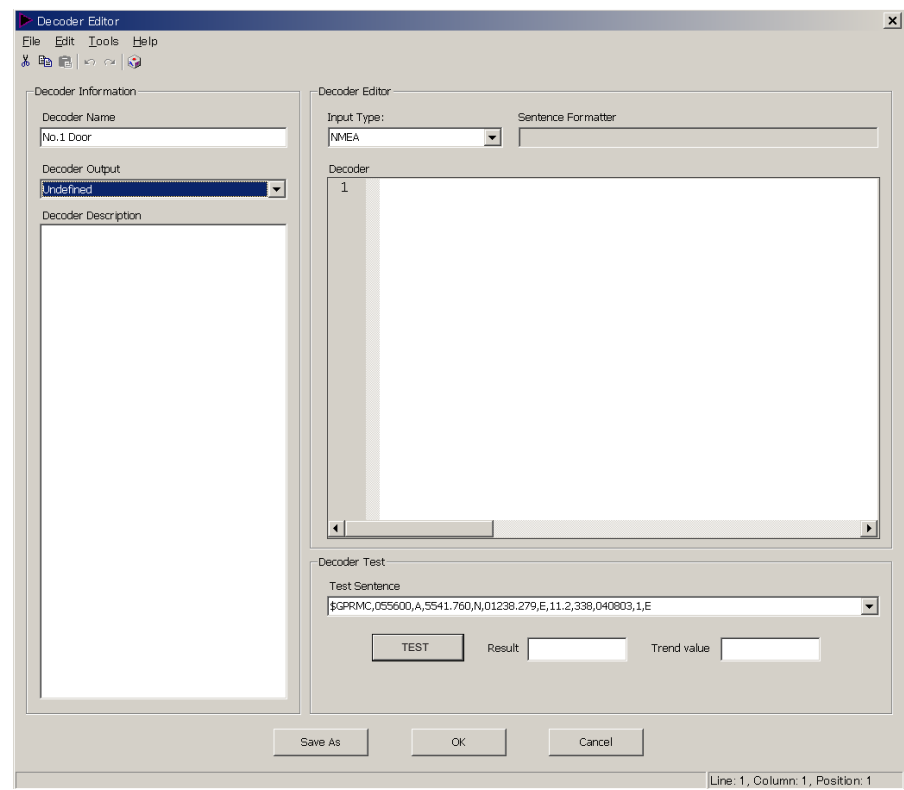

9. Choose and enter items as follows.

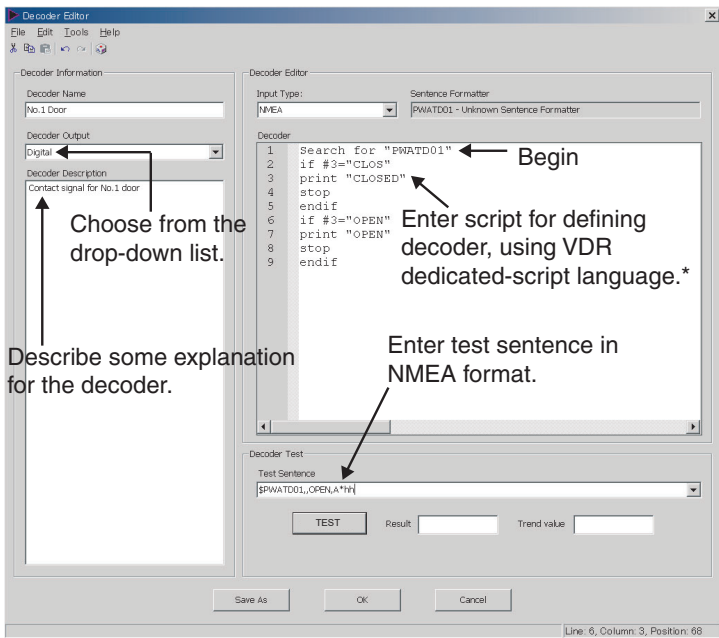

\*: For details, ask for Furuno service center.

10. Click the **TEST** button. The decoder may be tested against an NMEA sentence. The test results are displayed in the Result box and the Trend Value box. The decoded data is checked, and if error is found the message "syntax error" appears. The decoder cannot import or export data when error is found.

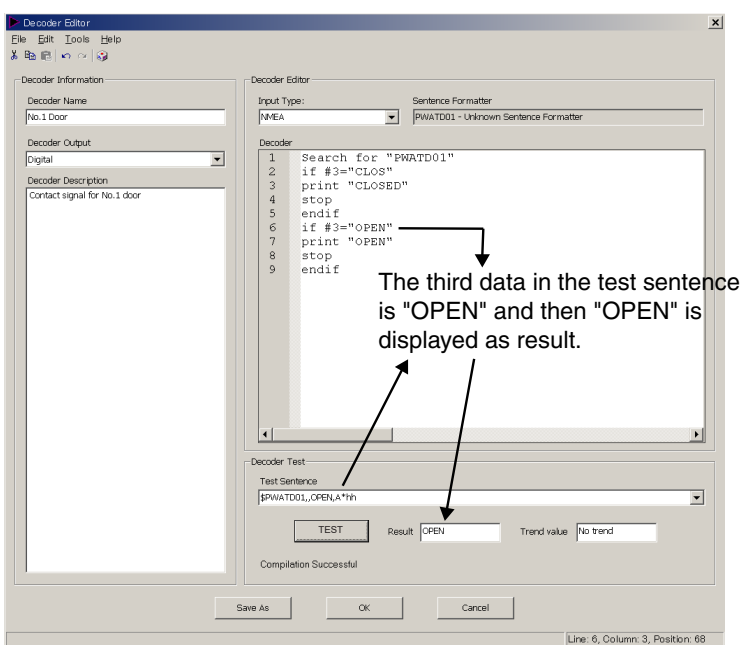

- 11. Enter Decoder name and click the **Save As** button. The Decoder Library dialog box disappears.
- 12. Click the **Close** button.

# **6. OTHER SETTINGS**

# **6.1 Alarm Panel**

In the Configuration Mode off state, click **Tools** and **Alarm Display** on the menu to activate the alarm display window.

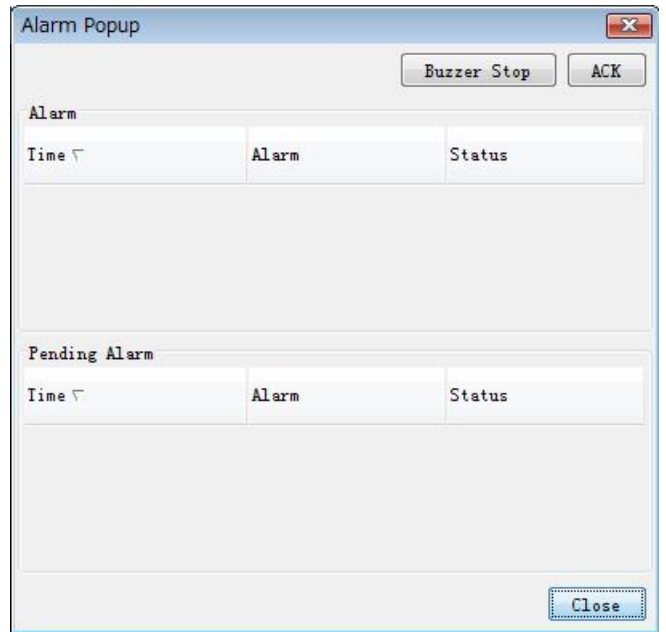

# **ACK:**

This function will acknowledge all alarms on the list.

## **Buzzer Stop:**

This function will mute the audio until a new alarm is generated.

## **Configuration of objects for alarms**

The Alarm Definition List stores up to 50 objects for alarms. When the storage capacity is exceeded, the error message appears.

1. In the Configuration Mode on state, click **Alarm Definition** in the Configuration menu to show the Alarm Definition List.

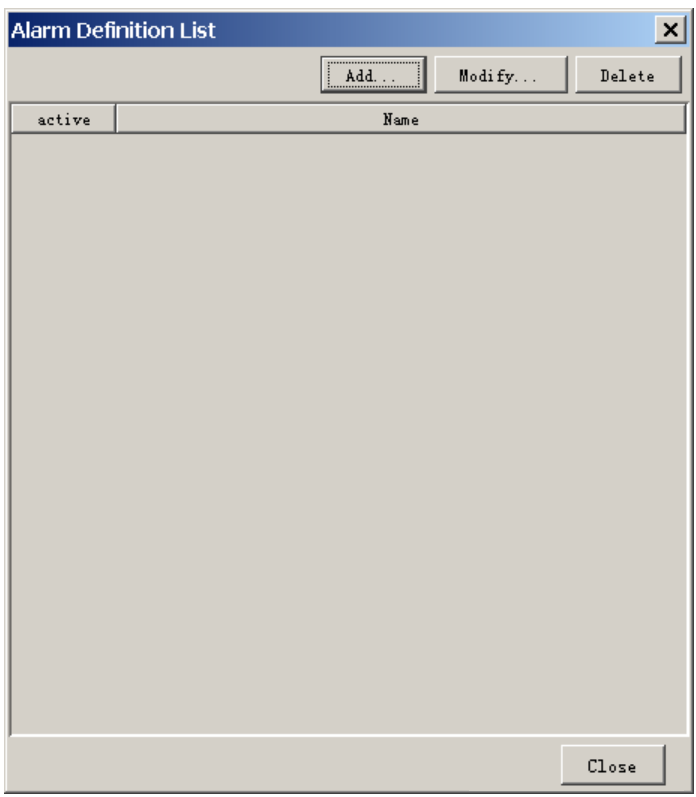

2. Click the **Add** to show the Alarm Definition dialog box.

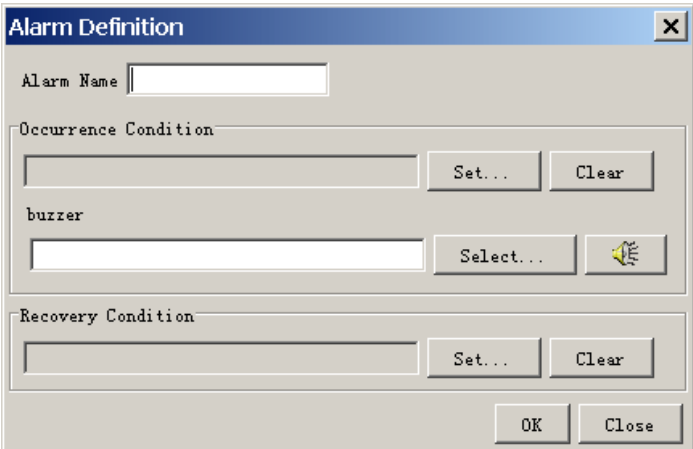

- 3. Click "Set…" in the Occurrence Condition box.
- 4. Open the **Analog**, **Digital** or **Serial** tab and enter a condition that triggers the alarm.

## **Analog tab**

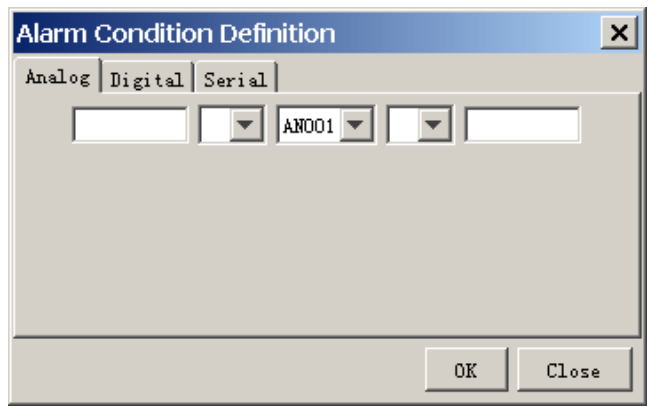

Set a signal input channel among AN001 to AN128. Set a formula for alarm conditions.

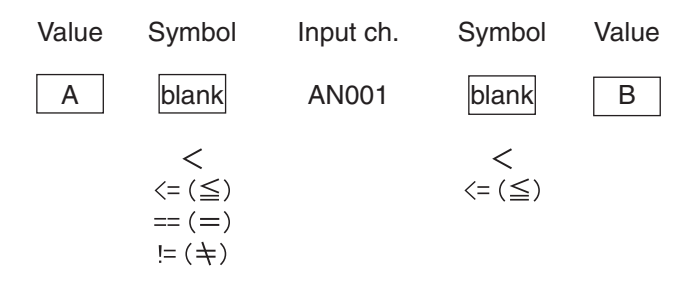

Example: If a signal of input ch. AN001 is greater than 12 and less than 24, then 12 < AN001 < 24

#### **Digital tab**

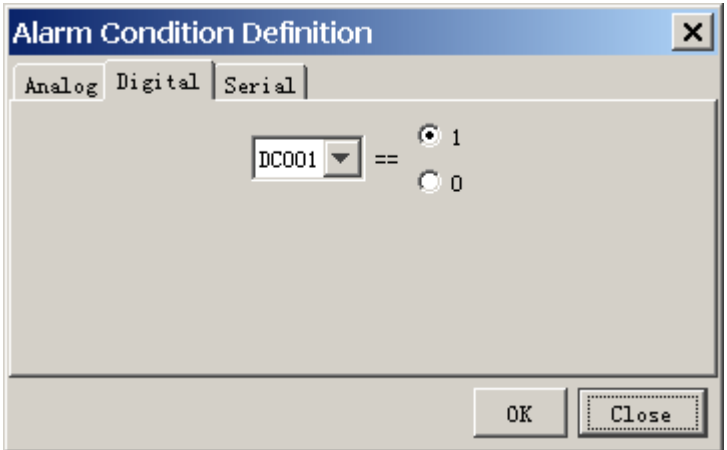

Set a signal input channel among DC001 to DC512 and select 1 or 0. Example: If a signal level is normal low (0) and signal goes high level (1) for alarm state, select 1.

## **Serial tab**

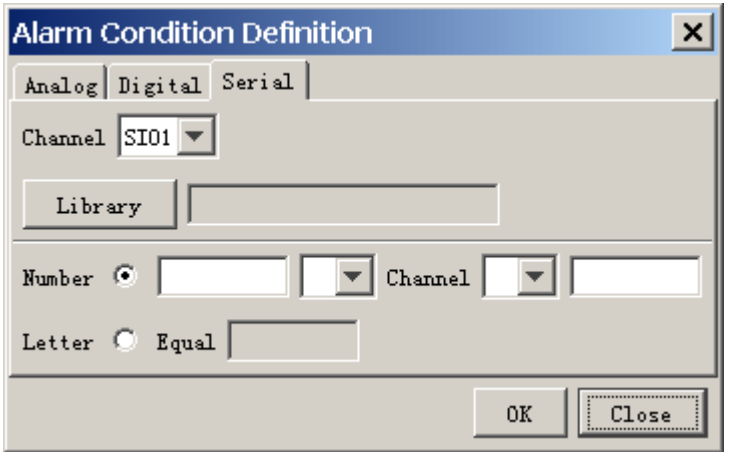

Set a signal input channel among SI01 to SI72. Select a signal sentence in the Library. Select a setting method between Number and Letter. If you select Number, set a formula for alarm condition.

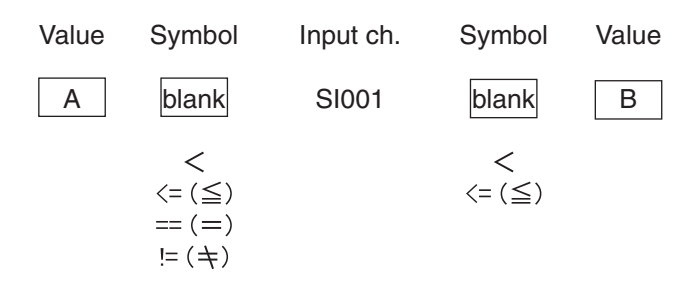

5. Click the **OK** button several times to close the Alarm Definition List.

# **6.2 Extraction of Recorded Data**

The analyze function can extract a necessary data from recorded data and save it to the hard disk in the PC.

**Note1:** Free space of more than 20 GB is required in the C drive to create a temporary file for the analysis.

**Note2:** The data recording more than 13 hours can not be extracted and analyzed.

**Note3:** When you click the **Extract** or **Data Extract** button consecutively, two **Extract Process** windows are shown and you can not close the Live Player V4. In this case, activate the task manager of Windows to shut down the task.

- 1. Click the **Tool** menu and **Source Select** and then click **Yes**.
- 2. Select data source (except Live) from the drop-down list and connect the line.
- 3. Click **Analyze** in the **Tool** menu to show the Extractor Analyze dialog box.

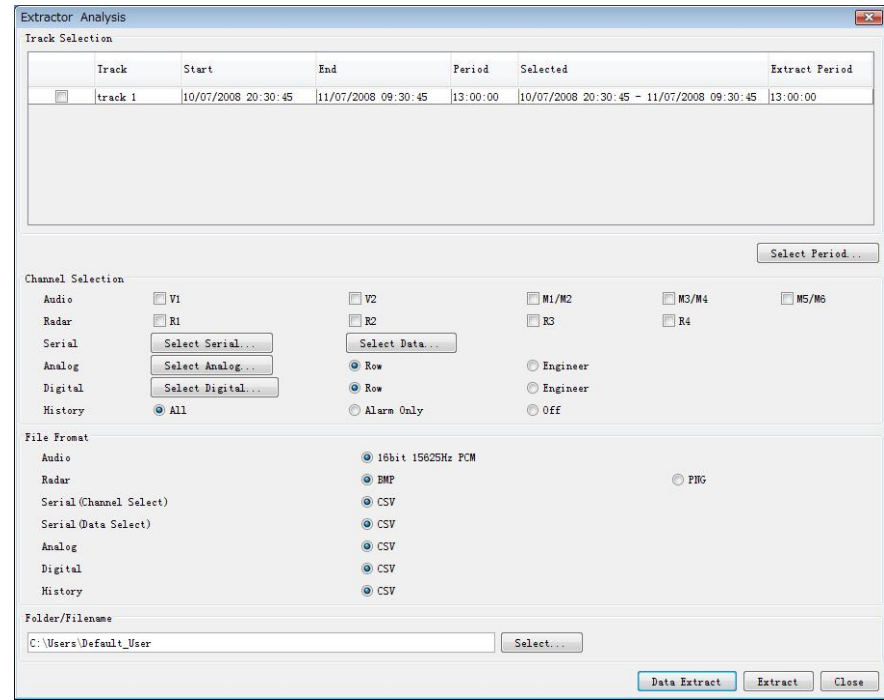

4. Check a track you want to extract in the Track Selection field.

5. Click the **Select Period** button and set the start time and the end time.

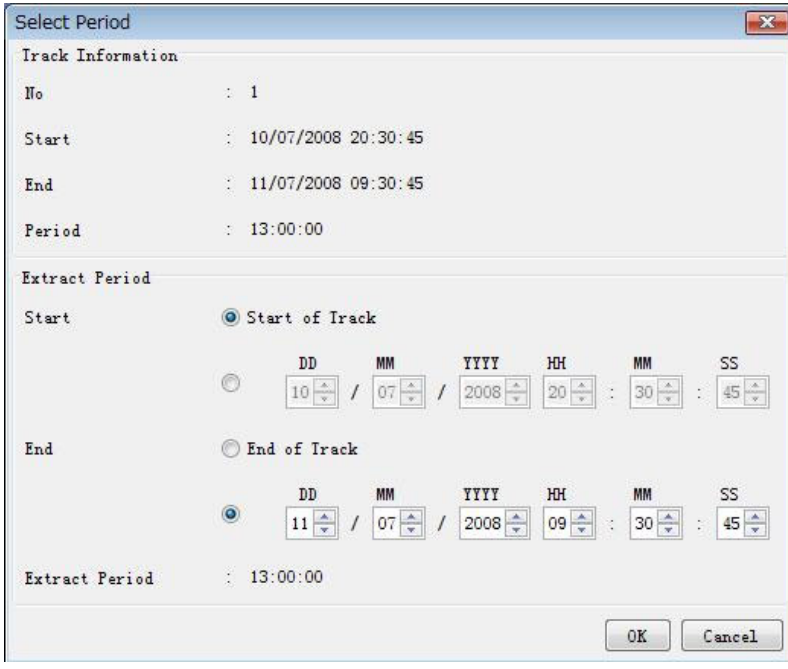

- 6. Click the **OK** button.
- 7. Enter check mark to data type and channel on the Channel Selection field. For Serial, Analog and Digital, click an appropriate button and select a necessary channel. In History, All is for extracting all event data, Alarm is for extracting alarm data and Off is for extracting no data.
- 8. Define an output format for each data in the File Format field.
- 9. Click the **Select** button and specify saving location in the Folder/File field.
- 10. Click the **Extract** button.
- 11. After completing the extraction (Progress of All becomes 100%), click the **Close** button.

# **6.3 Audio Setting**

The audio can be set from the menu bar.

• Click the **Tool** menu in the menu bar and then click **Volume**.

If a password has been defined at installation, enter the password.

The following audio setting dialog box is displayed. Set each item as shown in the figure below.

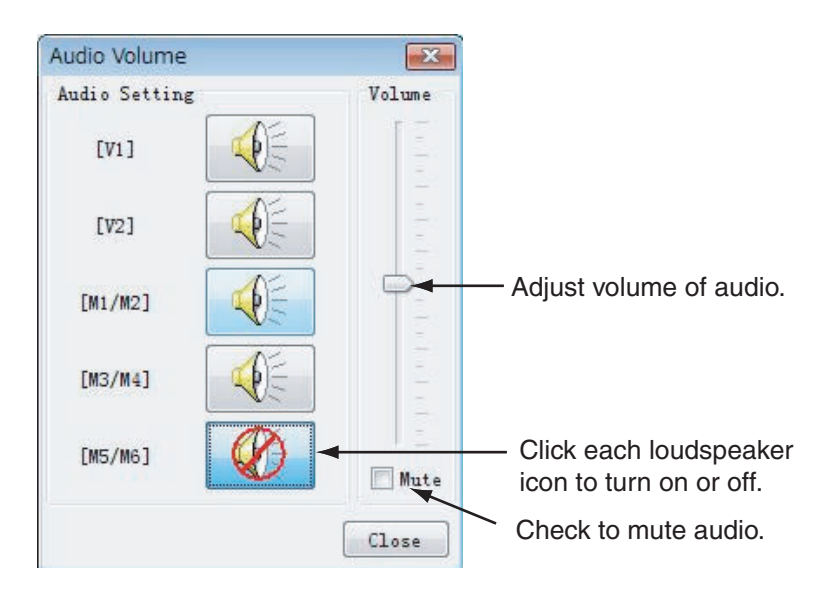

## **Intermittent audio at playback**

Depending on a PC, you may hear audio intermittently. In this case, set the audio.ini file as follows.

- 1. Close the Live Player V4.
- 2. Open the audio.ini file in c:\Program Files\VDRViewer\Viewer\config folder by the Notepad.
- 3. Change LocSoftWare = 0 to LocSoftWare = 1.
- 4. Change RestoreDirectSound = 0 to RestoreDirectSound = 1.
- 5. Save and overwrite the audio.ini file.
- 6. Start the Live Player V4.
### **6.4 Sequential Log**

Input data can be displayed sequentially on the screen. Further, its data can be saved as log file. To do so, you must first create a new configuration page for the sequential log.

1. Open the **Data** tab.

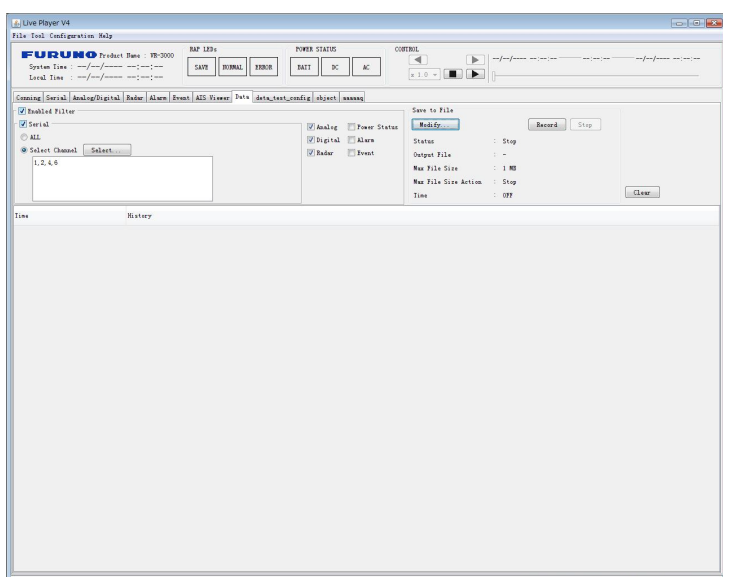

- 2. Set details for the sequential log configuration as follows. Check "Enabled Filter."
	- a) Check data item to be displayed/saved as sequential log. For "Serial", click the **Select** button and choose a channel of data (you can choose plural channels).
	- b) To save log data to a file, click the **Modify** button and then specify both where to save file and file name.

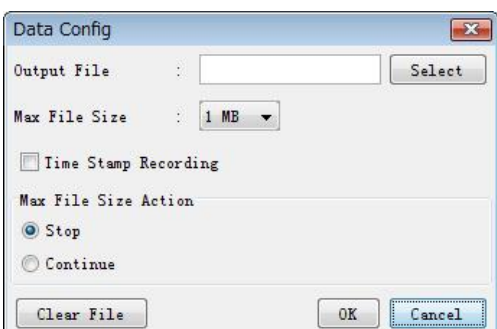

- c) To set a file size, choose suitable one from the drop-down list of "Max File size." The setting range is 1MB, 2MB, 4MB, 8MB and 16MB.
- d) Select a function from the Max File Size Action when a file volume reaches the value that set at Max File Size.
- e) If you enter check mark at Time Stamp Recording, a time stamp is attached to the log file.
- f) Click the **Select** button and specify where to save file.
- Note: The details for the sequential log configuration can be changed at Configuration Off Mode.

### **6.5 Setting for Alarm**

### **6.5.1 Buzzer setting**

Set how to enable the buzzer for alarm occurrence as follows.

1. Select **Buzzer Setting** from the **Tool** menu.

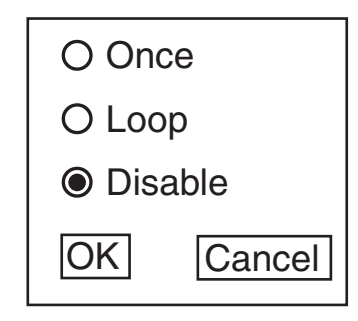

- 2. Select a radio button.
	- ・**Once**: The buzzer sounds once.
	- ・**Loop**: The buzzer sounds continuously. To stop the buzzer, click the **Buzzer Stop** button in the Alarm Popup screen.
	- ・**Disable**: No buzzer sounds.
- 3. Click OK.

### **6.5.2 Alarm popup screen**

Set to show the alarm popup screen or not during an alarm state.

- 1. Select **Alarm Popup** from the **Tool** menu.
- 2. Select **ON** or **OFF** as appropriate.
	- ・**ON**: shows the alarm popup screen.
	- ・**OFF**: shows no alarm popup screen.

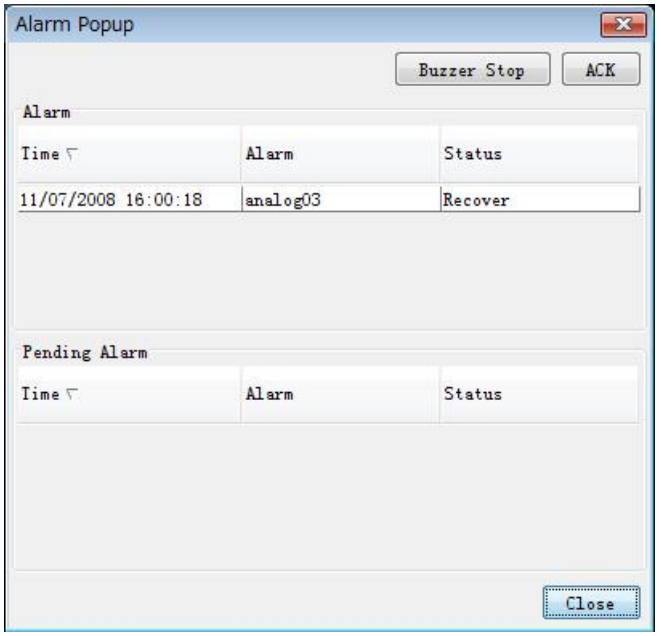

**Buzzer Stop:** Press to stop the buzzer. **Ack:** Press to acknowledge the alarm.

### **6.6 How to Set Password for Audio Reproduction**

Do the following procedures to set password for audio reproduction. The default has no password.

- 1. Select **Password** from the **Tool** menu.
	- The Password dialog box appears.

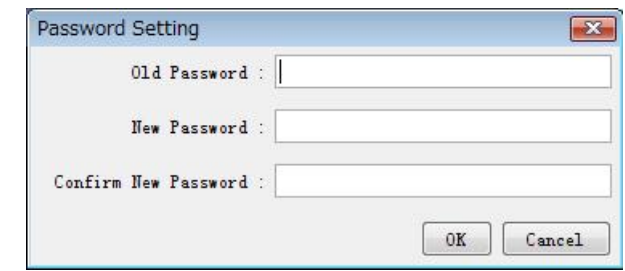

- 2. Enter current password in the Old Password box.
- 3. Enter new password in the New Password box.
- 4. Enter the new password in the Confirm New Password box.
- 5. Click the **OK** button.

#### **How to set audio reproduction**

You can set the audio reproduction on or off.

- 1. Select **Audio** from the **Tool** menu.
- 2. Select ON or OFF as appropriate. If you select ON, the following password screen appears.
- 3. Enter password and click the **OK** button.

# **7. LIVE PLAYER BACKUP**

The Live Player V4 is able to use an internal disc in a PC, however it is strongly recommended that a disc bay with a removable disc is used for this purpose.

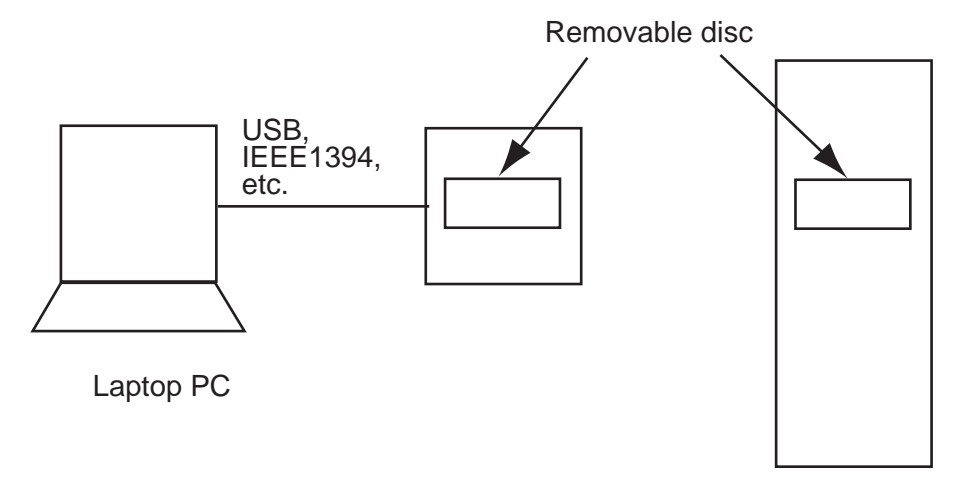

Stationary PC

To start backing up data, select **Backup** in the **Tool** menu to show the Backup dialog box.

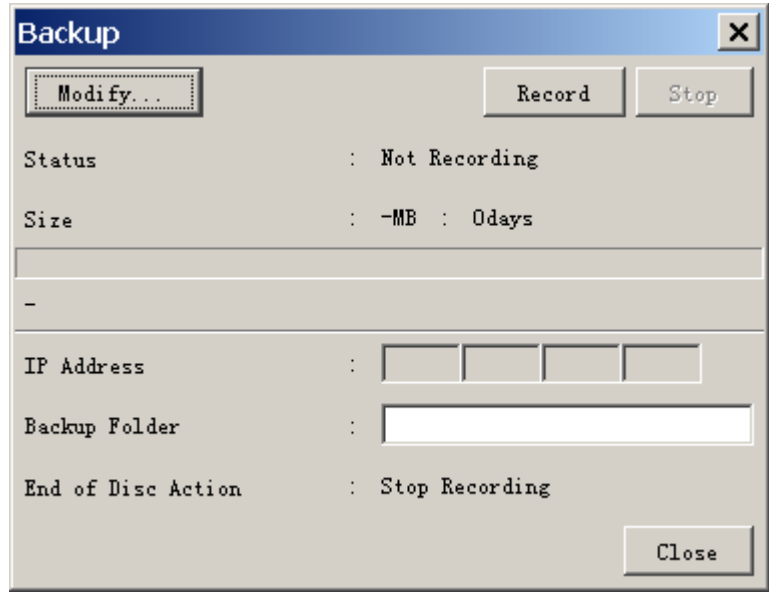

**Note1:** Do not start the backup program during live-playing. If so, the processor will be overloaded, and then the backup or live-play may function abnormally. **Note2:** Duration of Backup

A typical VDR system will generate 24 G bytes of data each day (in case of radar 1ch).

**Note3:** Use a Backup HDD formatted to NTFS. Do not use a Backup HDD formatted to FAT32. Data may be damaged if the volume of the Backup Region is set for 2GB or more. (See section 7.1.)

**Note4:** If you force-quit the Live Player V4 during the backup process, restart the Live Player V4 and perform the backup process again.

### **7.1 Starting the Backup Process**

1. A disc must be selected for back up before the backup process can start. Click the **Modify** button in the Backup dialog box to show the Backup Config dialog box.

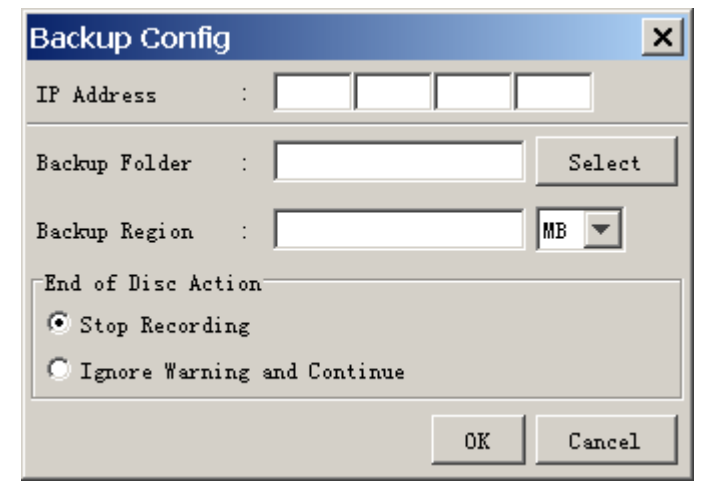

- 2. Click the **Select** button and specify a folder to be saved. A new folder is created and named by date and time in the specified folder. **Note:** All data in the specified folder for backup are erased. Be sure to specify a new folder for backup.
- 3. Set a volume for backup data in the Backup Region box (more than 500 MB).
- 4. Set the IP address of the VR-3000/3000S in the IP Address box.
- 5. Check **Stop Recording** in the "End of Disc Action" field to stop when the disc is full.

 Check **Ignore Warning and continue** to continue even if the disc is full - the oldest data will be overwritten.

- 6. Click the **OK** button to close the Backup Config dialog box.
- 7. Click the **Record** button in the Backup dialog box. The data backup starts. The bar graph in the Backup dialog box shows progressing conditions.
- 8. Click the **Close** button to close the dialog box.
- 9. To stop the data backup, click the **Stop** button.
- **Note**: After you stop or finish backing up data, disconnect the external HDD or reboot the PC.

### **7.2 Settings After Restart of Program**

The Backup will store its settings upon exit. The program is therefore ready to resume the backup process under the condition that the disc was used for backup last time the program was running is still available.

**Note**: This Live Player V4 will continue to store data automatically after recovery of lines, close of Backup dialog box or restart of the VDR.

## **7.3 Replaying the Backup Data**

- 1. Start the Live Player V4 software.
- 2. Click the **Tool** menu and **Source Select** to show the Source Select dialog box.
- 3. Select **Extract** from the list box in the Source Select dialog box.

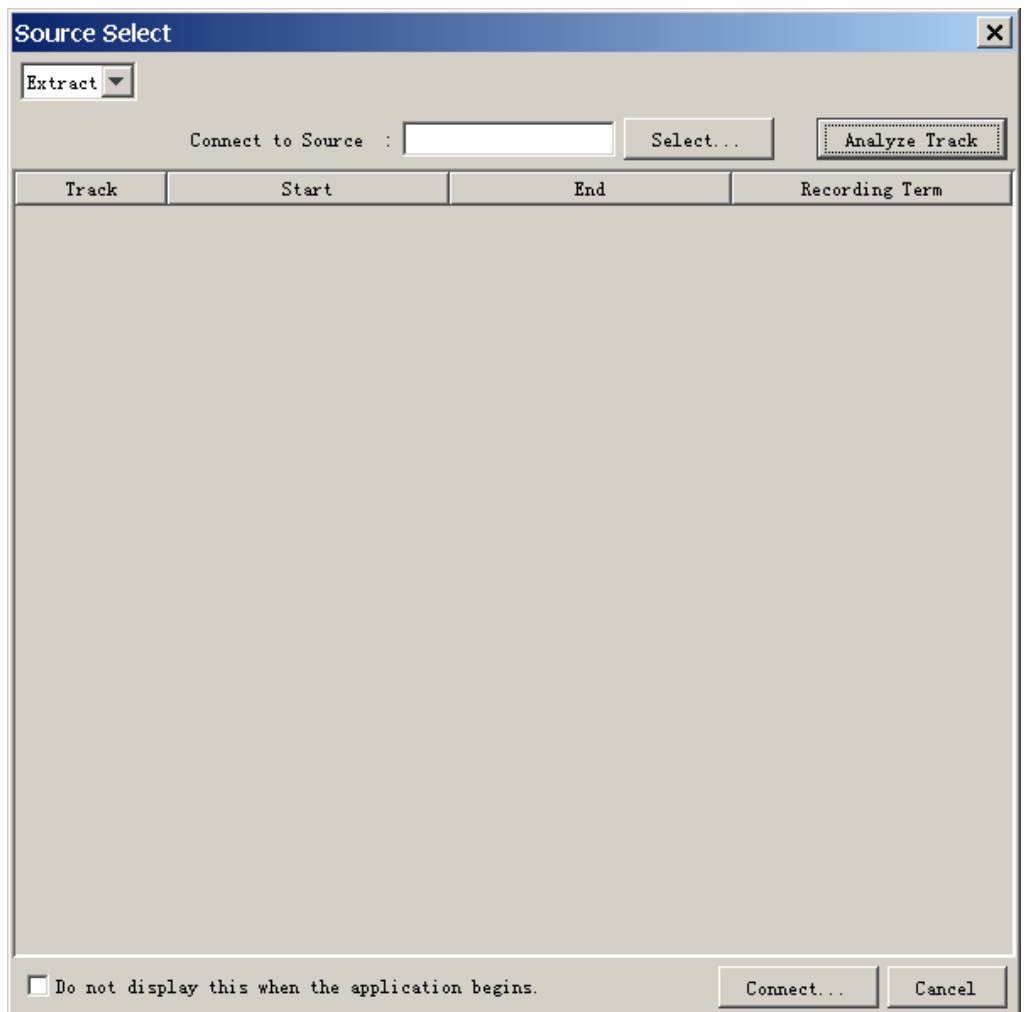

- 4. Click the **Select** button and select a folder you want to replay.
- 5. To see track information in the backup data, click the **Analyze Track** button. The track information appears lower part of the dialog box.
- 6. Click the **Connect** button in the dialog box. The Source Select dialog box disappears.
- 7. Click the **Start** button to replay the backup data. The replaying will start.
- 8. To stop replaying, click the **Stop** button.

# **8. SERIAL OUTPUT FOR OTHER APPLICATIONS**

The Live Player V4 is able to relay serial data for other applications.

#### **Configuration of Serial Output**

1. In Configuration Mode off, Click the **Tool** menu and **Serial Output** to show the Serial Output dialog box.

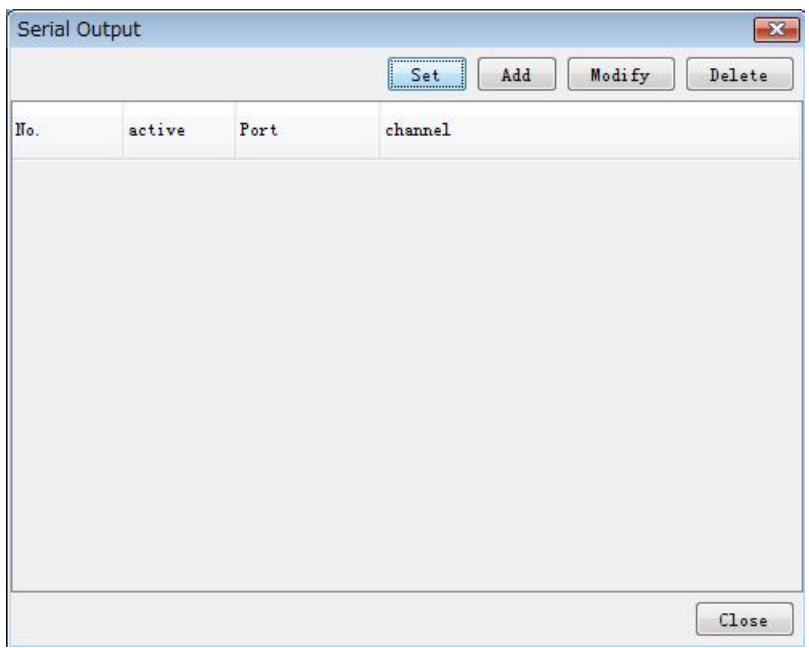

2. Click the **Add** button to show the Serial Output Config dialog box.

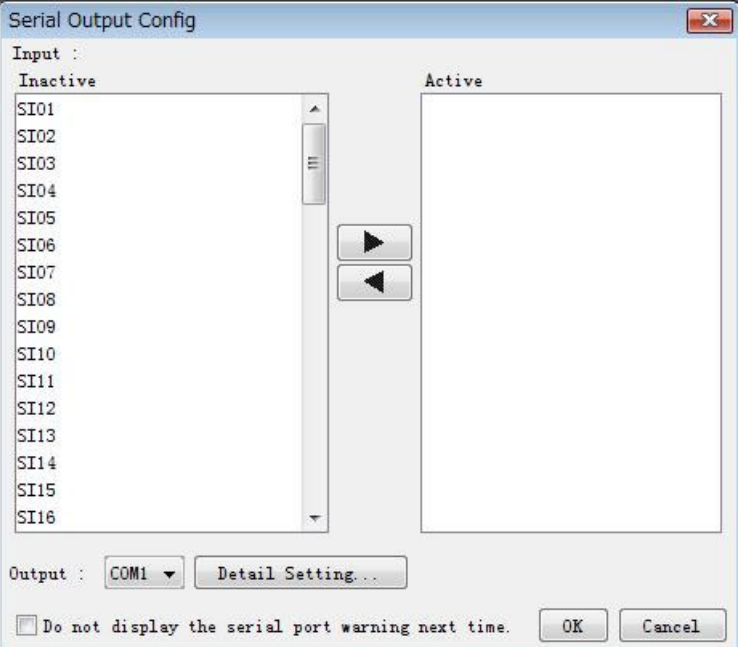

3. Select a serial output port of the VR-3000/3000S from the Inactive field and move it to the Active field.

**Note:** Up to four serial output ports can be selected in numerical order. More than five output ports can not be selected.

- 4. Select output port from the Output list box.
- 5. Click the **Detail Setting** button to show the Serial Output Detail Config dialog box.

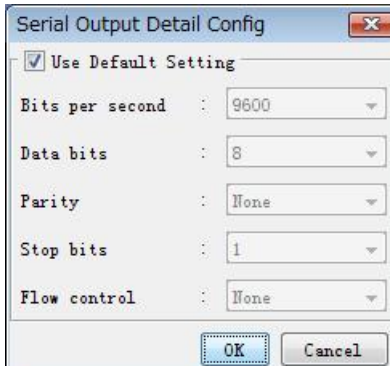

- 6. If you use the default, check the "Use Default Setting" box. If you do not use the default, set each item in the dialog box.
- 7. Click the **OK** button. The Serial Output Detail Config dialog box disappears.
- 8. Click the **OK** button.
- 9. Enter check mark in the row of "Active" and set items for data output.

The operator may select a number of data sources and one output port.

■ To modify the serial output, select on item you want to modify and click the **Modify** button.

#### **Merging of data**

The program is designed to handle NMEA sentences, i.e., two sentences will not be interleaved but sent one at a time. The program may fail to relay ASCII or binary data depending on the properties of the data.

# **9. AIS DISPLAY**

## **9.1 Display Layout**

Start up the Live Player V4 and click the **AIS Viewer** tab in the initial display to show the AIS display. Click **Source Select** in the **Tool** menu and set media, and then click the **Start** to show AIS data.

**Note:** The presentation mode is always North-up (true bearing). See below for description of display items.

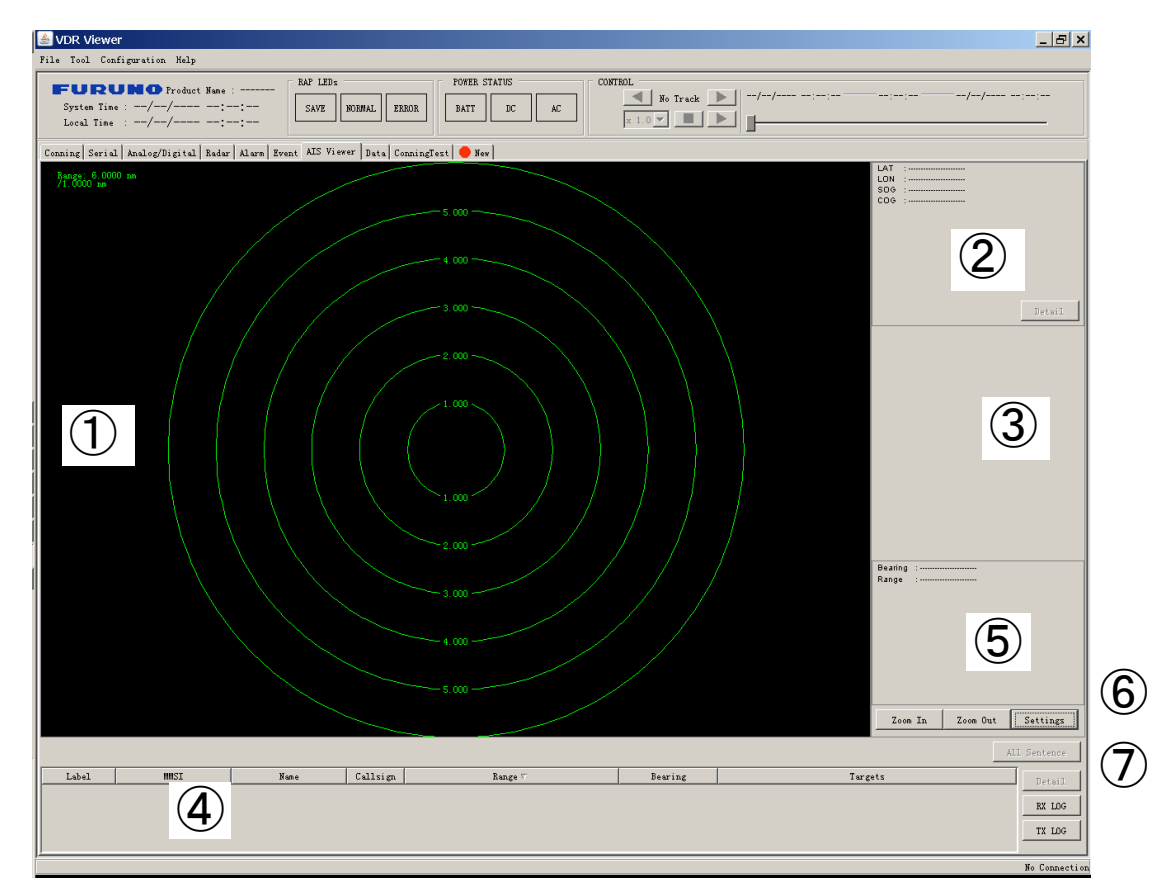

#### ①**: AIS Graphic window**

Displays AIS transponder equipped vessels.

- Concentric circles are range rings. You can change range by clicking the **Zoom IN** or **Zoom Out** button. You can display this window in full screen by double clicking the AIS window.
- The radial line extending from screen center is own ship's heading.
- AIS targets are marked with a triangle. Symbol appearance changes with target status. The display can show max. 500 targets (nearest targets from own ship) simultaneously.

#### ②**: Own Ship Information**

Latitude, Longitude, SOG (speed over ground), COG (course over ground) of own vessel is shown. You can display detailed information by clicking the **Details** button. See section 9.4.

#### ③**: Target Data box**

A target is selected by left-click on the graphic area. Click it again to deselect. The data of three targets may be shown simultaneously See section 9.5. To clear data, click the **Close** button. Other ships' data includes Name, Call sign, SOG, COG, TCPA and CPA. To display detailed data, click the **Details** button.

#### ④**: Target List**

Lists all targets, in range order from own ship.

Label: The label A, B or C are attached to targets selected for Target Data Box. MMSI: MMSI number of target Name: Ship's name of target Call sign: Call sign of target Range: Distance from own ship to target Bearing: Bearing from own ship to target Target: Status of target (dangerous or lost) is also indicated.

To display detailed data about a target, select it from the list and click the details button.

#### ⑤**: Cursor Data**

Bearing and range from own ship to cursor position.

#### ⑥**: Settings**

Press Setting button to display the following dialog box and set necessary items.

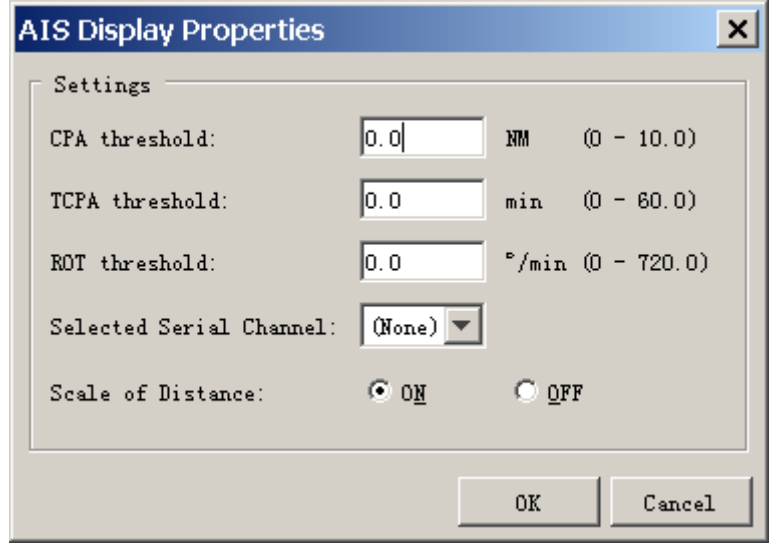

CPA threshold: Set further distance for which to classify a target as a dangerous target.

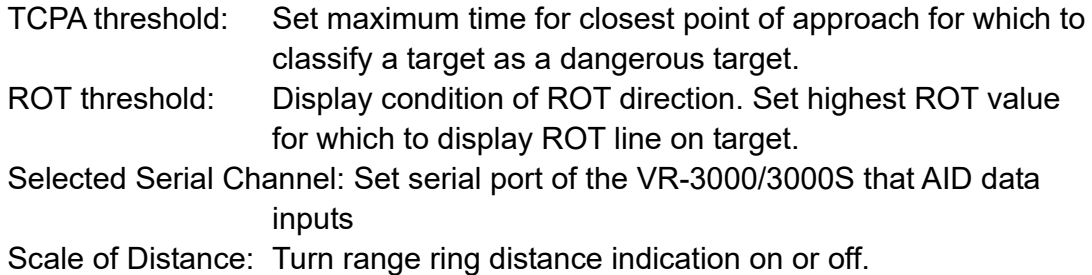

### ⑦**: All Sentence**

Press the **All Sentence** button to show all AIS sentences.

## **9.2 Target Symbol**

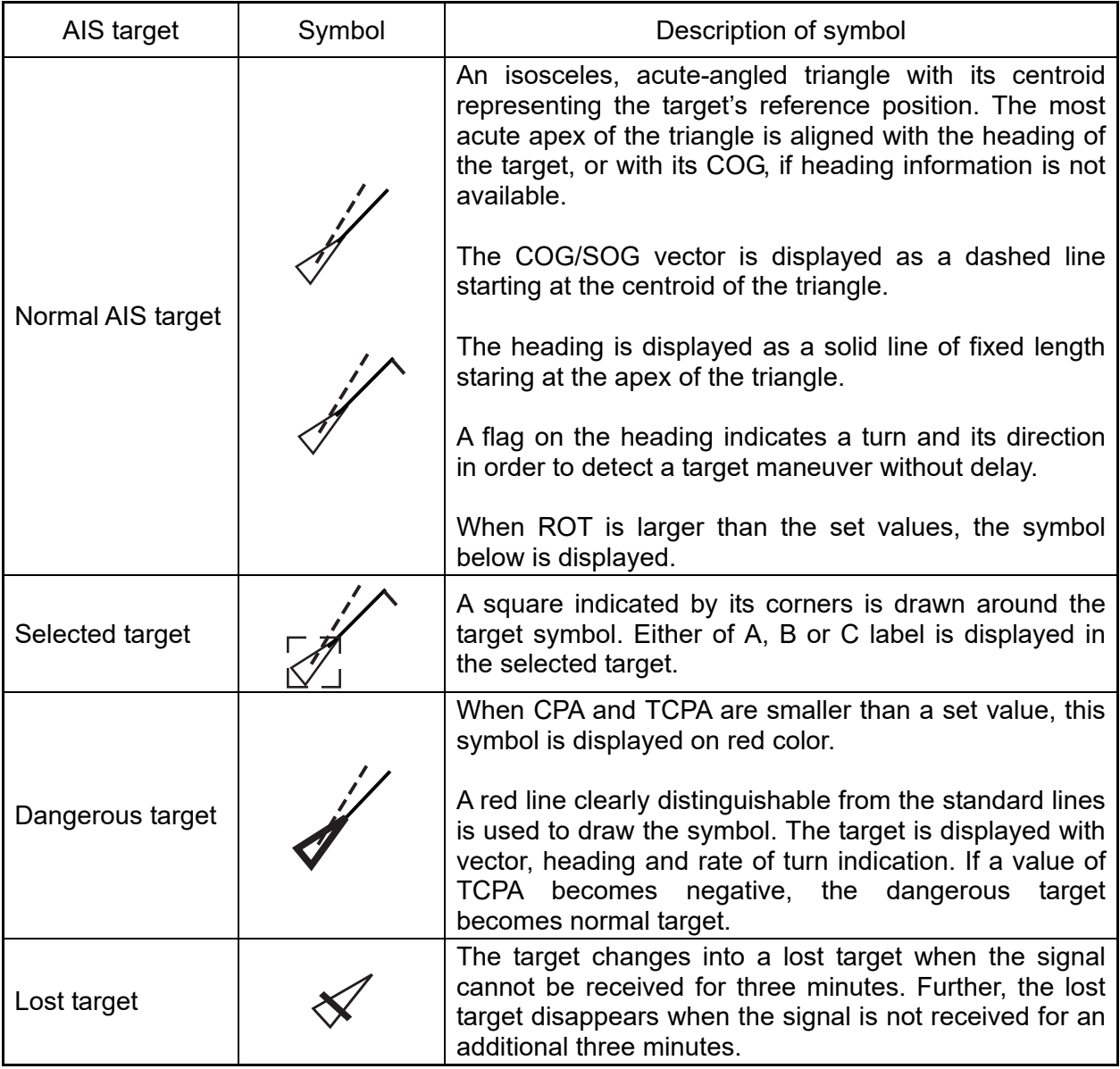

## **9.3 Display Range**

Display range may be chosen by clicking the **Zoom In** or **Zoom Out** button. The table below shows the available ranges.

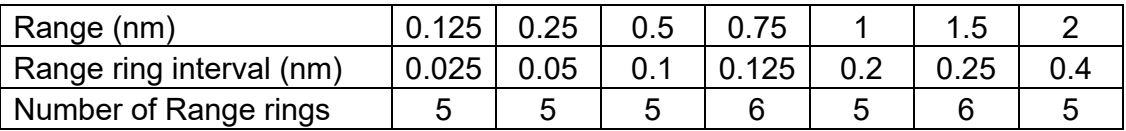

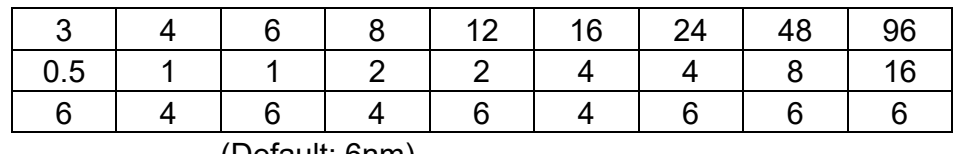

(Default: 6nm)

### **9.4 Own Ship Details Window (detailed information)**

Press the **Detail** button in the own ship information area to show the own ship details data. The window shows the data for Message ID 1. "---" is shown where there is no data.

| MessageID                        | Field No.                          | Data                      |  |
|----------------------------------|------------------------------------|---------------------------|--|
| MessageID 1                      | Message ID                         | 1                         |  |
| ♦ MessageID 2                    | Repeat indicator                   | default                   |  |
| # MessageID 3                    | User ID                            | 999999999                 |  |
| ♦ MessageID 4                    | Navigational status                | 0: under way using engine |  |
| ♦ MessageID 5                    | Rate of turn                       | $0.0^{\circ}$ /min R      |  |
| … ● MessageID 6<br># MessageID 7 | lsog.                              | $0.00$ knot               |  |
| ♦ MessageID 8                    | Position accuracy                  | Low                       |  |
| ♦ MessageID 9                    | Longi tude                         | 135° 10.0000' E           |  |
| # MessageID 10                   | Latitude                           | 34° 34.0000' N            |  |
| <sup>-</sup> MessageID 11        | lcog.                              | $0.00^{\circ}$            |  |
| ♦ MessageID 12                   | True heading                       | $0.00^{\circ}$            |  |
| <sup>-</sup> MessageID 13        | Time stamp                         | o.                        |  |
| # MessageID 14                   | Reserved for regional applications | lo.                       |  |
| # MessageID 15                   | RAIM-flag                          | RAIM not in use           |  |
| # MessageID 16                   | sync state                         | UTC direct                |  |
| # MessageID 17                   | slot time-out                      | lo.                       |  |
| ♦ MessageID 18                   | sub message                        | lo.                       |  |
| ♦ MessageID 19                   |                                    |                           |  |
| ♦ MessageID 20                   |                                    |                           |  |
| ♦ MessageID 21                   |                                    |                           |  |
| ♦ MessageID 22                   |                                    |                           |  |
| ♦ MessageID 23                   |                                    |                           |  |
| ♦ MessageID 24A                  |                                    |                           |  |
| <sup>i</sup> ♦ MessageID 24B     |                                    |                           |  |
|                                  |                                    |                           |  |
|                                  |                                    |                           |  |
|                                  |                                    |                           |  |
|                                  |                                    |                           |  |
|                                  |                                    |                           |  |
|                                  |                                    |                           |  |

Message ID 1 window

There are 24 message IDs as shown in the figure above. To show the details for another message ID number, click the desired message ID number.

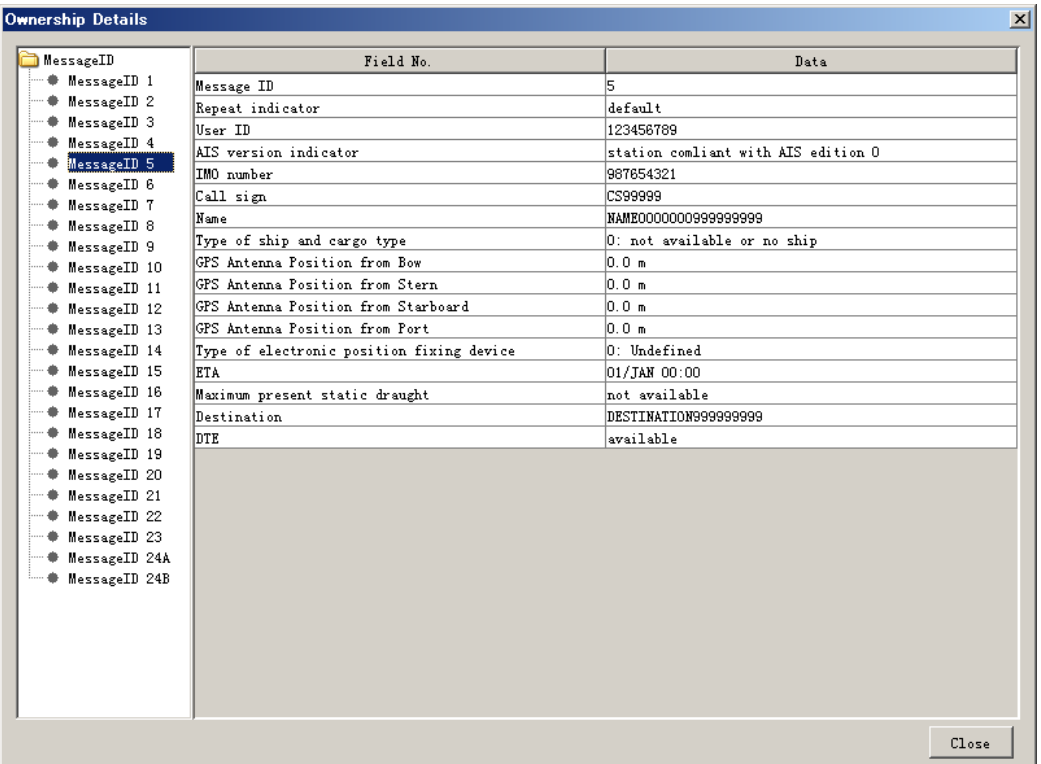

 *Example: Message ID 5* 

## **9.5 AIS Target Details Window**

Press the **Detail** button in the target data box to show the AIS target details data. The window shows the data for Message ID 1.

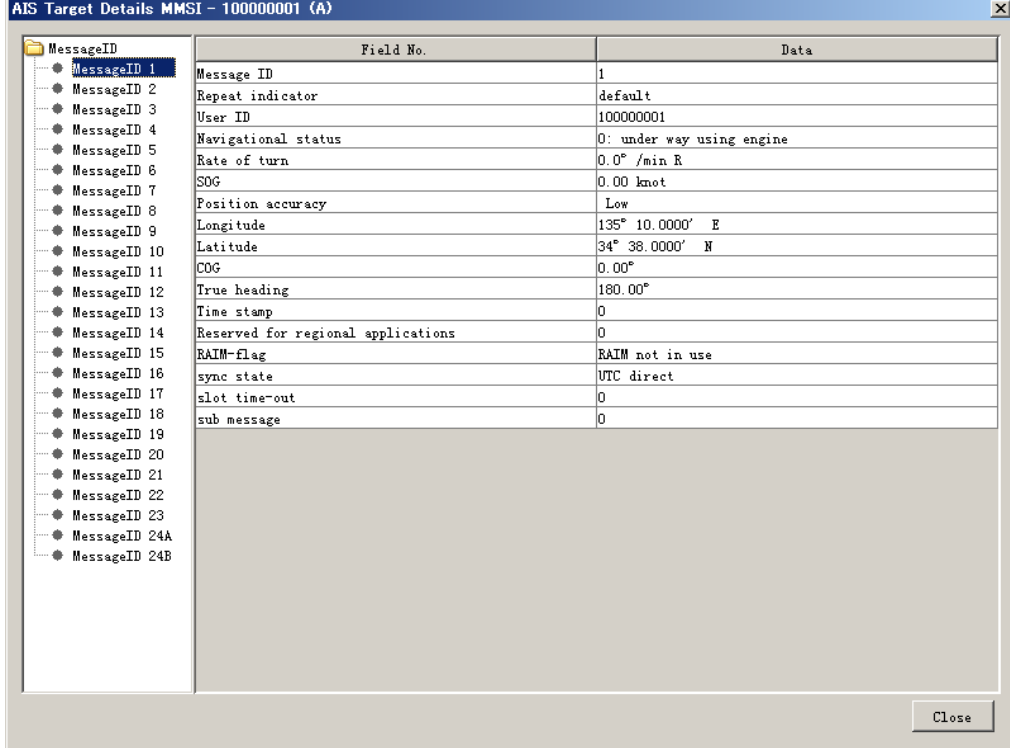

*Message ID 1 window of a target ship data* 

There are 24 message IDs as shown in the figure above. To show the details for another message ID number, click the desired message ID.

| MessageID<br>Field No.<br>Data<br># MessageID 1<br>5<br>Message ID<br># MessageID 2<br>default<br>Repeat indicator<br># MessageID 3<br>User ID<br>100000001<br># MessageID 4<br>AIS version indicator<br>station comliant with AIS edition 0<br>C MessageID 5<br>IMO number<br>♦ MessageID 6<br>CS00001<br>Call sign<br># MessageID 7<br>Name<br>NAME0000000000000001<br>♦ MessageID 8<br>Type of ship and cargo type<br>0: not available or no ship<br># MessageID 9<br>GPS Antenna Position from Bow<br>0.0 <sub>m</sub><br># MessageID 10<br>GPS Antenna Position from Stern<br>0.0 m<br>₩ MessageID 11<br>GPS Antenna Position from Starboard<br>0.0 <sub>m</sub><br># MessageID 12<br>0.0 m<br>GPS Antenna Position from Port<br>● MessageID 13<br># MessageID 14<br>Type of electronic position fixing device<br>0: Undefined<br># MessageID 15<br>ETA<br>01/JAN 00:00<br># MessageID 16<br>not available<br>Maximum present static draught<br># MessageID 17<br>Destination<br>DESTINATION000000001<br>♦ MessageID 18<br>DTE<br>available<br>♦ MessageID 19<br># MessageID 20<br>♦ MessageID 21<br>♦ MessageID 22<br># MessageID 23<br># MessageID 24A<br># MessageID 24B | AIS Target Details MMSI - 100000001 (A) | $\vert x \vert$ |
|----------------------------------------------------------------------------------------------------|-----------------------------------------|-----------------|
|                                                                                                    |                                         |                 |
|                                                                                                    |                                         |                 |
|                                                                                                    |                                         |                 |
|                                                                                                    |                                         |                 |
|                                                                                                    |                                         |                 |
|                                                                                                    |                                         |                 |
|                                                                                                    |                                         |                 |
|                                                                                                    |                                         |                 |
|                                                                                                    |                                         |                 |
|                                                                                                    |                                         |                 |
|                                                                                                    |                                         |                 |
|                                                                                                    |                                         |                 |
|                                                                                                    |                                         |                 |
|                                                                                                    |                                         |                 |
|                                                                                                    |                                         |                 |
|                                                                                                    |                                         |                 |
|                                                                                                    |                                         |                 |
|                                                                                                    |                                         |                 |
|                                                                                                    |                                         |                 |
|                                                                                                    |                                         |                 |
|                                                                                                    |                                         |                 |
|                                                                                                    |                                         |                 |
|                                                                                                    |                                         |                 |
|                                                                                                    |                                         |                 |
|                                                                                                    |                                         |                 |
|                                                                                                    |                                         |                 |
|                                                                                                    |                                         |                 |
|                                                                                                    |                                         |                 |
|                                                                                                    |                                         |                 |
|                                                                                                    |                                         |                 |
|                                                                                                    |                                         |                 |
|                                                                                                    |                                         | Close           |

 *Example: Message ID 5 of a target ship data* 

## **9.6 Log Windows**

#### **Receive message log**

Press the **Rx log** button in the target list area to show the receive message log (VDM sentence).

| MMSI (source) | Time/Date           | ID                                   | Message                           |  |
|---------------|---------------------|--------------------------------------|-----------------------------------|--|
| 3             | 02:02:44 15/06/2006 | 6                                    | TEXT MESSAGE000000000000000000000 |  |
| ŝ             | 02:02:49 15/06/2006 | $\overline{\overline{\overline{8}}}$ | TEXT_MESSAGE000000000000000000000 |  |
| 3             | 02:02:56 15/06/2006 | 12                                   | SAFETY_RELATED_TEXT0000000000000  |  |
| 3             | 02:03:03 15/06/2006 | 14                                   | SAFETY_RELATED_TEXT0000000000000  |  |
|               |                     |                                      |                                   |  |
|               |                     |                                      |                                   |  |
|               |                     |                                      |                                   |  |
|               |                     |                                      |                                   |  |
| 000003        |                     |                                      |                                   |  |
| Message:      |                     |                                      |                                   |  |

RX log window

**MMSI** (Source): MMSI number of a message sending station.

**Time/Date**: Time and date which the VDR records the message.

- **ID:** Message ID (ID6 or ID12: addressed message, ID8 or ID14 broadcast message)
- **Message**: The first 32 characters of a receive message are displayed.

To show the full message in the lower box, select a message from the list. Press the **Close** button to erase the Rx log window.

#### **Transmit message log**

Press the **Tx log** button in the target list area to show the transmit message log (VDO sentence).

| MMSI (destination) | Time/Date                                           | ID              | Message                           |  |
|--------------------|-----------------------------------------------------|-----------------|-----------------------------------|--|
| $\mathbf{0}$       | 02:02:22 15/06/2006                                 | 6               | TEXT_MESSAGE000000000000000000000 |  |
| Broadcast          | 02:02:27 15/06/2006                                 | 8               | TEXT MESSAGE000000000000000000000 |  |
| 0                  | 02:02:31 15/06/2006                                 | 12              | SAFETY_RELATED_TEXT0000000000000  |  |
| 0                  | 02:02:33 15/06/2006                                 | 12              | SAFETY RELATED TEXT0000000000000  |  |
| Broadcast          | 02:02:36 15/06/2006                                 | $\overline{14}$ | SAFETY_RELATED_TEXT0000000000000  |  |
|                    |                                                     |                 |                                   |  |
|                    |                                                     |                 |                                   |  |
|                    |                                                     |                 |                                   |  |
| Message:           |                                                     |                 |                                   |  |
| 0099999999         | SAFETY RELATED_TEXT00000000000000000000000000000000 |                 |                                   |  |
|                    |                                                     |                 |                                   |  |

TX log window

**MMSI** (Destination): MMSI number of a message receiving station. "Broadcast" means broadcast message.

**Time/Date**: Time and date which the VDR records the message.

- **ID:** Message ID (ID6 or ID12: addressed message, ID8 or ID14: broadcast message)
- **Message**: The first 32 characters of a transmit message are displayed.

To show the full message in the lower box, select a message from the list. Press the **Close** button to erase the "Tx log" window.

# **10. VDR CONFIGURATION**

### **10.1 How to Confirm the VDR Configuration**

After connecting the PC to the VDR in the Live Player V4, you can check the VDR configuration.

- 1. Click **Configuration** > **VDR Config** to show the VDR configuration. The setting in the VDR Maintenance Viewer appears.
- 2. Click each tab to confirm the VDR settings.

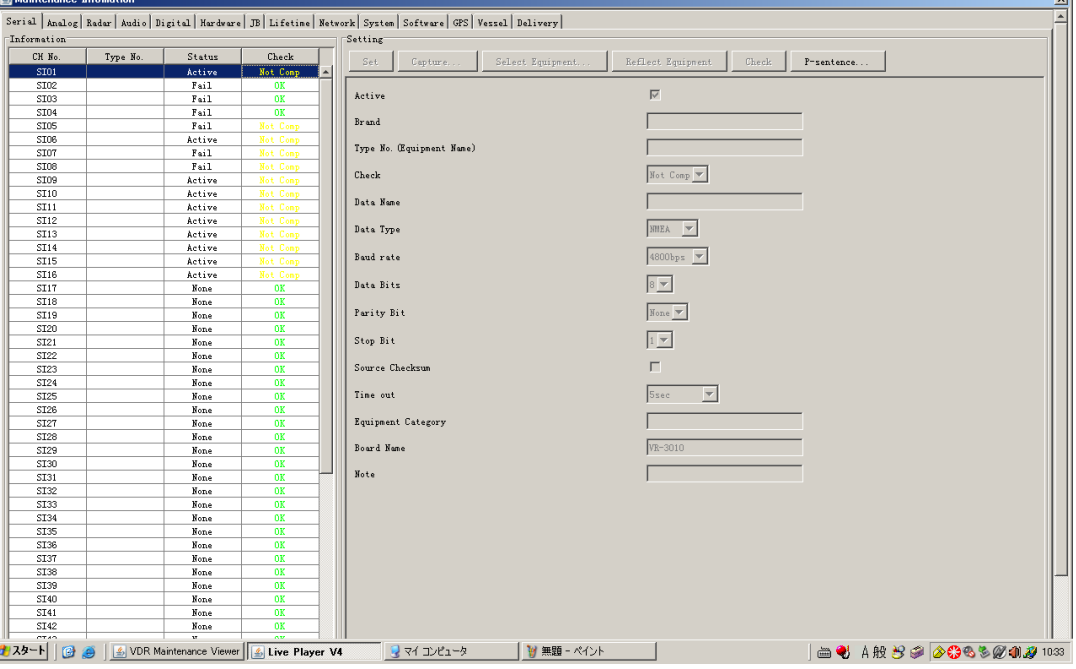

### **10.2 Configuration File in the PC**

You can confirm the configuration file that you have stored in the PC as follows.

- 1. Disconnect the Live Player from the VDR.
- 2. Click **File** menu on the Menu bar.
- 3. Select Open VDR Config. The VDR Config File Selection dialog box appears.
- 4. Select the configuration file and click the **Open** button.

# **APPENDIX1 MENU TREE**

### Menu bar

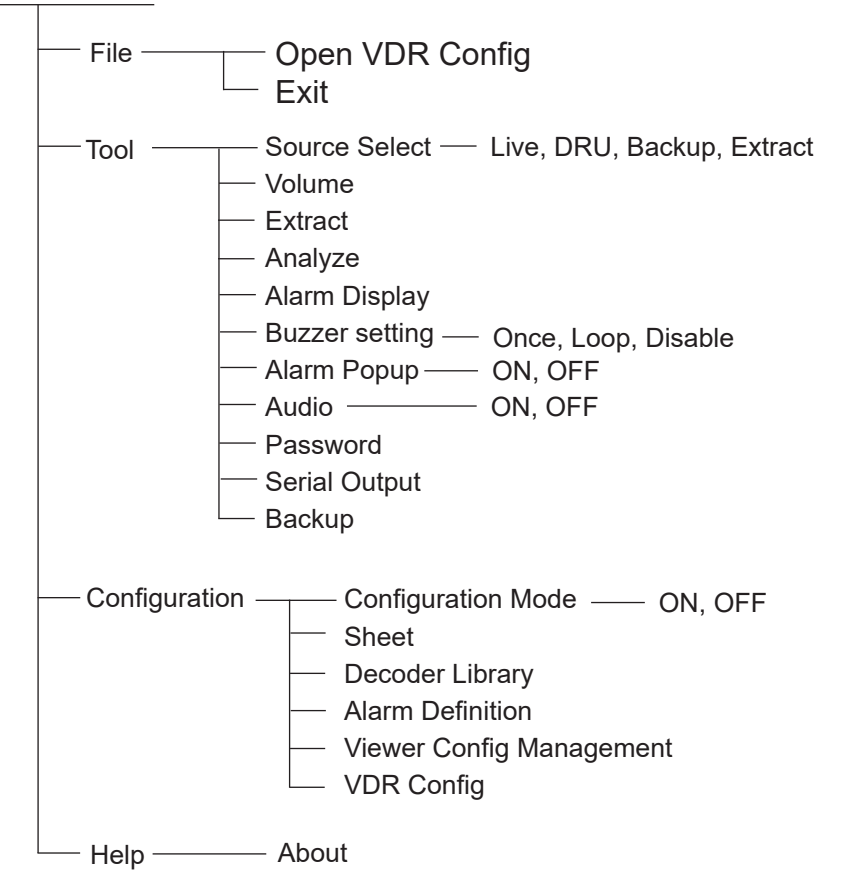

# **APPENDIX2 PLAYING BACK RECORDED DATA**

IMO Circular MSC.214(81) recommends that all VDR and S-VDR systems installed on or after 1 June 2008 carry software to playback data on a PC, the manual for data extraction, and the cables necessary to connect the PC to the Data Collecting Unit (DCU). Attach the supplied card holder to the inside of the door of the DCU to store the items listed in the table below.

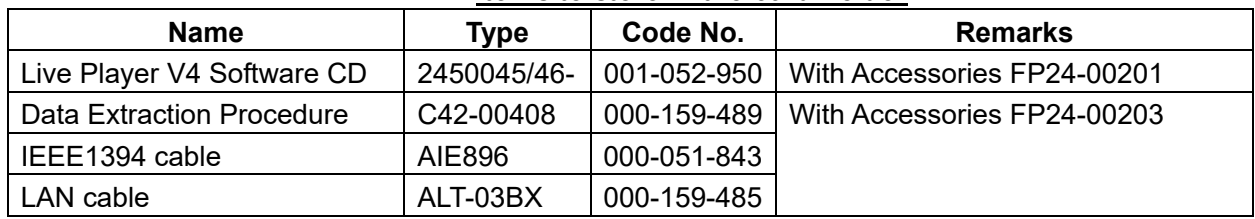

*Items to store in the card holder* 

See the data extraction procedure for how to play back data.

#### **How to attach the card holder**

Use the supplied accessories to attach the card holder to the DCU.

Remove the paper from the double-sided tape on the card holder. Attach the card holder to the location in the DCU shown below, aligning the bottom edge of the card holder with the bottom edge of the door.

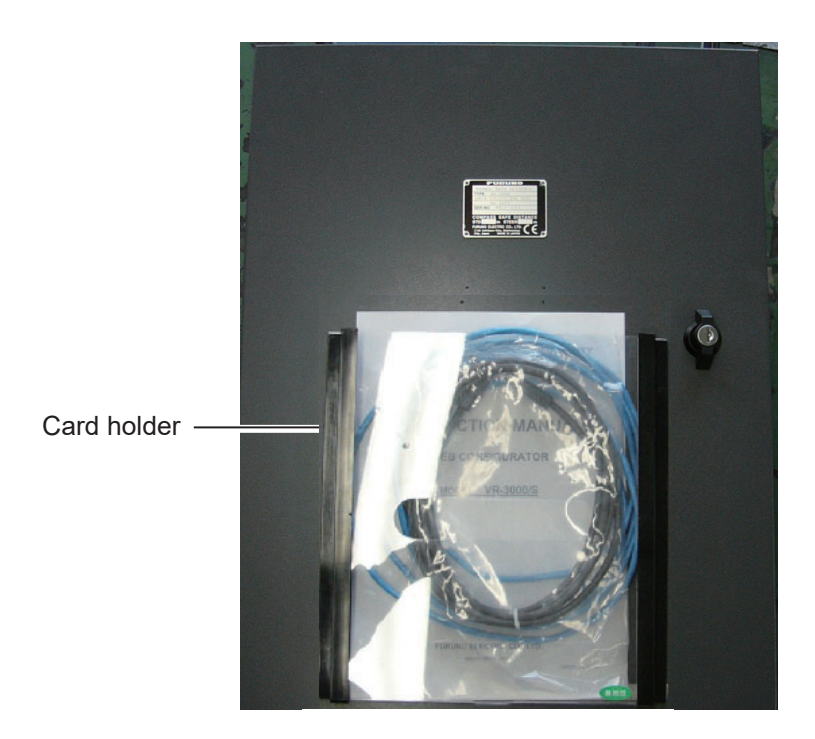